# **Oracle Banking Digital Experience**

**Installation Guide Release 18.1.0.0.0**

**Part No. E92727-01**

**January 2018**

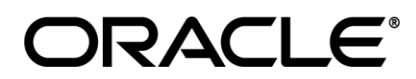

Installation Guide January 2018

Oracle Financial Services Software Limited Oracle Park Off Western Express Highway Goregaon (East) Mumbai, Maharashtra 400 063 India Worldwide Inquiries: Phone: +91 22 6718 3000 Fax:+91 22 6718 3001 [www.oracle.com/financialservices/](http://www.oracle.com/financialservices/)

Copyright © 2018, Oracle and/or its affiliates. All rights reserved.

Oracle and Java are registered trademarks of Oracle and/or its affiliates. Other names may be trademarks of their respective owners.

U.S. GOVERNMENT END USERS: Oracle programs, including any operating system, integrated software, any programs installed on the hardware, and/or documentation, delivered to U.S. Government end users are "commercial computer software" pursuant to the applicable Federal Acquisition Regulation and agency-specific supplemental regulations. As such, use, duplication, disclosure, modification, and adaptation of the programs, including any operating system, integrated software, any programs installed on the hardware, and/or documentation, shall be subject to license terms and license restrictions applicable to the programs. No other rights are granted to the U.S. Government.

This software or hardware is developed for general use in a variety of information management applications. It is not developed or intended for use in any inherently dangerous applications, including applications that may create a risk of personal injury. If you use this software or hardware in dangerous applications, then you shall be responsible to take all appropriate failsafe, backup, redundancy, and other measures to ensure its safe use. Oracle Corporation and its affiliates disclaim any liability for any damages caused by use of this software or hardware in dangerous applications.

This software and related documentation are provided under a license agreement containing restrictions on use and disclosure and are protected by intellectual property laws. Except as expressly permitted in your license agreement or allowed by law, you may not use, copy, reproduce, translate, broadcast, modify, license, transmit, distribute, exhibit, perform, publish or display any part, in any form, or by any means. Reverse engineering, disassembly, or decompilation of this software, unless required by law for interoperability, is prohibited.

The information contained herein is subject to change without notice and is not warranted to be error-free. If you find any errors, please report them to us in writing.

This software or hardware and documentation may provide access to or information on content, products and services from third parties. Oracle Corporation and its affiliates are not responsible for and expressly disclaim all warranties of any kind with respect to third-party content, products, and services. Oracle Corporation and its affiliates will not be responsible for any loss, costs, or damages incurred due to your access to or use of third-party content, products, or services.

## **Table of Contents**

<span id="page-2-0"></span>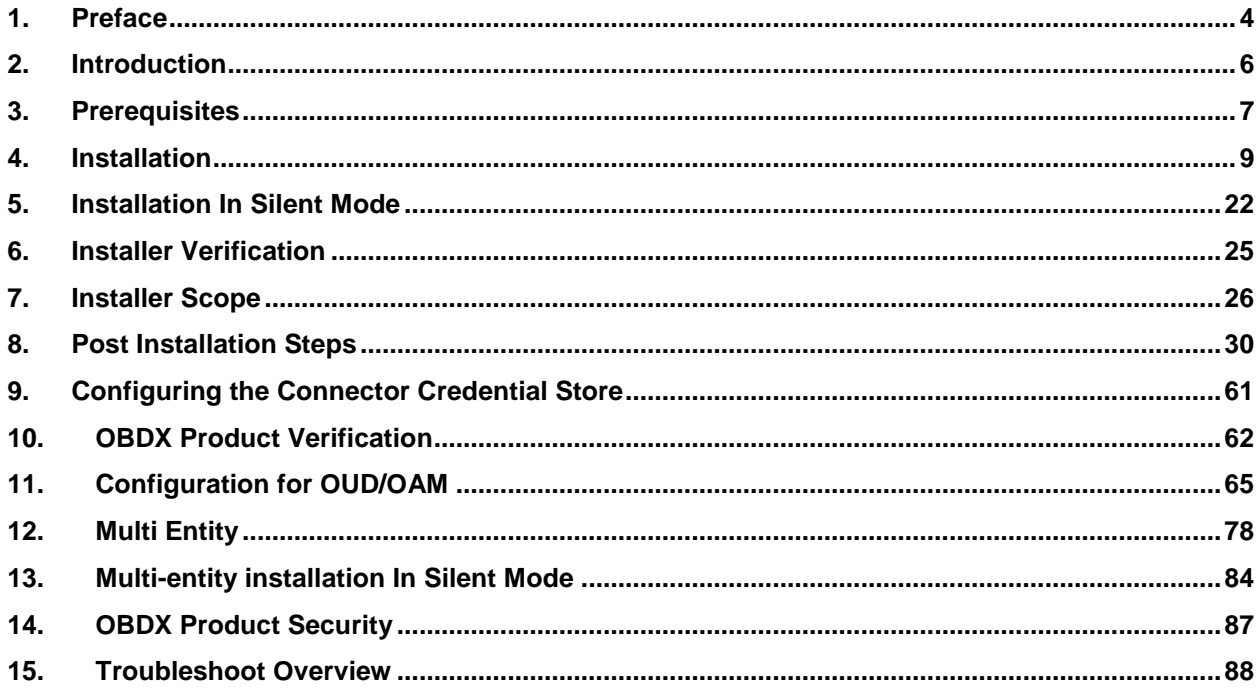

## <span id="page-3-0"></span>**1. Preface**

## **1.1 Intended Audience**

This document is intended for the following audience:

- **Customers**
- **Partners**

## **1.2 Documentation Accessibility**

For information about Oracle's commitment to accessibility, visit the Oracle Accessibility Program website at<http://www.oracle.com/pls/topic/lookup?ctx=acc&id=docacc>.

## **1.3 Access to Oracle Support**

Oracle customers have access to electronic support through My Oracle Support. For information, visit

<http://www.oracle.com/pls/topic/lookup?ctx=acc&id=info>or visit

http://www.oracle.com/pls/topic/lookup?ctx=acc&id=trs if you are hearing impaired.

## **1.4 Structure**

This manual is organized into the following categories:

Preface gives information on the intended audience. It also describes the overall structure of the User Manual.

The subsequent chapters cover following:

- Introduction
- **Prerequisites**
- **•** Installation
- Post Installation Steps
- Product Verification
- Multi-Entity Installation and configuration

## **1.5 Related Information Sources**

For more information on Oracle Banking Digital Experience Release 18.1.0.0.0, refer to the following documents:

- Oracle Banking Digital Experience Licensing Guide
- Oracle Banking Digital Experience Installer Pre-Requisite Setup Manual
- Oracle Banking Digital Experience OBP Base Setup and Configuration
- Oracle Banking Digital Experience OBP US LZN Setup and Configuration
- Oracle Banking Digital Experience OFSLL Setup Configuration
- Oracle Banking Digital Experience Origination Social Media Integration
- Oracle Banking Digital Experience OHS User Interface Configuration
- Oracle Banking Digital Experience Chatbot Configuration
- Oracle Banking Digital Experience Mobile Application Builder-Android
- Oracle Banking Digital Experience Mobile Application Builder-iOS
- Oracle Banking Digital Experience Security Guide
- Oracle Banking Digital Experience System Configuration
- User Manual Oracle Banking Digital Experience Core
- Oracle Banking Digital Experience File Upload Report Configuration

# <span id="page-5-0"></span>**2. Introduction**

## **2.1 Purpose of the Document**

The purpose of the OBDX Installation Manual is to provide a step by step overview on the installation process of the solution.

It includes:

- Reference to prerequisites software installation required for OBDX & OBDX installer
- Setup of OBDX with Oracle's own Core Banking and Origination Products along with Thirdparty HOST system.
- Running the installation in silent mode
- Advanced Configurations (Post installation)
- Installation Verification
- Multi-Entity Installation and configuration

**[Home](#page-2-0)**

# <span id="page-6-0"></span>**3. Prerequisites**

OBDX pre-requisite software should be installed and available before proceeding.

For OBDX pre-requisite software setup refers document "Oracle Banking Digital Experience Installer Pre-Requisite Setup Manual" mentioned in section 1.5 Related Information Sources.

#### **Installer Pre-requisite verification**

Post installation of OBDX Installer prerequisite software's, verification can be done using below steps.

**Note:** Verification should be performed on Server where Oracle Weblogic is locally installed and by OS user (which is owner for Oracle Weblogic home directory) for non-root steps. The same user will be used to execute installer.

#### **Oracle Instant client**

Step 1: Login using root user.

Step 2 : Run below command to verify if Oracle Instant client is installed.

**rpm –qa | grep oracle**

```
[roote
                      ]# rpm -qa |grep oracle
oraclelinux-release-7.3-1.0.4.el7.x86 64
oracle-logos-70.0.3-4.0.7.el7.noarch
oracle-instantclient12.2-basic-12.2.0.1.0-1.x86 64
```
**Note:** Above package verification command is specific to Oracle Linux and RHEL distributions only. For other Linux distributions or OS please refer to OS specific package manager documentation.

### **Python**

Step 1: Execute python - V command

**python -V**

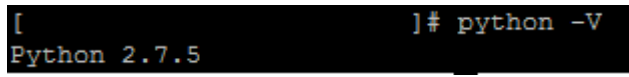

**Note:** Ensure Python 2.7.5 supported version is installed. Above command should reflect the same.

### **cx\_Oracle & Urwid**

Step 1: Execute python command

**python**

**Note:** Ensure Python 2.7.5 version should be available in PATH variable. Above execution should be done using Python 2.7.5.

Step 2: Import Urwid and check version

**import urwid (Press Enter)**

**urwid.\_\_version\_\_**

```
urwid-1.3.1]# python
Python 2.7.5 (default, May 8 2014, 17:35:19)
[GCC 4.8.2 20140120 (Red Hat 4.8.2-16)] on linux2
Type "help", "copyright", "credits" or "license" for more information.
>>> import urwid
>>> urwid._version_
1.3.1'
```
If version is displayed, then Urwid is installed and available for use.

**Note:** Ensure Urwid 1.3.1 supported version is installed. Above command should reflect the same.

Step 3: Similarly import cx\_Oracle and check version

**import cx\_Oracle (Press Enter) cx\_Oracle.version**

>>> import cx Oracle >>> cx Oracle.version  $15.2.11$ 

If version is displayed, then cx\_Oracle is installed and available for use.

**Note:** Ensure cx\_Oracle 5.2.1 supported version is installed. Above command should reflect the same.

**[Home](#page-2-0)**

# <span id="page-8-0"></span>**4. Installation**

### **Pre-Installation**

• Install all the prerequisite software and packages mentioned above

#### **Steps of Installation**

- Download and extract the installer zip file (Base non localization version).
- Navigate to "<OBDX INSTALLER DIR>/core/config"
- Open the "installer.properties" file to maintain key configurations for BASE ENTITY (OBDX\_BU)

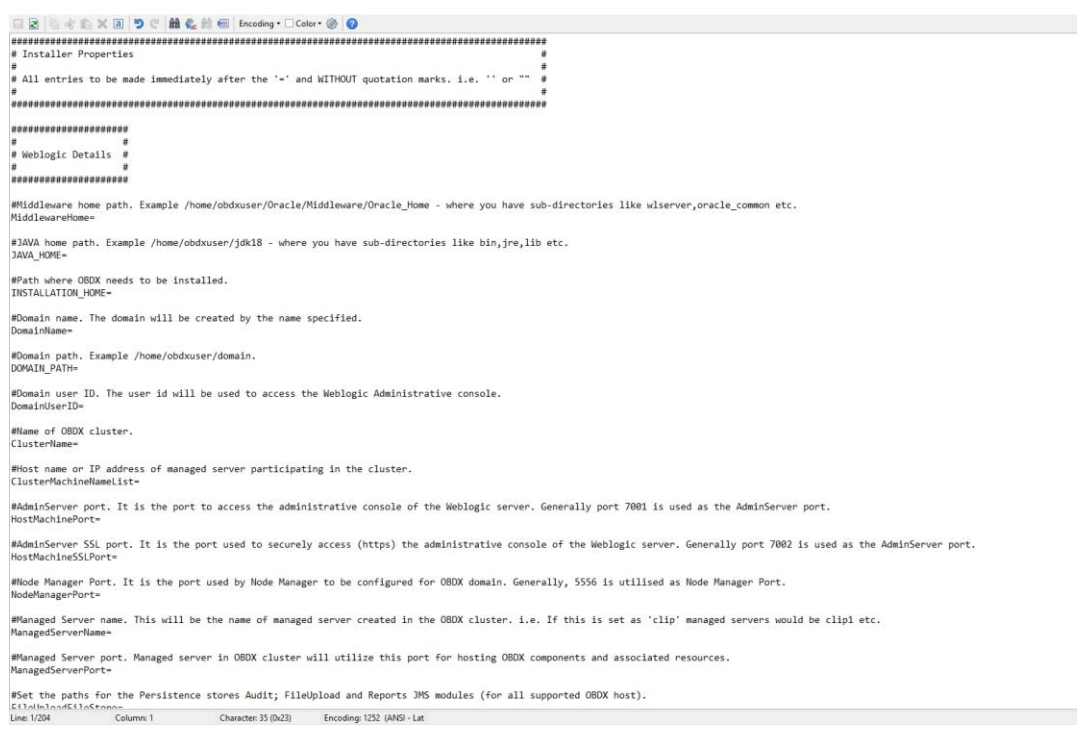

### **IMPORTANT**:

- Enter the values right after the "=" sign
- DO NOT change anything to the left of the "="
- DO NOT change any of the flag values or pre-filled values (such as DataSourceName, DataSourceJNDI, Flag values etc) available post "Factory Shipped" section.
- Ensure there is no blank space after "=" sign

Only below parameters should be set in installer.properties file.

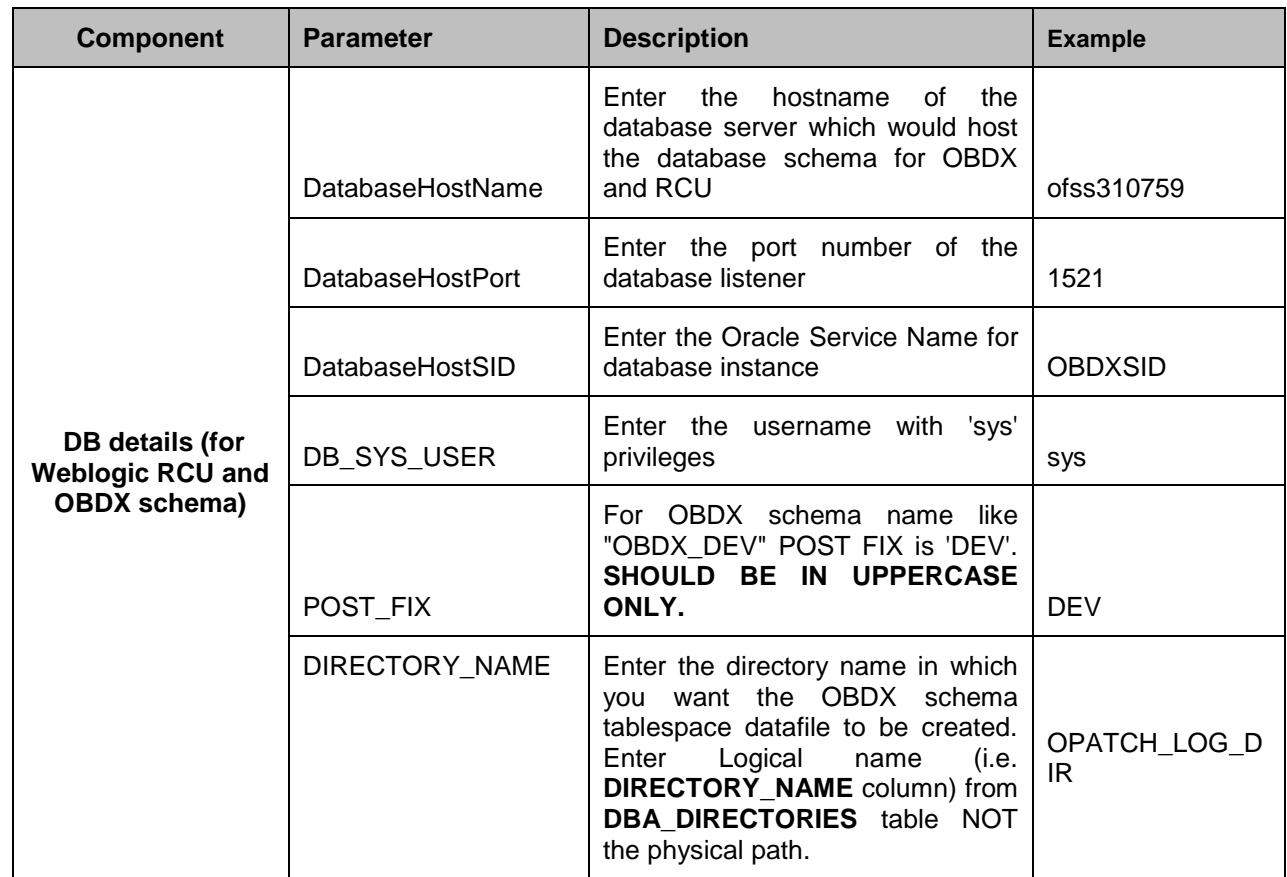

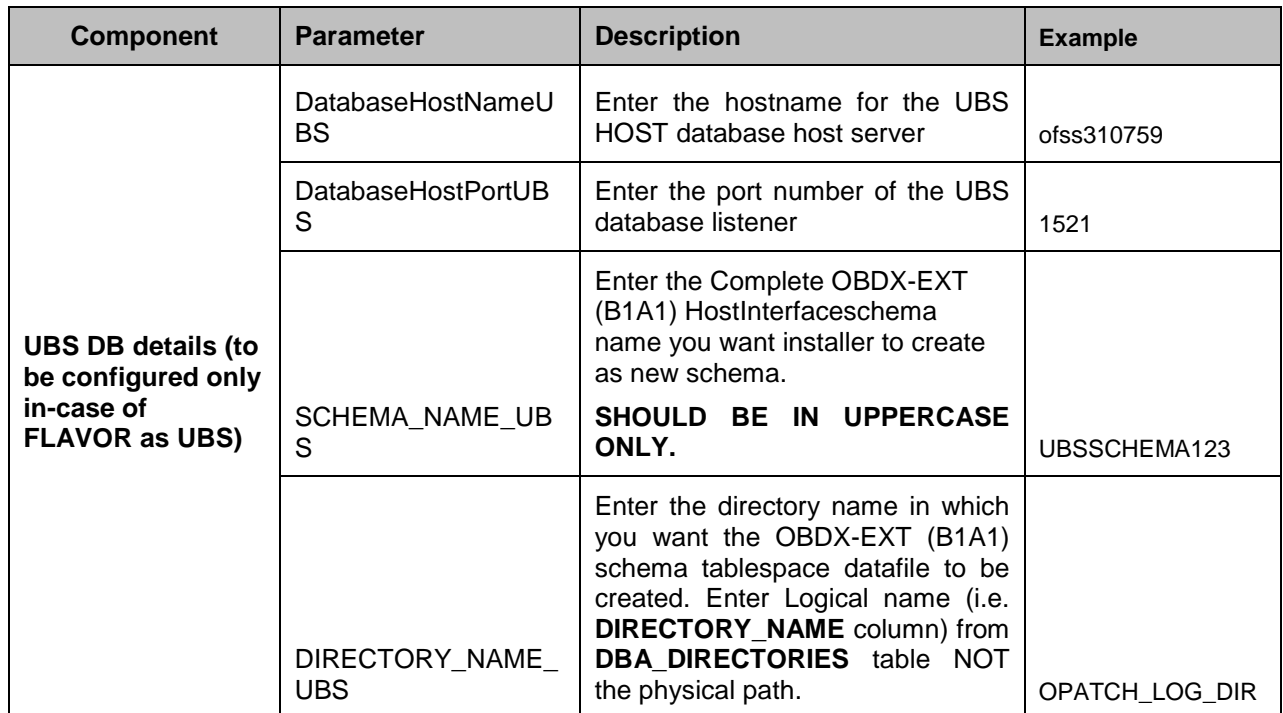

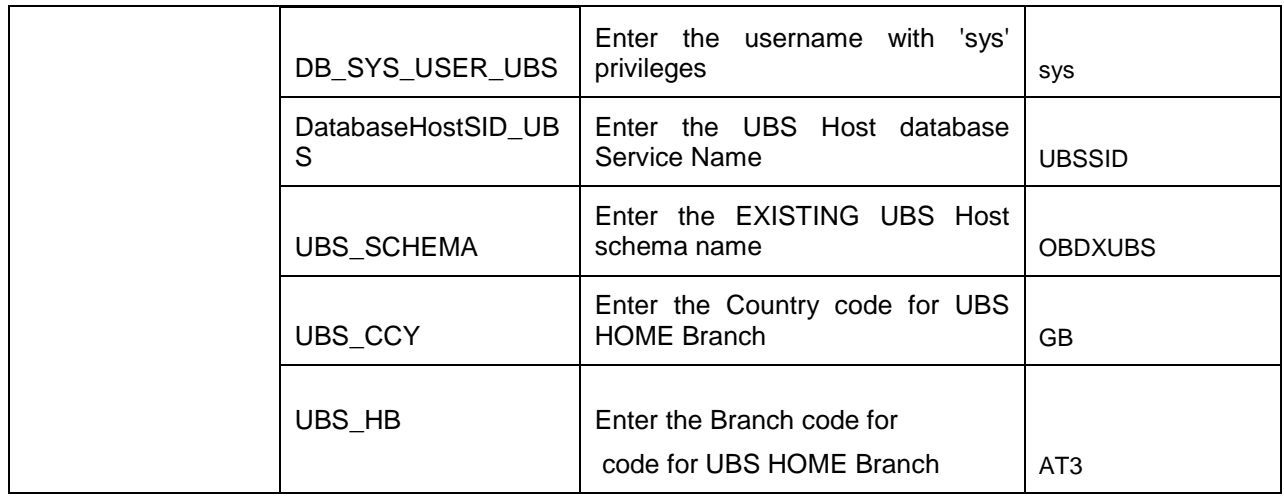

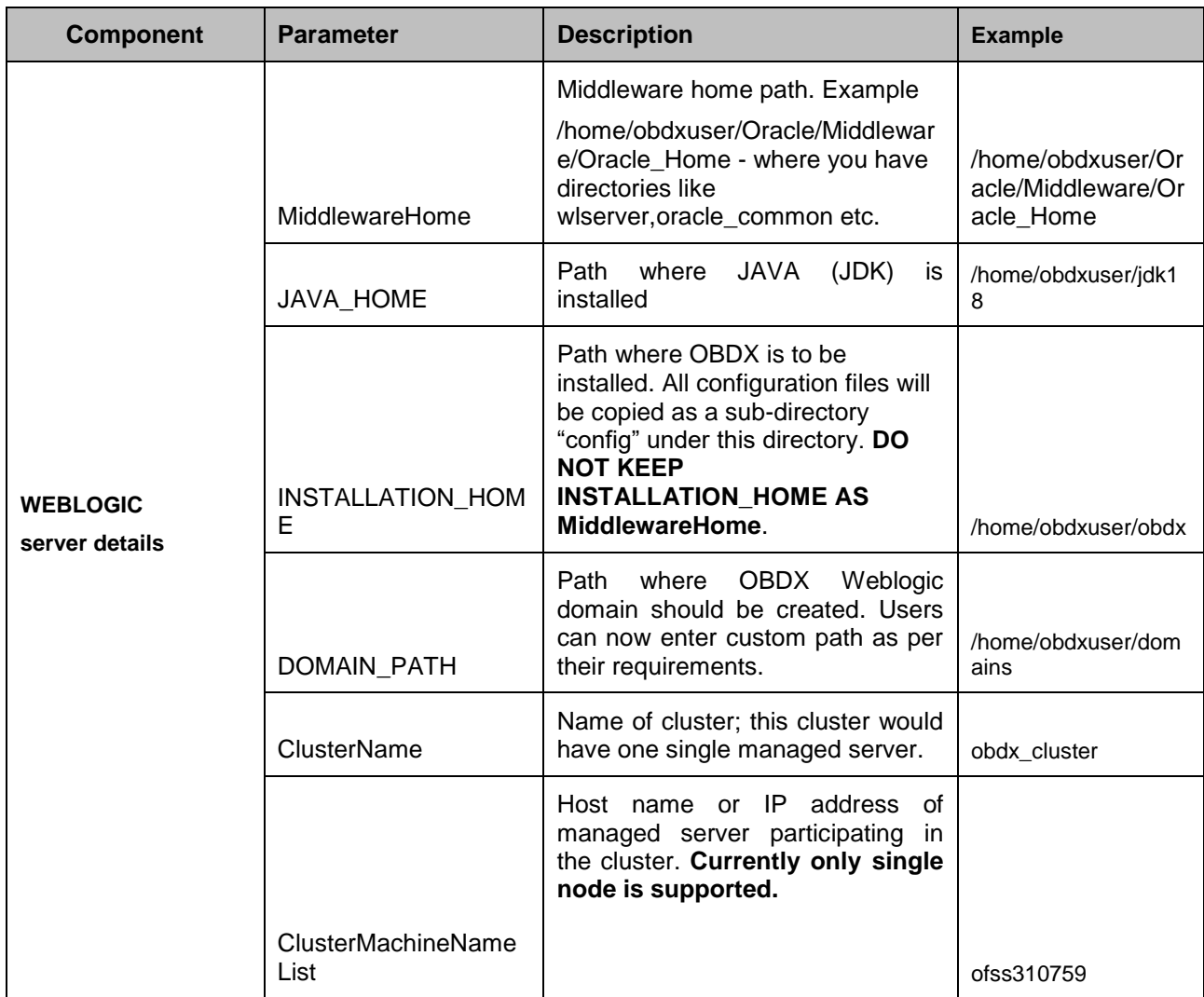

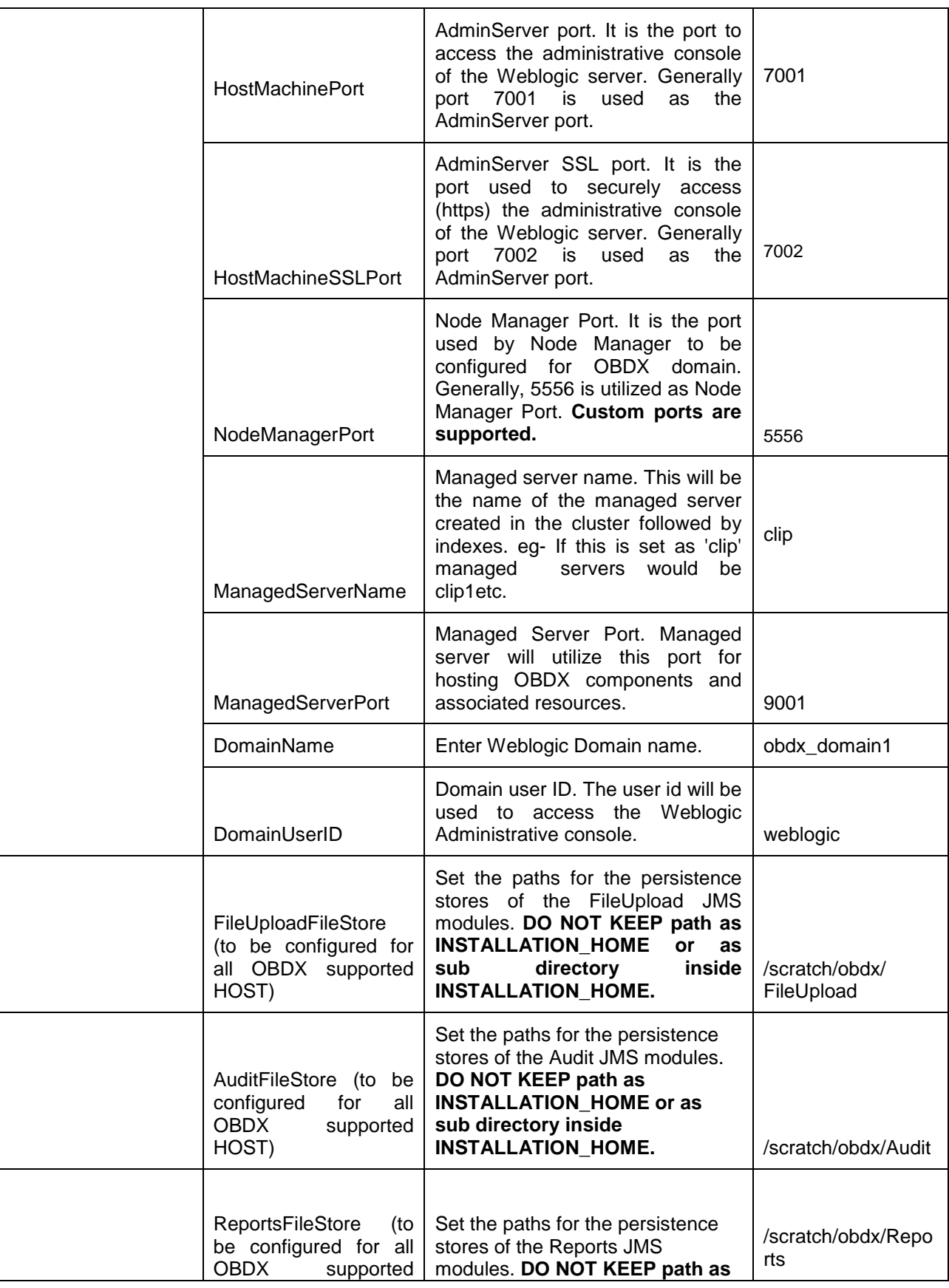

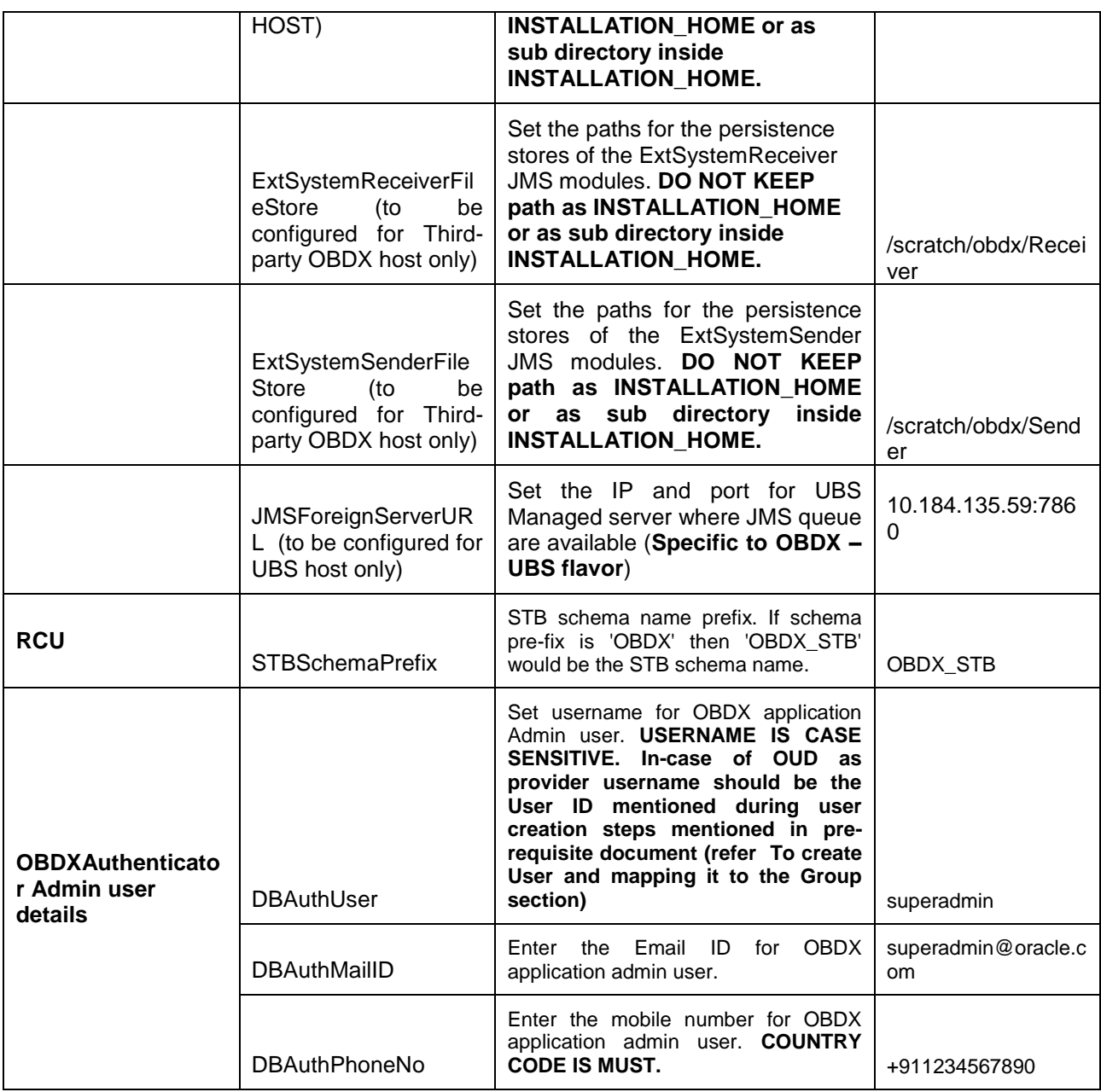

**Note:** Apart from above any other property values should not be modified

Ensure ORACLE\_HOME, JAVA\_HOME variable are set and their binaries are available in PATH variable before proceeding.

Login with OS user which was used to perform OBDX pre-requisite software installation (or has ownership on Oracle Weblogic home directory)

Ensure OBDX Installation home and filestore path maintained in installer.properties exists and user running the installer has read-write permissions.

- From your terminal navigate to <OBDX INSTALLER DIR>/
- Enter the following command

### **python runInstaller.py**

Select the appropriate type of Installation

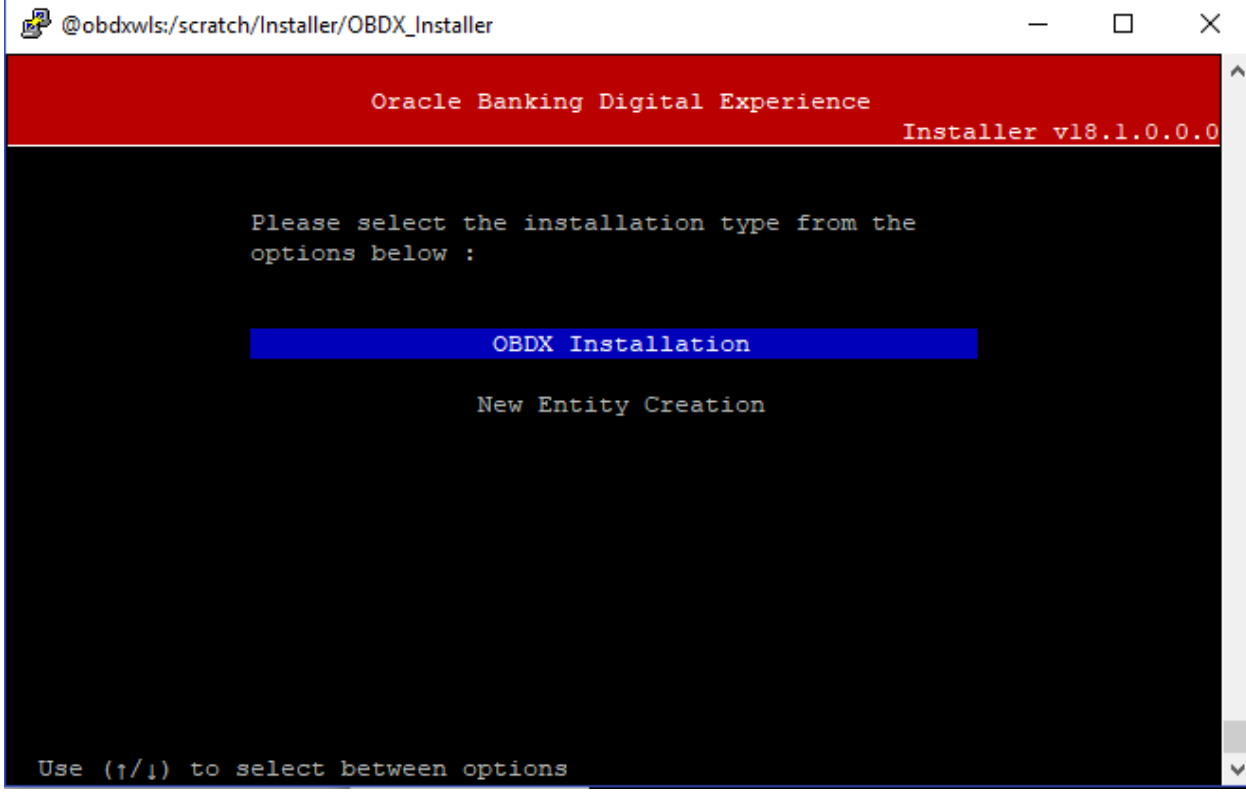

- OBDX Installation: This option should be used for first-time installation or for first entity only. Existing installation should not utilize this option unless performing "Clean and Install" on already installed environment.
- New Entity Creation: This option should be used for multi-entity installation only.

Post selection of installation type.

Select the appropriate host system for Installation

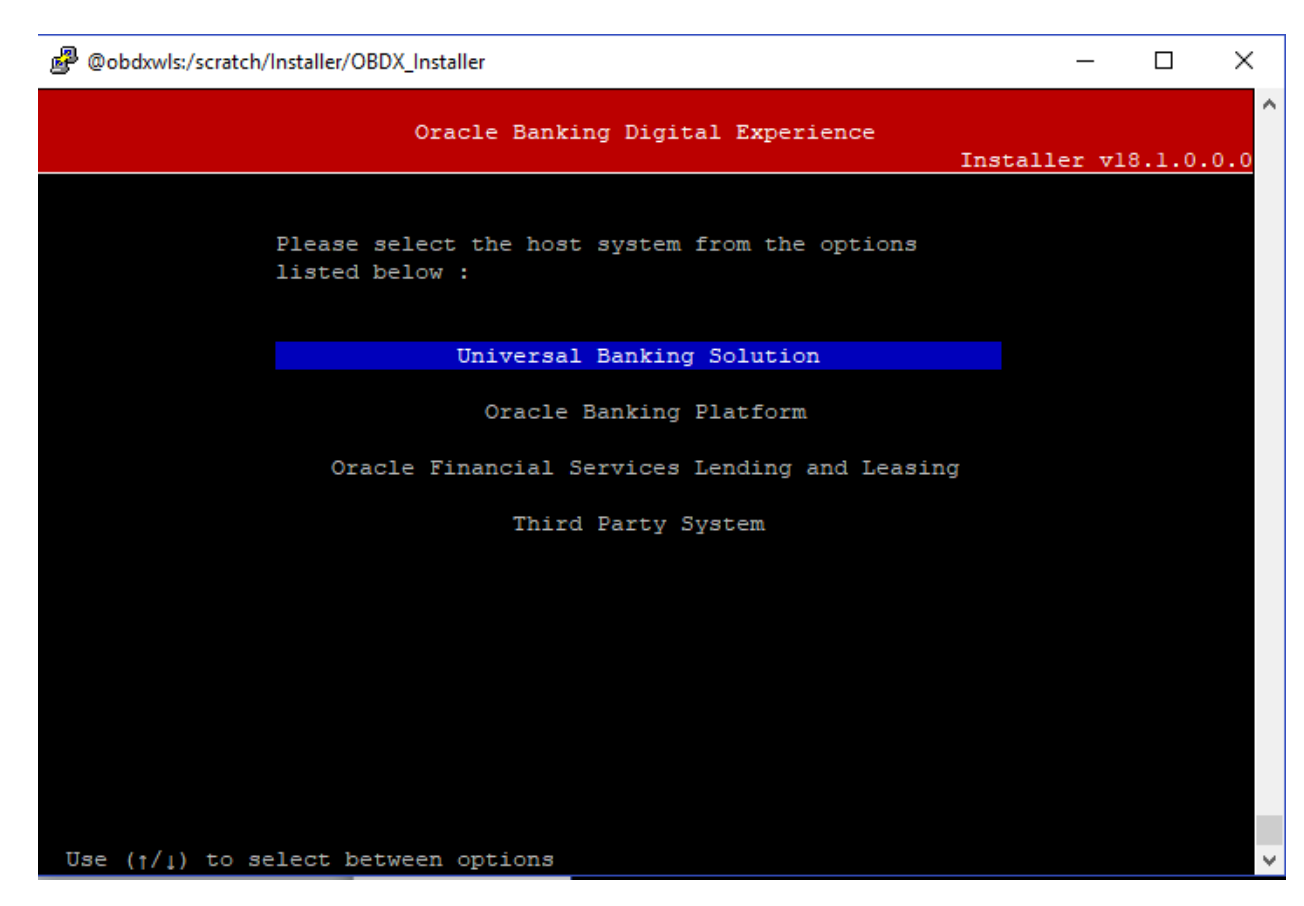

Post selection of host system below installation mode would be available

#### Installation

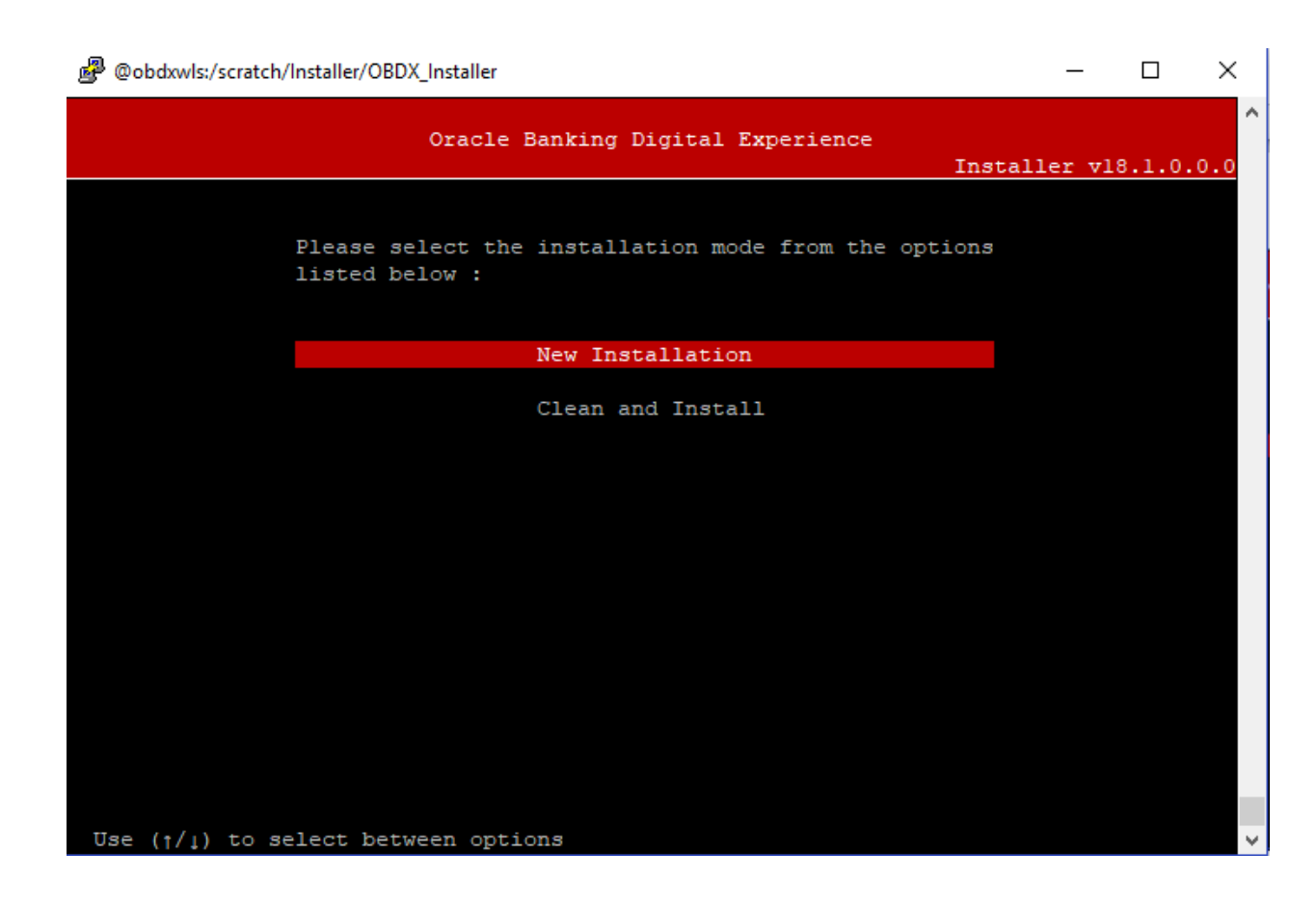

### **Mode of Installation - New Installation**

• New installation

In-case of a fresh installation of OBDX with appropriate host system for the first run on server. Below screens would appear with respective to host selected

### **Universal Banking Solution (OBDX with UBS)**

## **Select the version of UBS HOST system from available options**

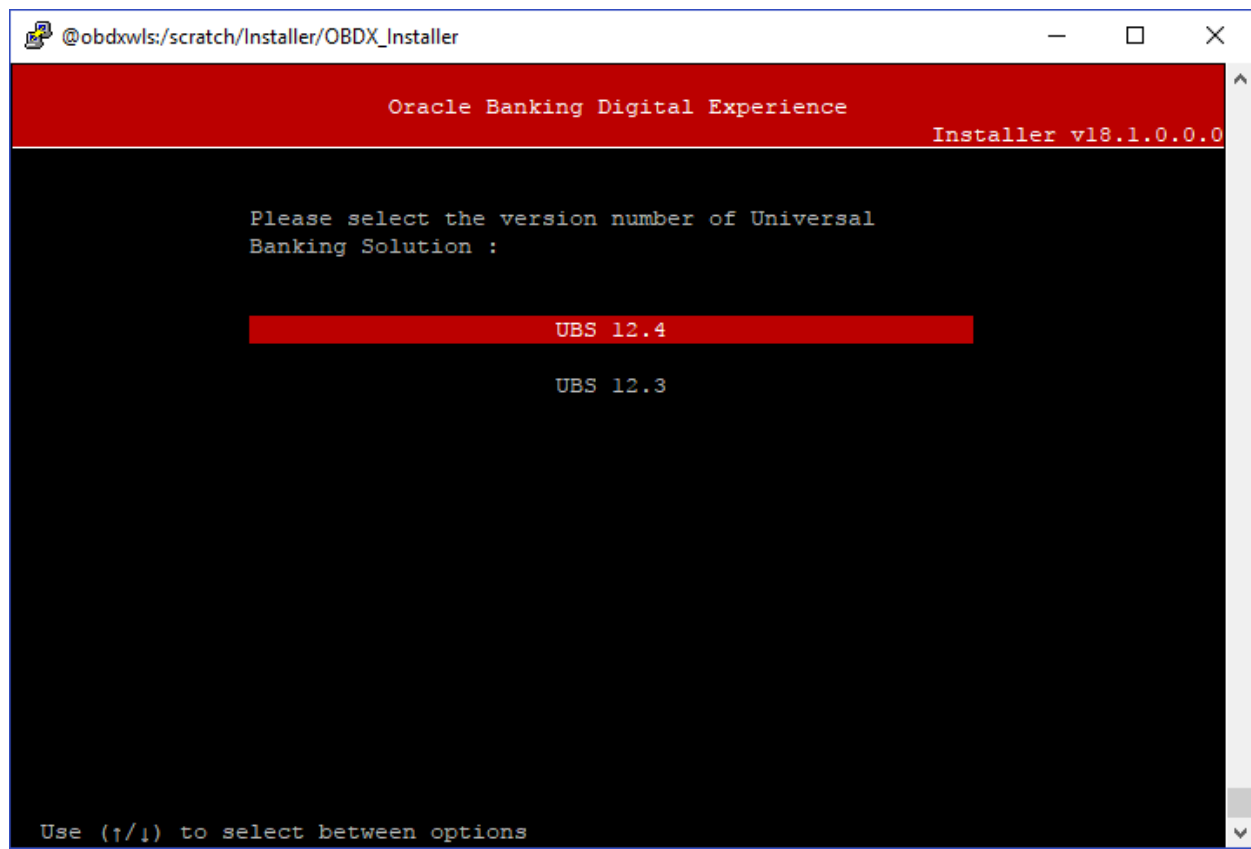

**Post UBS HOST version selection, enter the required credentials details**

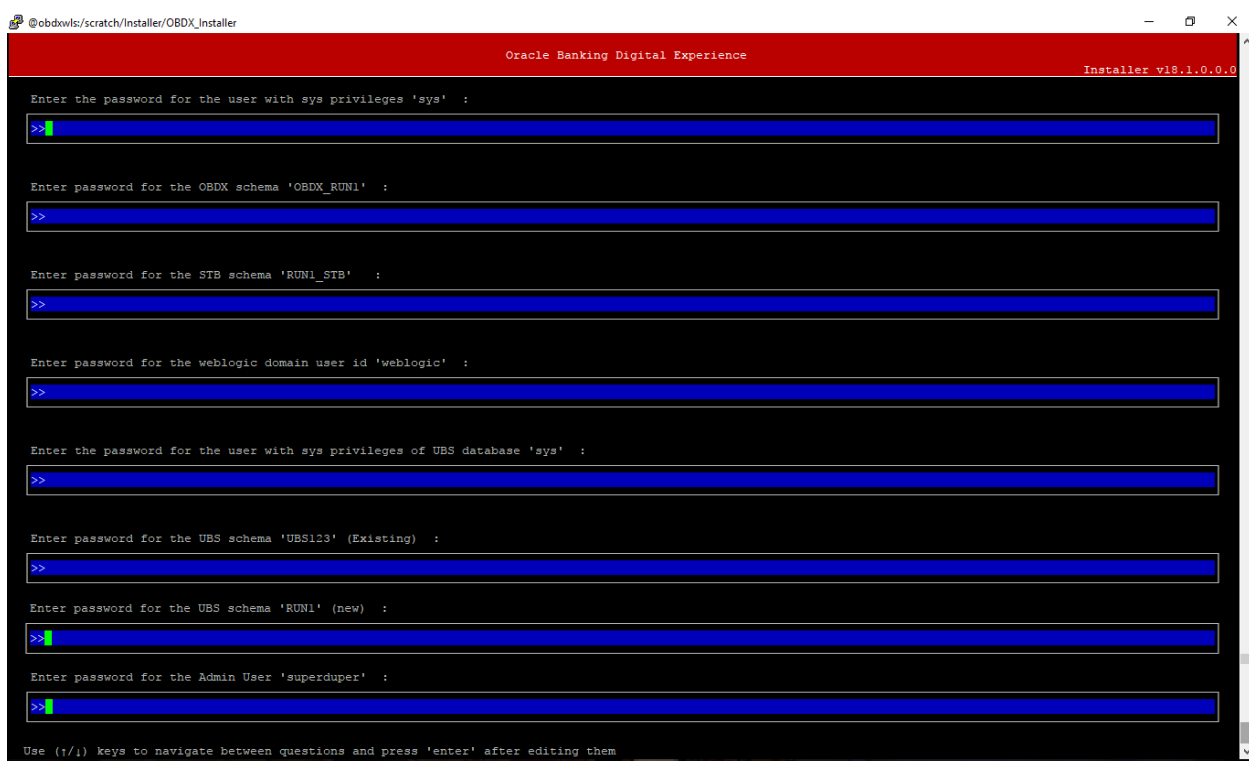

#### **Enter below passwords:**

- SYS privilege user password where OBDX schema would be created
- OBDX schema password
- OBDX STB schema password
- Weblogic console administrator user password
- SYS privilege user password where UBS host schema exists
- Existing UBS HOST schema password
- New OBDX EXT schema password
- Password for OBDX application admin user (In-case of OUD as provider, password should be similar to one used while user creation in OUD (or User Password field))

#### **Oracle Banking Platform (OBDX with OBP)**

No additional input required. Screen is same as available in Third Party System.

### **Oracle Financial Services Lending and Leasing (OBDX with OFSLL)**

No additional input required. Screen is same as available in Third Party System.

**Third Party System (OBDX with THP)**

 $\overline{a}$ 

#### **Post Third Party System selection, enter the required credentials details**

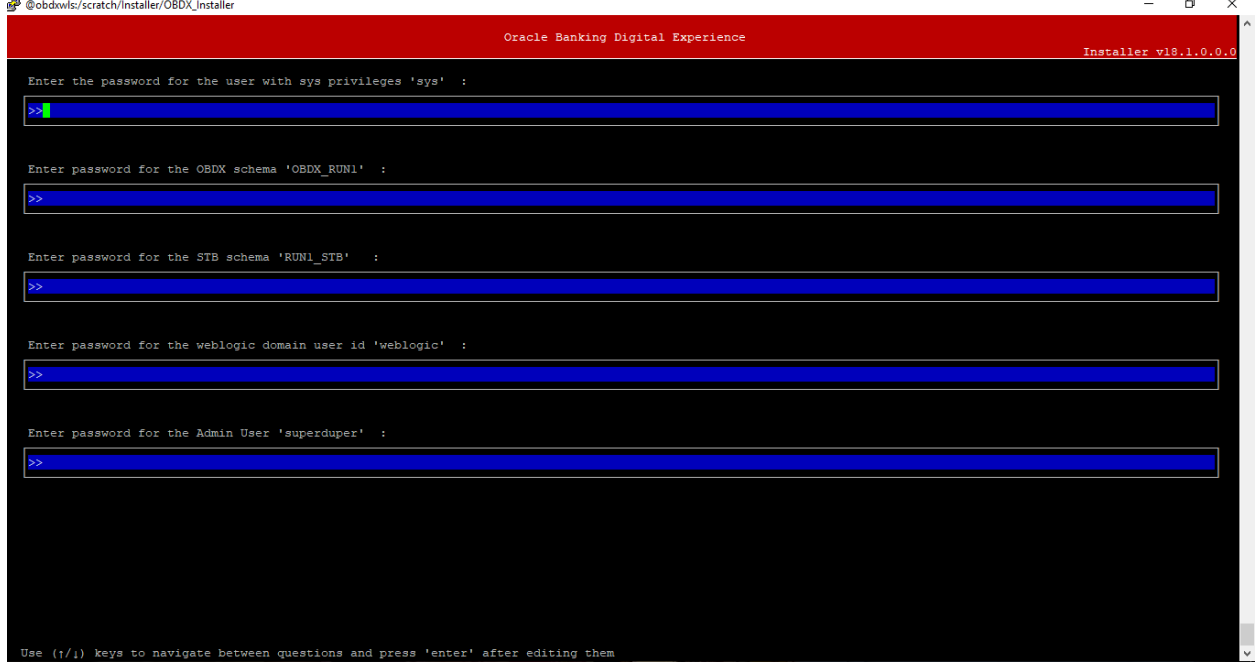

Enter below passwords:

- SYS privilege user password where OBDX schema would be created
- OBDX schema password
- OBDX STB schema password
- Weblogic console administrator user password
- OBDX application admin user password (In-case of OUD as provider, password should similar to one used while user creation in OUD (or User Password field))

#### **Mode of Installation - Clean and Install**

In-case of an existing OBDX installation that you want to overwrite OR in case of a previously failed installation user can opt for this option.

#### **Pre-requisites**

- Weblogic domain processes should be down (i.e. AdminServer, NodeManager, Managed Servers, Derby etc)
- No open session (user should not be logged-in) with OBDX database schema (and OBDX EXT schema in-case of OBDX UBS flavor) and RCU schema.

#### **Key pointers**

- OBDX schema (and OBDX EXT schema in-case of OBDX UBS flavor) and RCU schema would be dropped and recreated (as per installer.properties). Tablespace would be re-used.
- Weblogic domain (as per installer.properties) would be deleted and created again.
- Installation Home would be cleaned up and all files/ sub-directories would be deleted.

**Note:** All input screens are similar to new installation option and as per the host system opted.

#### **Installation Status**

After selecting the mode and entering all required details, the status is displayed (as shown below) on the terminal to indicate the progress of the installation.

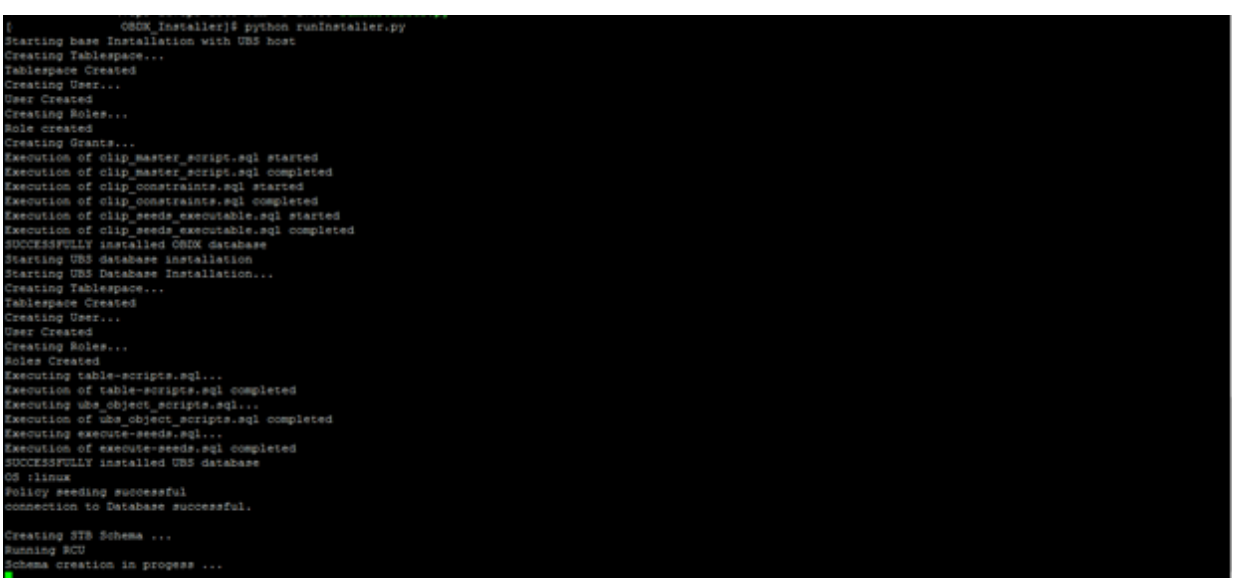

When the installation completes, the below message is displayed

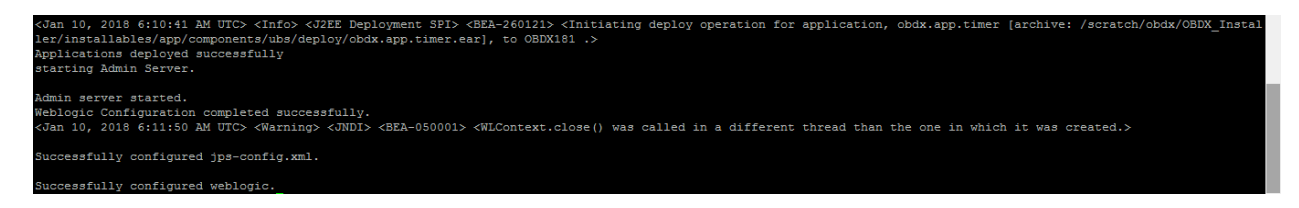

**[Home](#page-2-0)**

# <span id="page-21-0"></span>**5. Installation In Silent Mode**

This chapter describes how to run the OBDX installer in silent mode.

### **What is silent-mode installation?**

During installation in silent mode, the installation program reads the details for your configuration from the environment properties and installer.properties that you set for the session before beginning the installation. The installation program does not display any configuration options during the installation process.

#### **Steps for Silent-Mode Installation**

• Set the environment variables

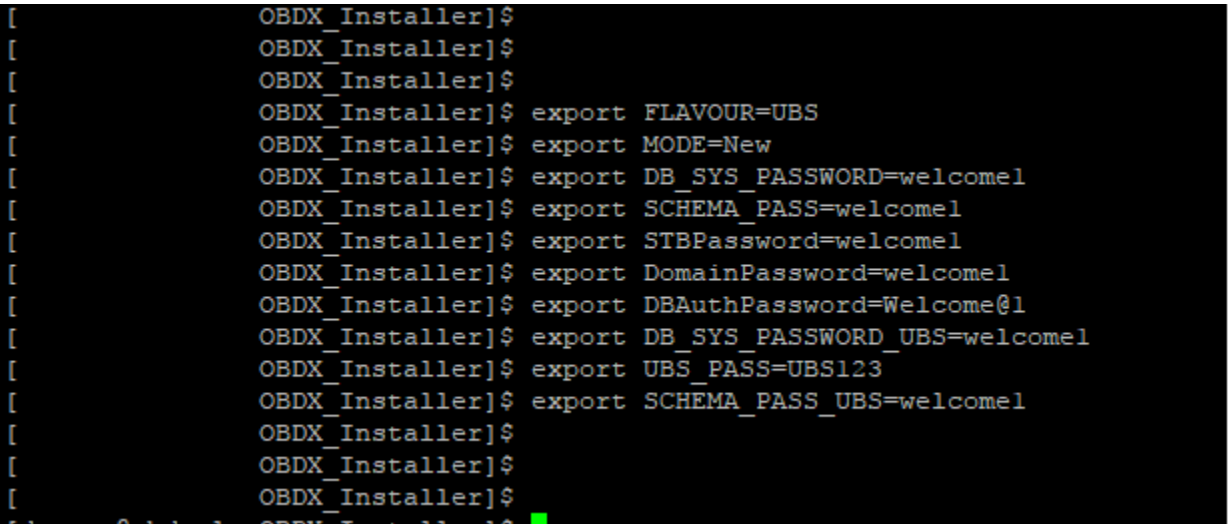

Below parameters should be set in environment variables

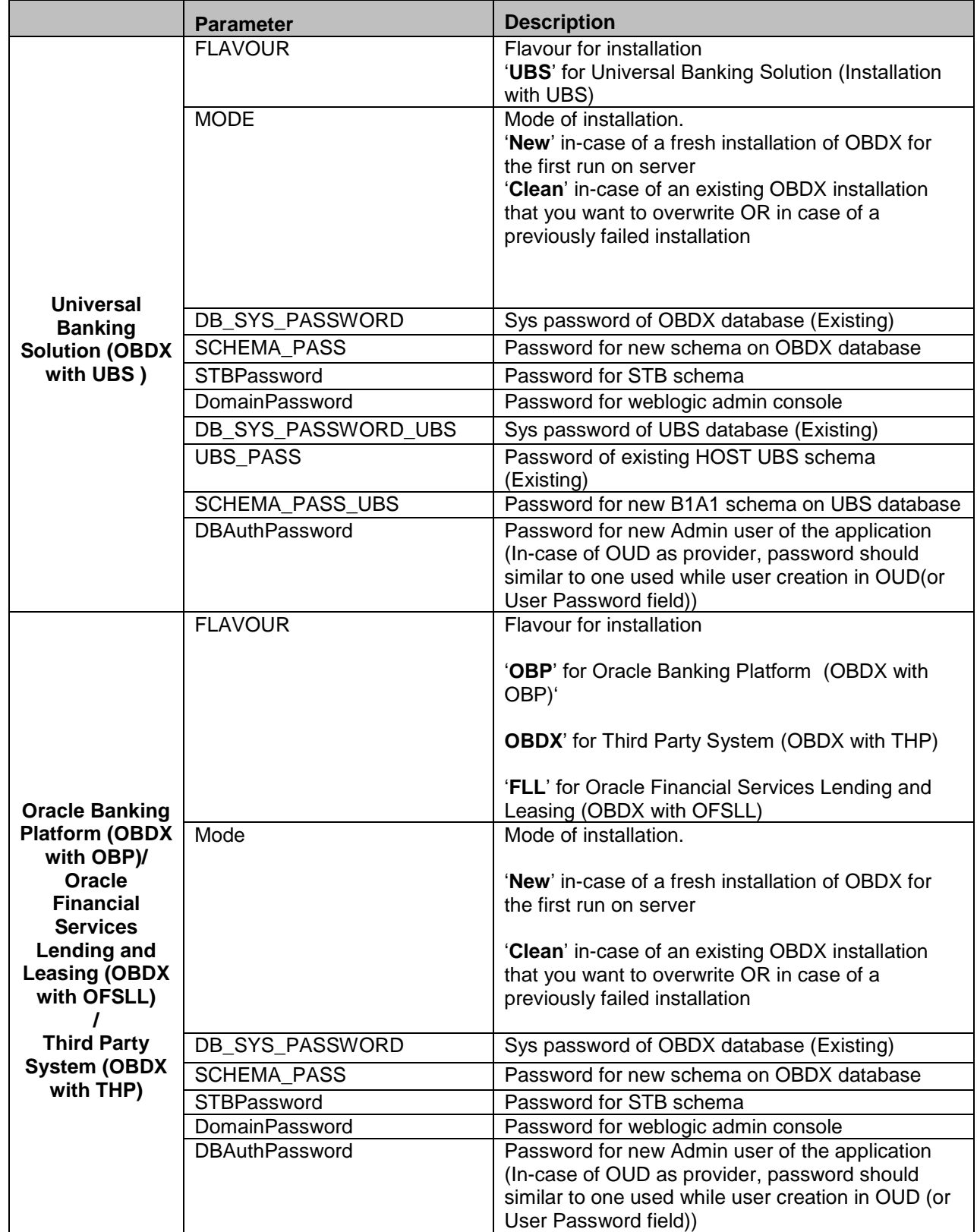

Run the runInstaller.py file with '--silent ' argument along with '--base' option

OBDX\_Installer]\$ OBDX\_Installer]\$ python runInstaller.py --silent --base

#### **Installation Status**

After all passwords are entered, the status is displayed on the terminal to indicate the progress of the installation.

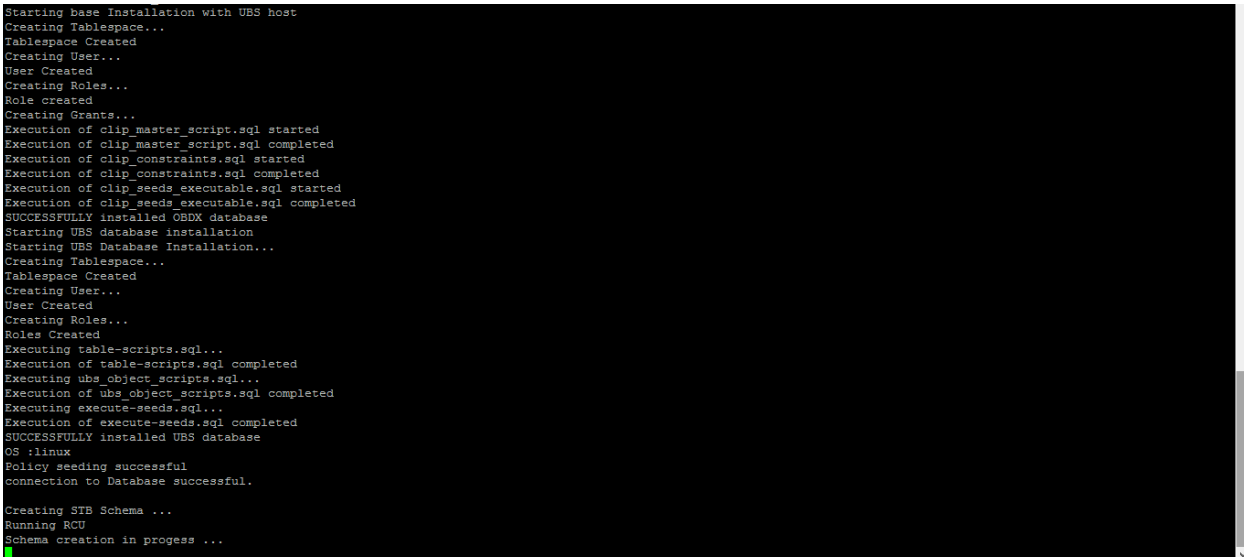

When the installation completes, the below message is displayed

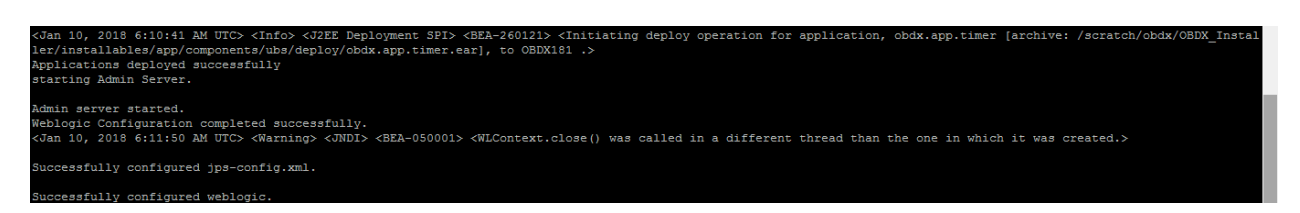

**[Home](#page-2-0)**

# <span id="page-24-0"></span>**6. Installer Verification**

Each execution creates a new directory as <DDMonthHHMM> under <OBDX INSTALLER DIR>/ExecInstances directory where output logs as describe are stored.

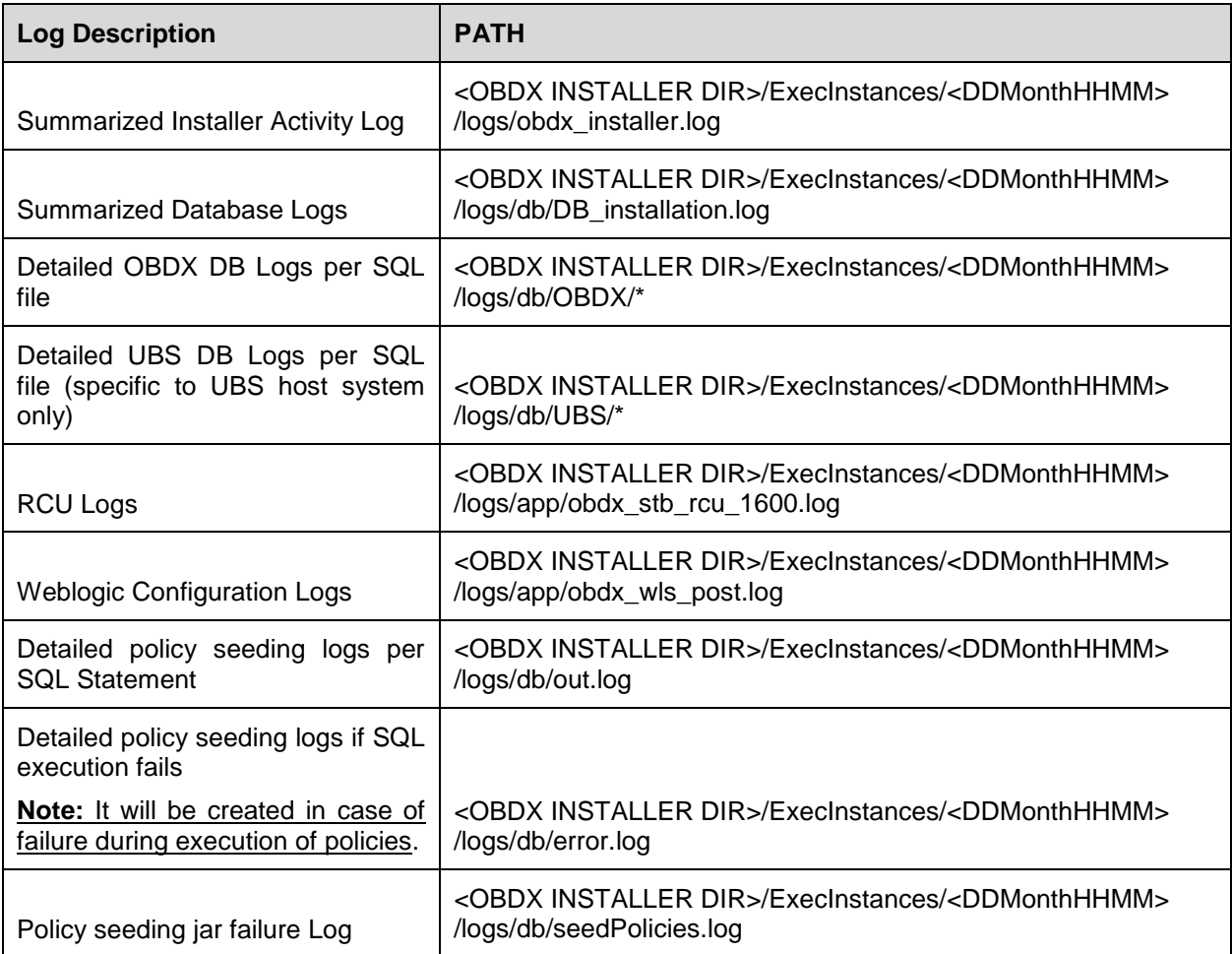

Check all the logs for any errors.

**[Home](#page-2-0)**

# <span id="page-25-0"></span>**7. Installer Scope**

OBDX Installer currently covers below activities:

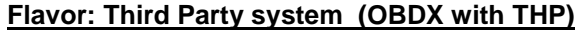

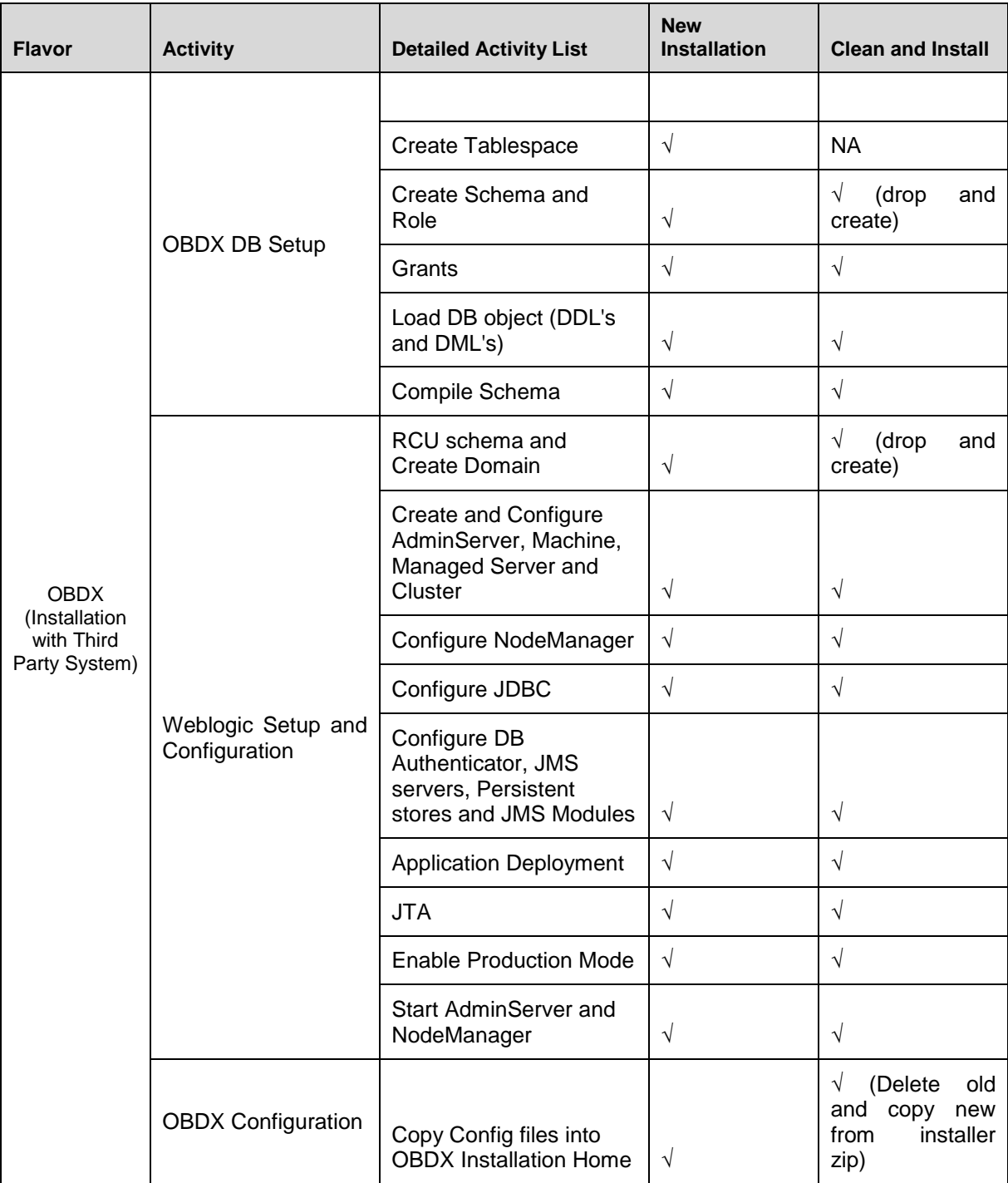

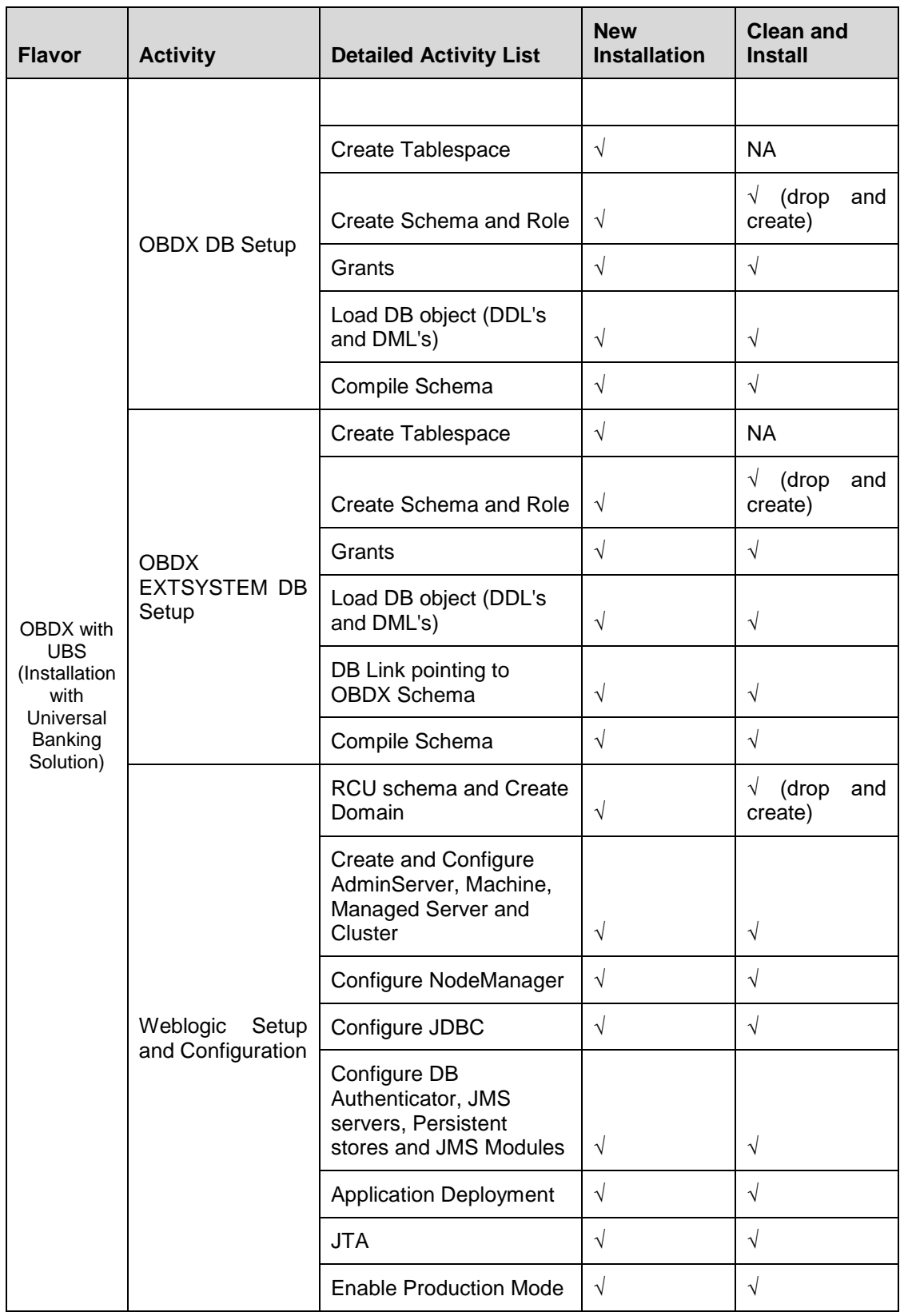

### **Flavor: Universal Banking Solution (OBDX with UBS)**

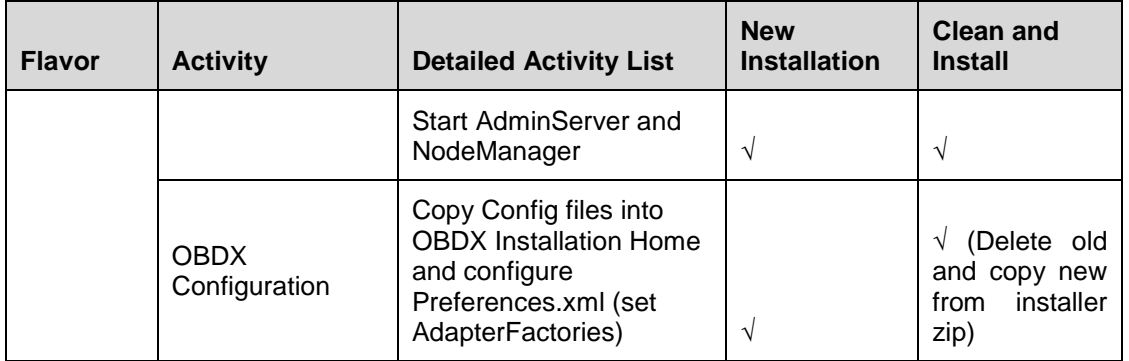

## **Flavor: Oracle Banking Platform (OBDX with OBP)**

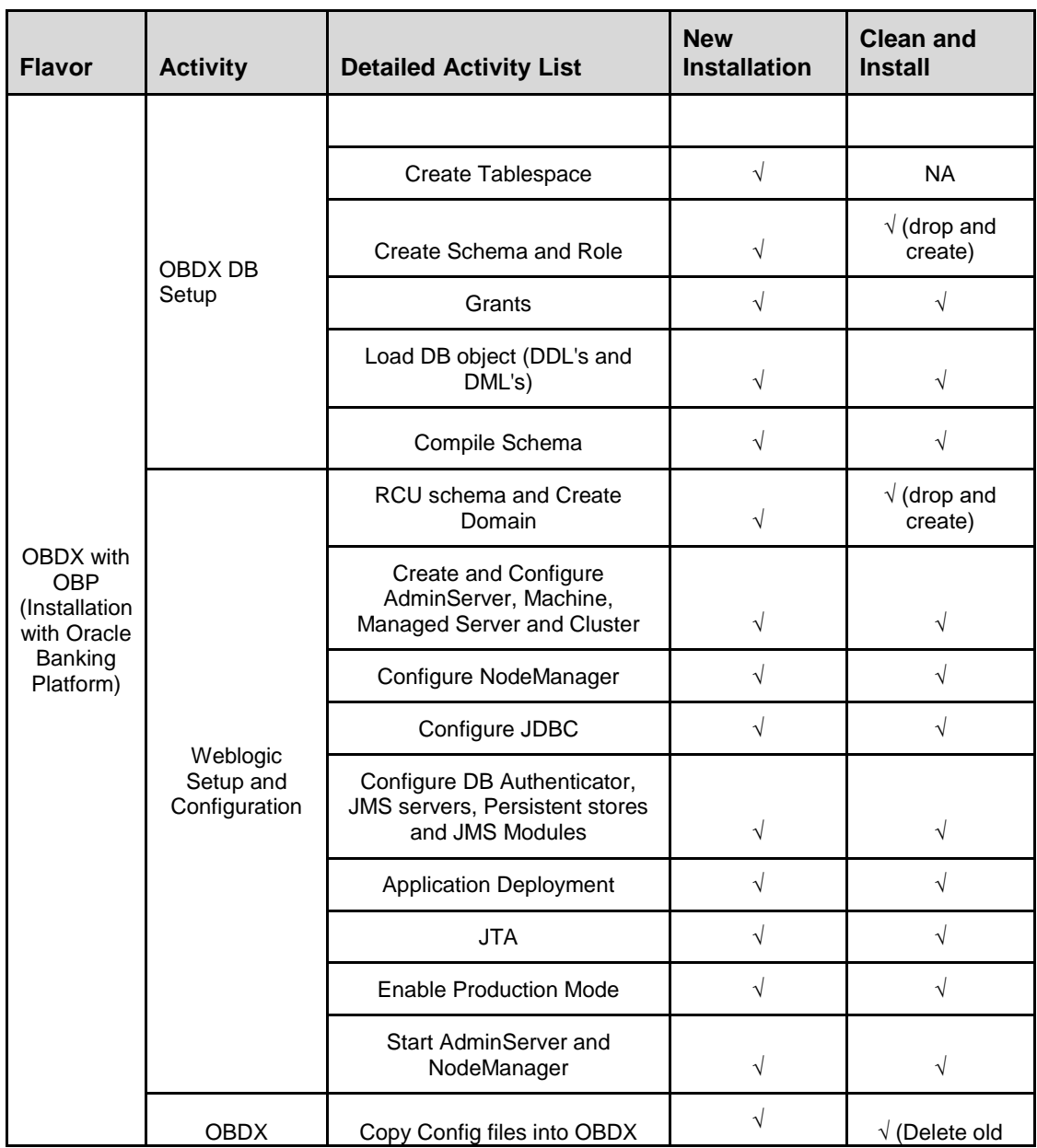

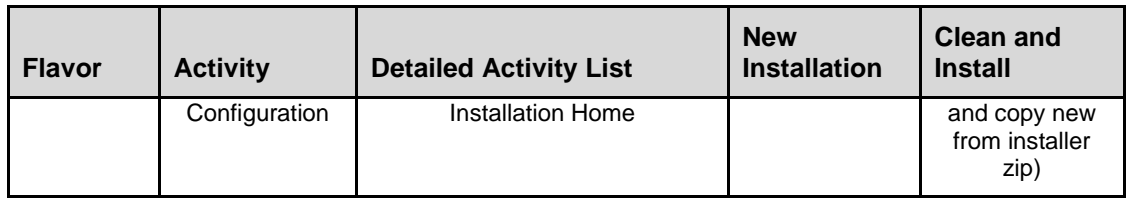

## **Flavor: Oracle Financial Services Lending and Leasing ( OBDX with OFSLL)**

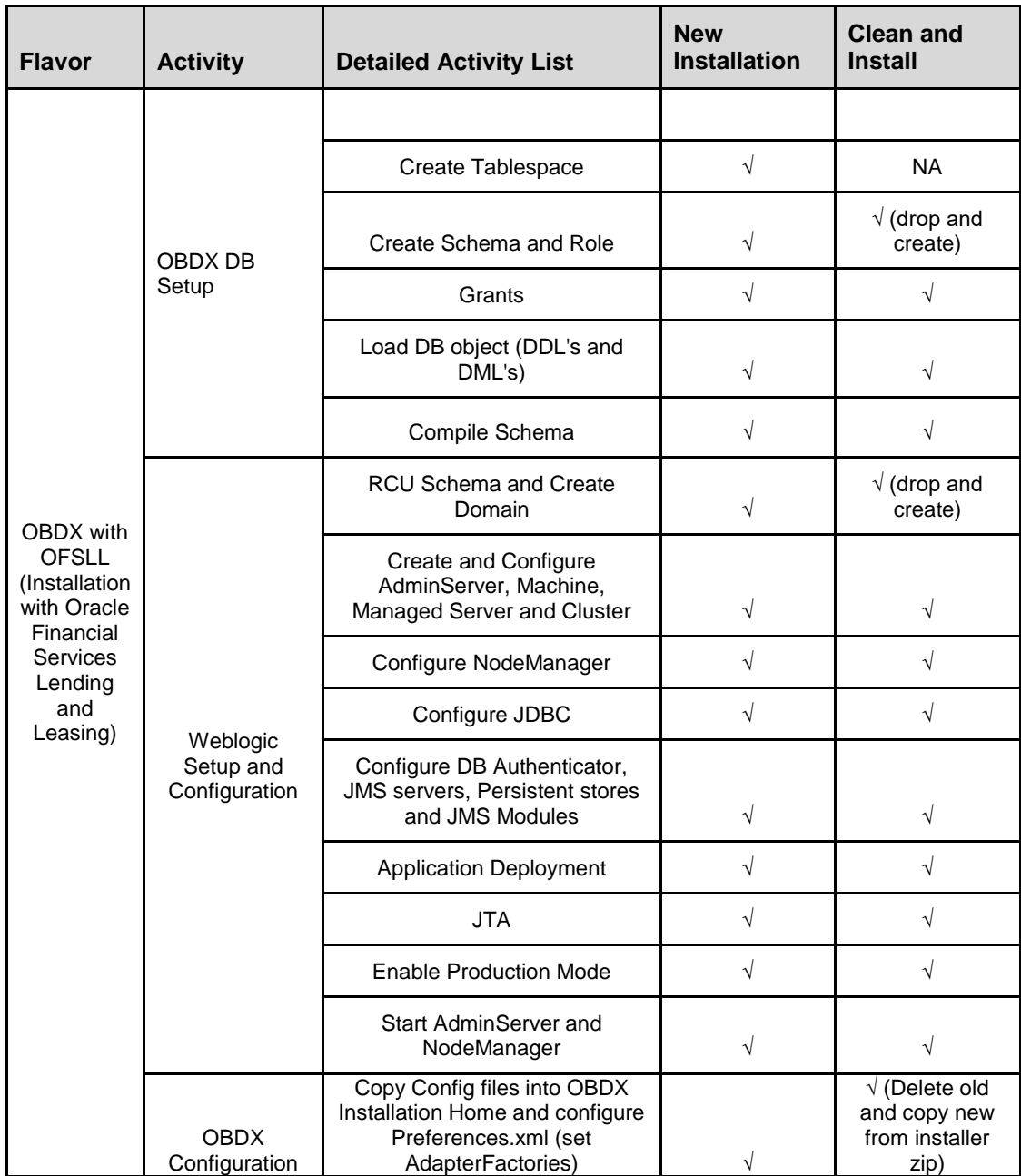

**[Home](#page-2-0)**

# <span id="page-29-0"></span>**8. Post Installation Steps**

Once Installation is successful and no errors are observed, proceed with below set of steps.

#### **Apply JRF Template**

To apply JRF template follow below steps.

• To do this, ensure that the Admin Server is running. Login to the EM (Enterprise Manager) Console using the following URL:

*http://<hostname>:<admin\_port>/em*

**Note:** EM console would be available on same hostname and port which was used for Weblogic Admin Console for OBDX domain (created via installer), just replace the "/console" with "/em".

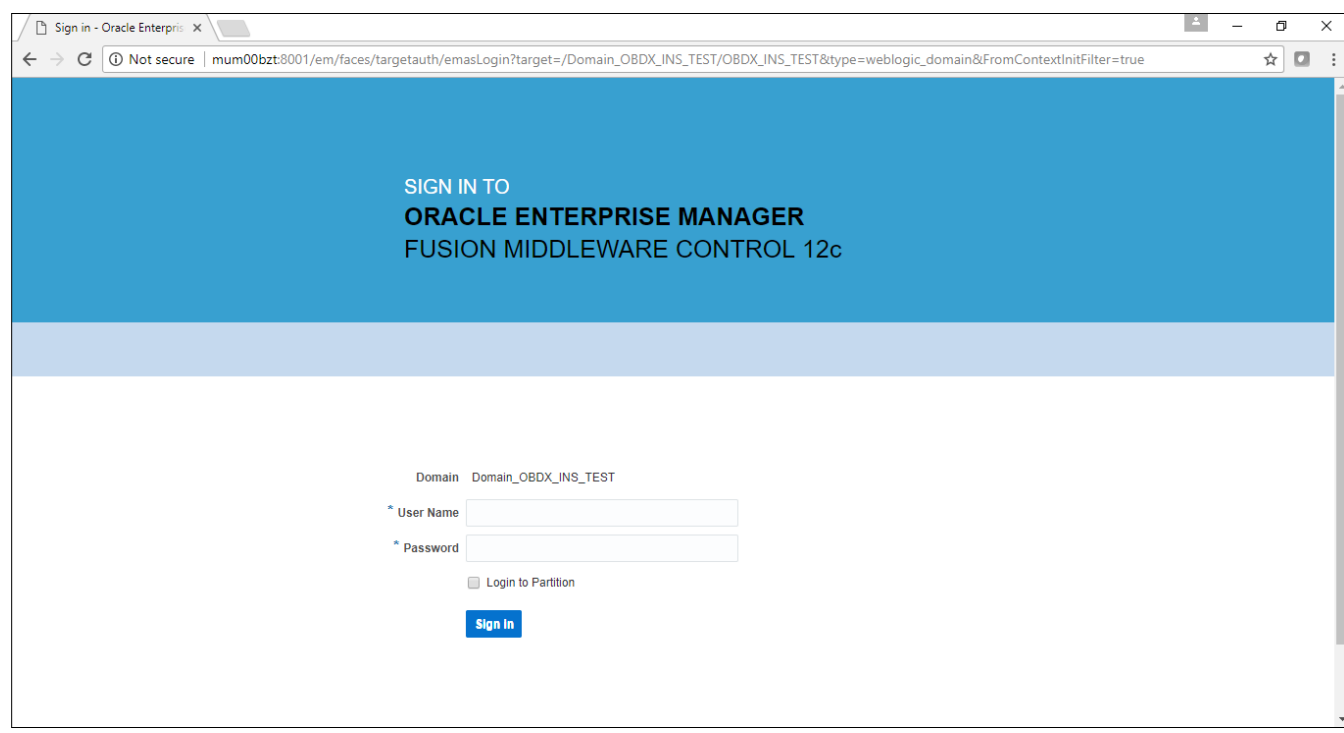

 Enter Weblogic administrator username and password (same used for Weblogic administrator console login)

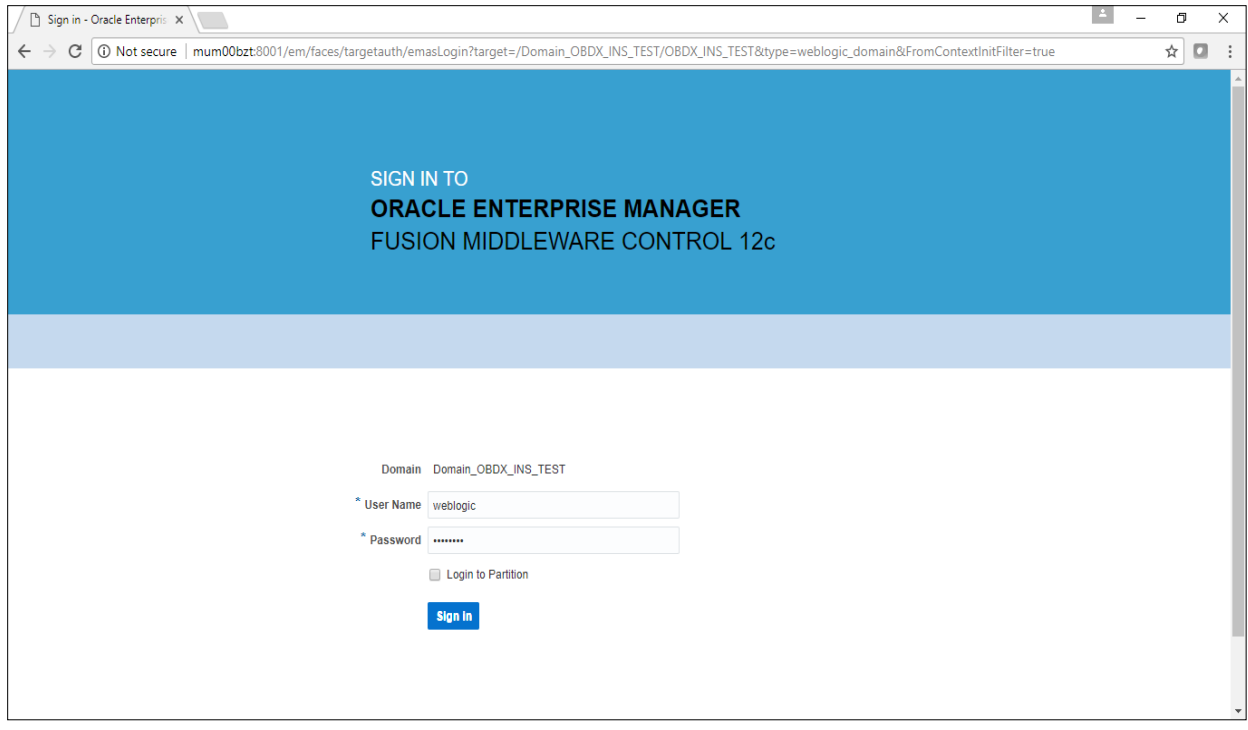

## Click on Sign In

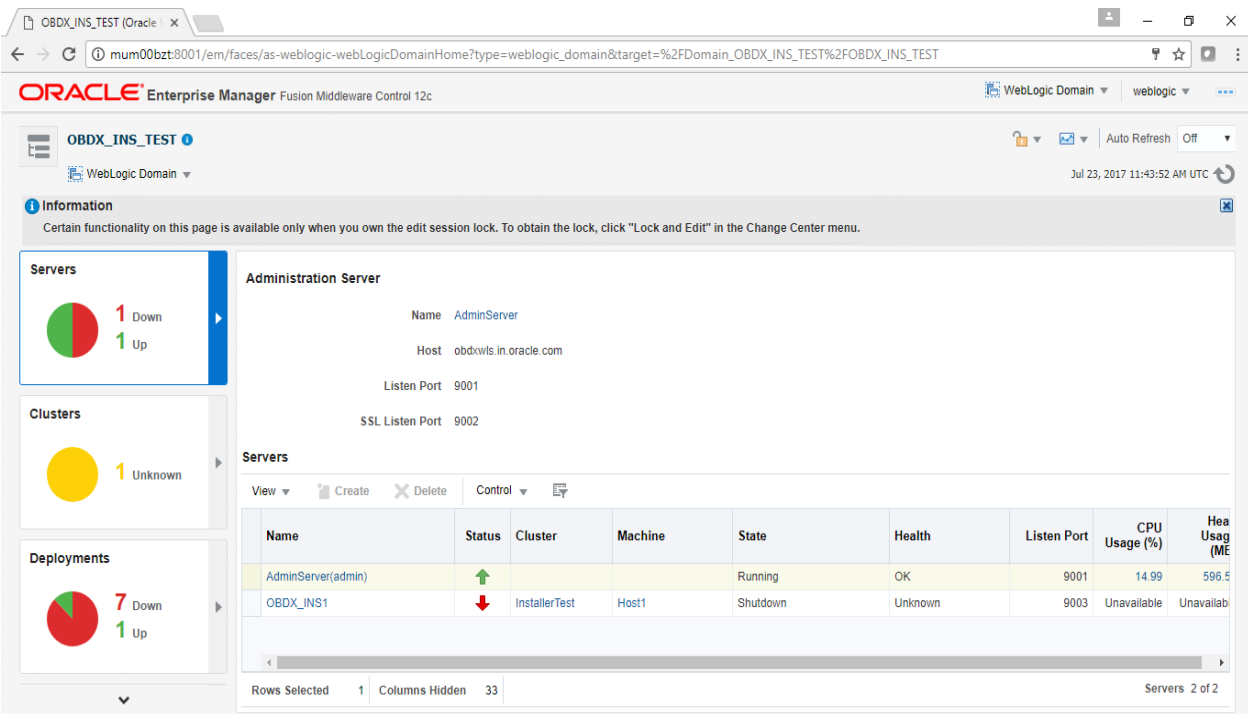

Click on the Managed Server (as highlighted below)

#### **Servers**

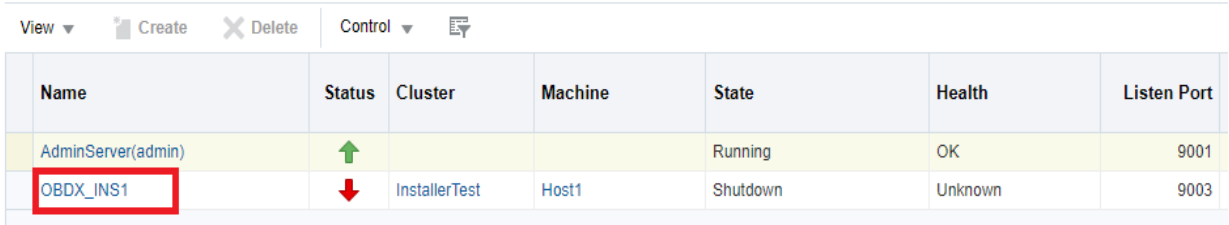

Note : Depending on installer.properties, Managed server will differ from above screenshot.

#### Post Installation Steps

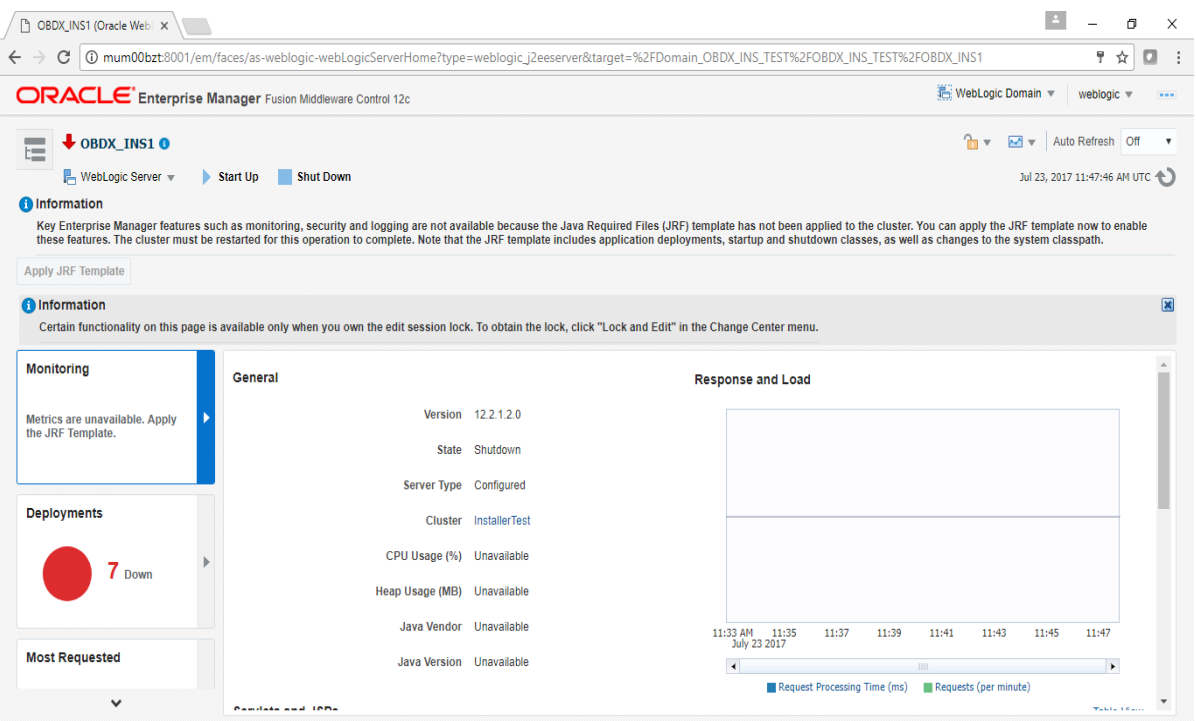

Click on "Lock and Edit" option (as shown in screenshot).

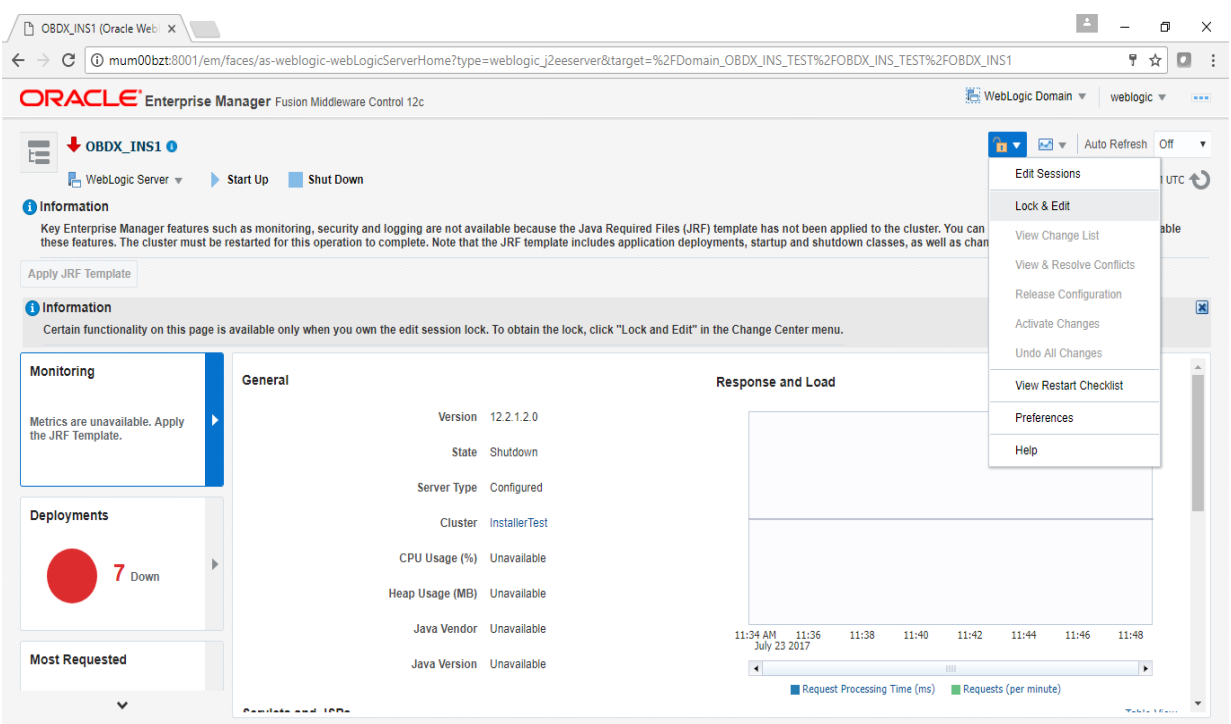

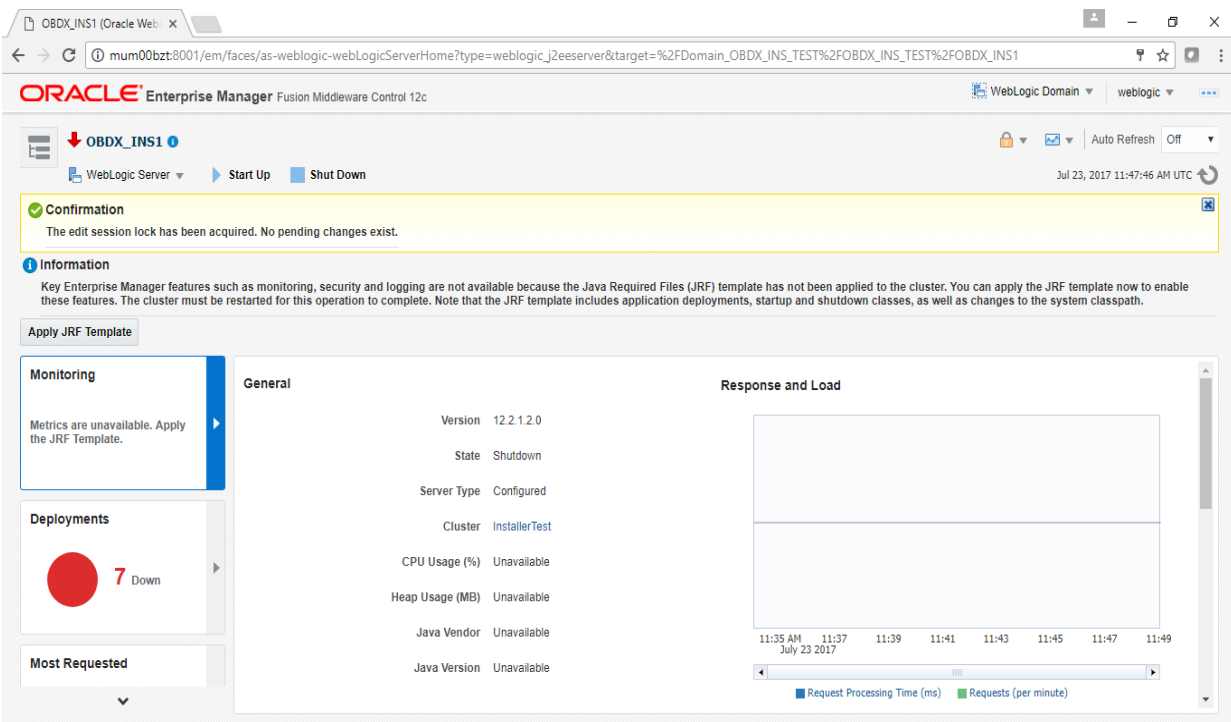

You will see below screen stating the edit session confirmation

Click on "Apply JRF Template" option (as shown in screenshot).

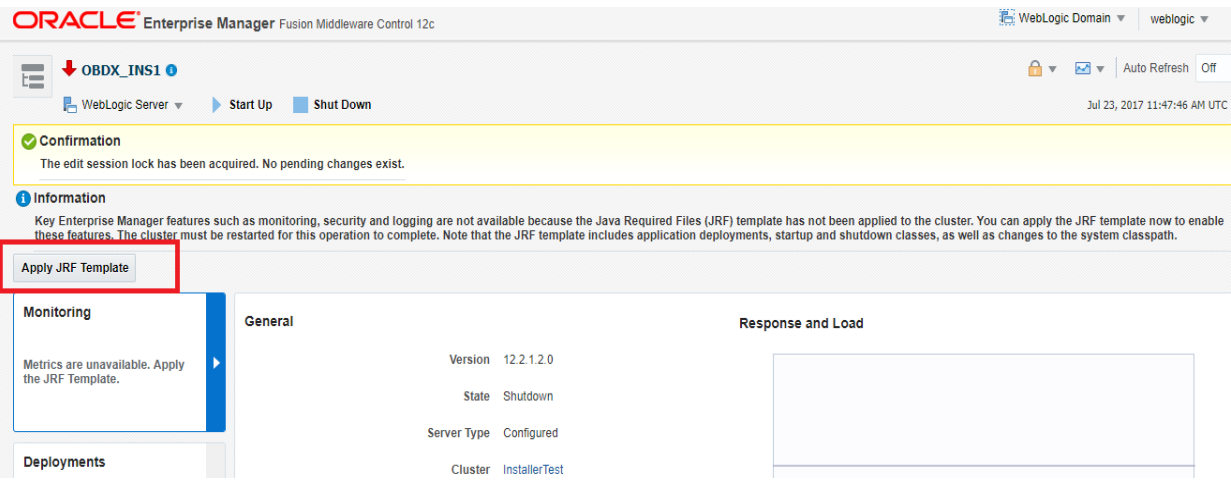

Is JRF successfully applied, you will get below Confirmation.

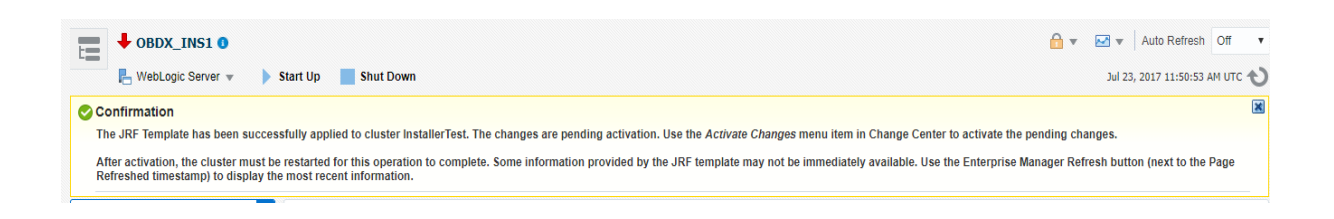

## Click on "Activates Changes" option (as shown in screenshot).

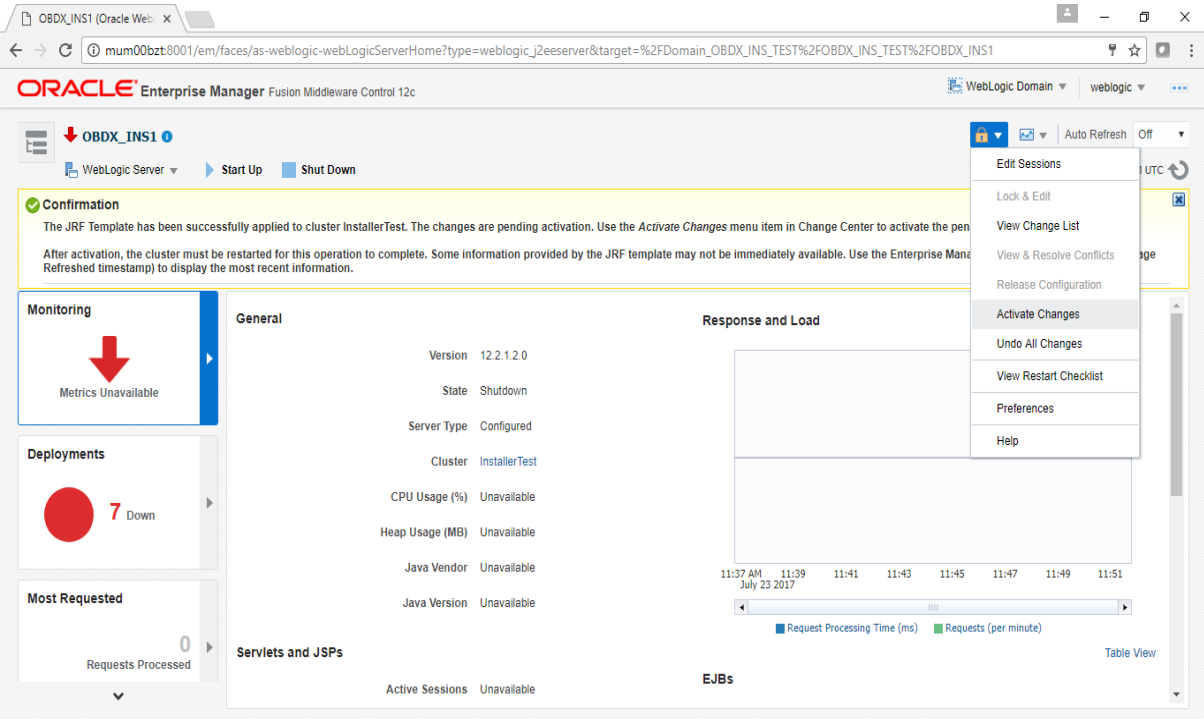

Post activation you will receive below Confirmation.

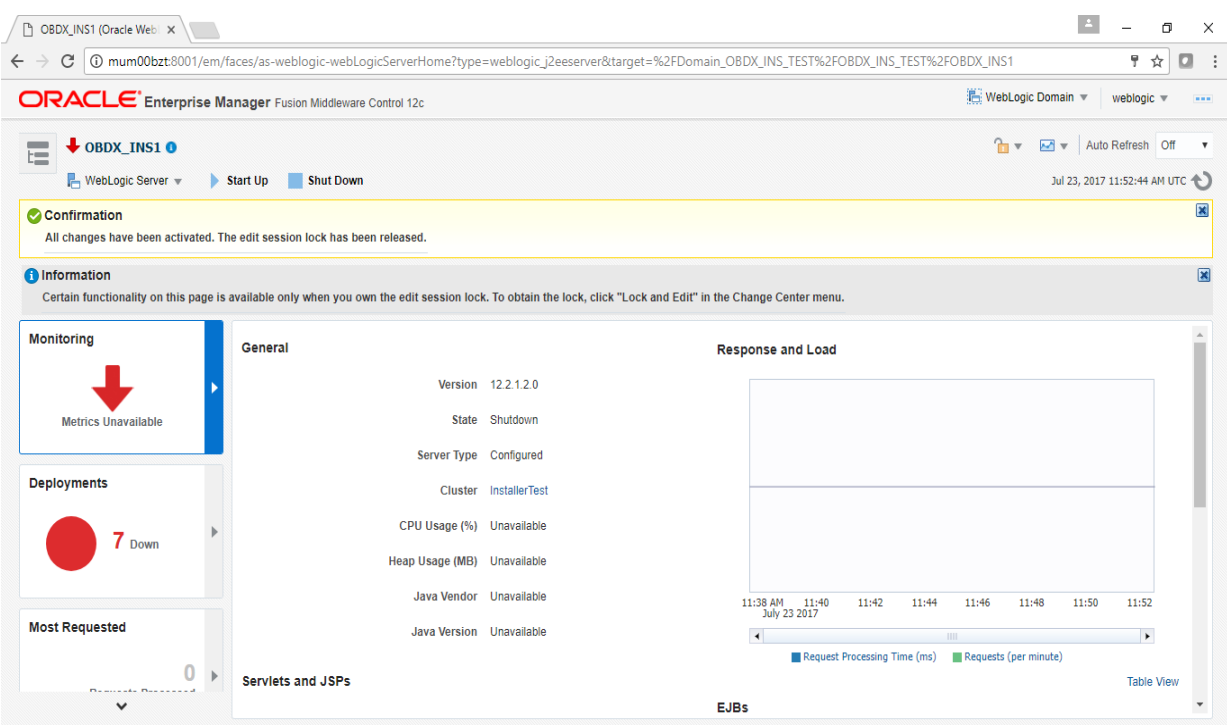

#### **Configure User Lockout attributes in Weblogic**

The User Lockout attributes in Weblogic under Home>Security Realms>myrealm need to be in sync with the Password Policy Maintained in LDAP or DBAuthenticator.In case of DBAuthenticator it has to be in sync with Password Policy Maintenance in OBDX.

Check for below values & change accordingly.

1]Lockout Threshold : It should be equal to Invalid attempts of Password Policy Maintenance.

2]Lockout Duration : It should be equal to property under prop\_id "USER\_LOCK\_PERIOD" maintained in DIGX\_FW\_CONFIG\_ALL\_B table.

In case of OUD or other LDAP it needs to be sync with the Password Policy configured in LDAP. For e.g.: Refer to below values configured in OUD.

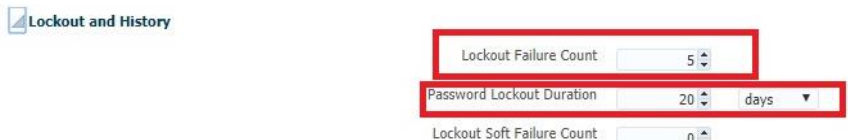
Once the values are available, make appropriate change in respective highlighted configuration.

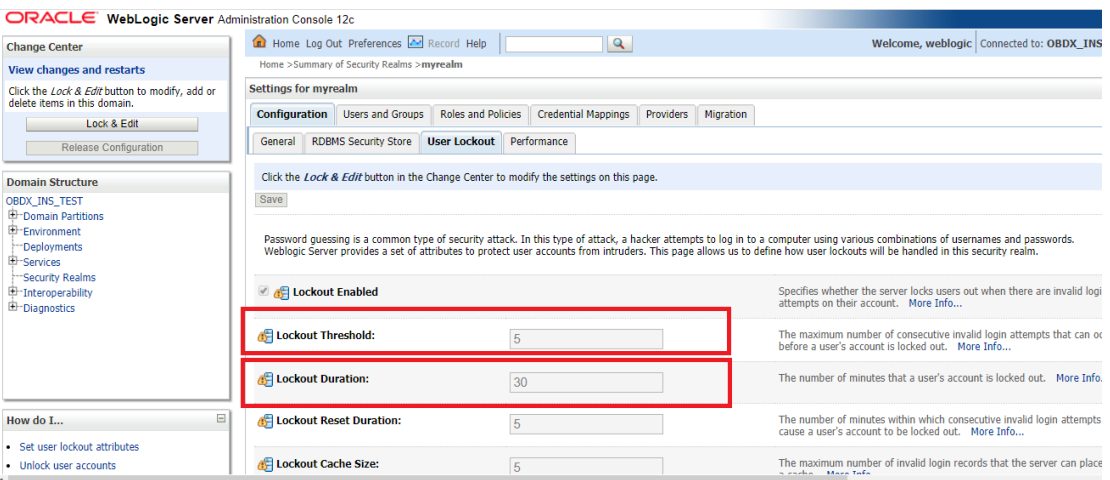

Save and Activate Changes

Restart AdminServer

### **OBDX Application logging**

To enable OBDX activation logging make below change to logging.xml present at \${domain.home}/config/fmwconfig/servers/\${ManagedServer}.

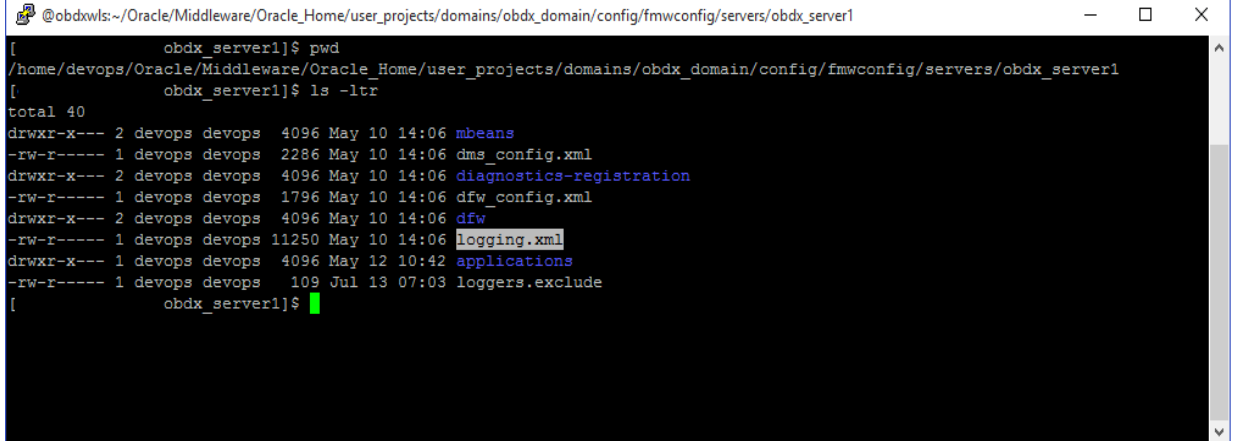

Open logging.xml and make a new entry under <log\_handlers> tag using below code template:

<log\_handler name='obdx-handler' level='**<LOGLEVEL>**' class='oracle.core.ojdl.logging.ODLHandlerFactory'>

<property name='path' value='**<path for OBDX log>/<OBDX log filename>**' />

<property name='maxFileSize' value='**<The maximum size in bytes for each log file>**' />

<property name='maxLogSize' value='**<The maximum size in bytes for the entire log>**' />

<property name='encoding' value='**<encoding>**' />

<property name='useThreadName' value='true' />

<property name='supplementalAttributes' value='**<supplementalAttributes>**' />

</log\_handler>

Below is a sample implementation for log\_handlers file.

<log\_handler name='obdx-handler' level='ERROR' class='oracle.core.ojdl.logging.ODLHandlerFactory'>

<property name='path' value='\${domain.home}/servers/\${weblogic.Name}/logs/obdx.log' />

<property name='maxFileSize' value='10485760' />

<property name='maxLogSize' value='104857600' />

<property name='encoding' value='UTF-8' />

<property name='useThreadName' value='true' />

 <property name='supplementalAttributes' value='J2EE\_APP.name,J2EE\_MODULE.name,WEBSERVICE.name,WEBSERVICE\_PORT.name,compos ite\_instance\_id,component\_instance\_id,composite\_name,component\_name' />

</log\_handler>

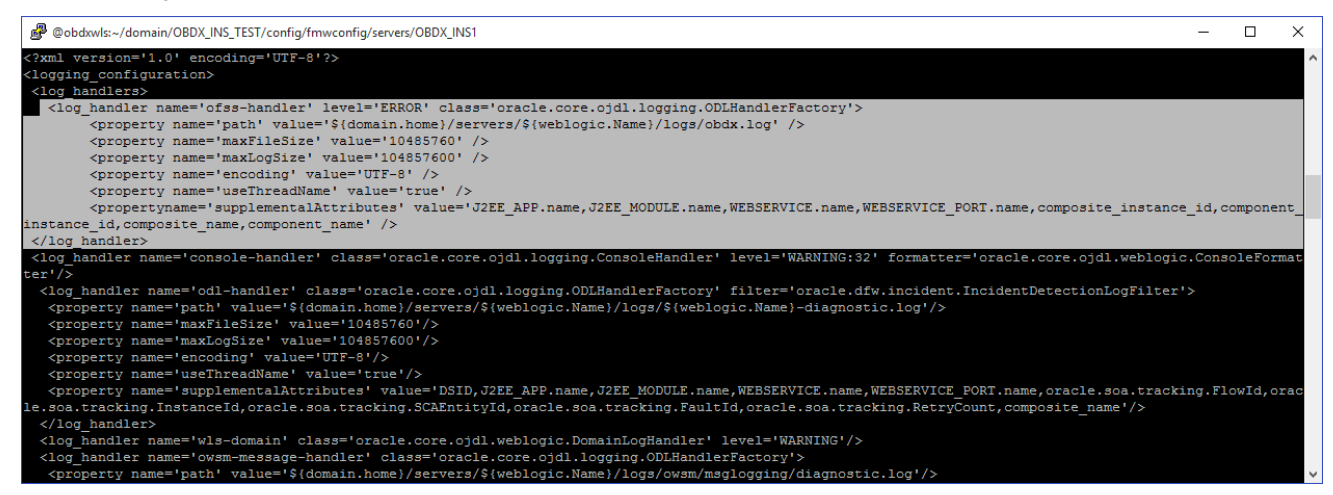

Add loggers under <loggers> tag using below template:

<logger name='com.ofss' level='ERROR' useParentHandlers='false'>

<handler name='obdx-handler' />

</logger>

<logger name='#BANKCODE#.com.ofss' level='ERROR' useParentHandlers='false'>

<handler name='obdx-handler' />

</logger>

### Note: Replace the #BANKCODE# with bank code.

### Below is a sample implementation for loggers file

<logger name='com.ofss' level='ERROR' useParentHandlers='false'>

<handler name='obdx-handler' />

### </logger>

<logger name='000.com.ofss' level='ERROR' useParentHandlers='false'>

<handler name='obdx-handler' />

</logger>

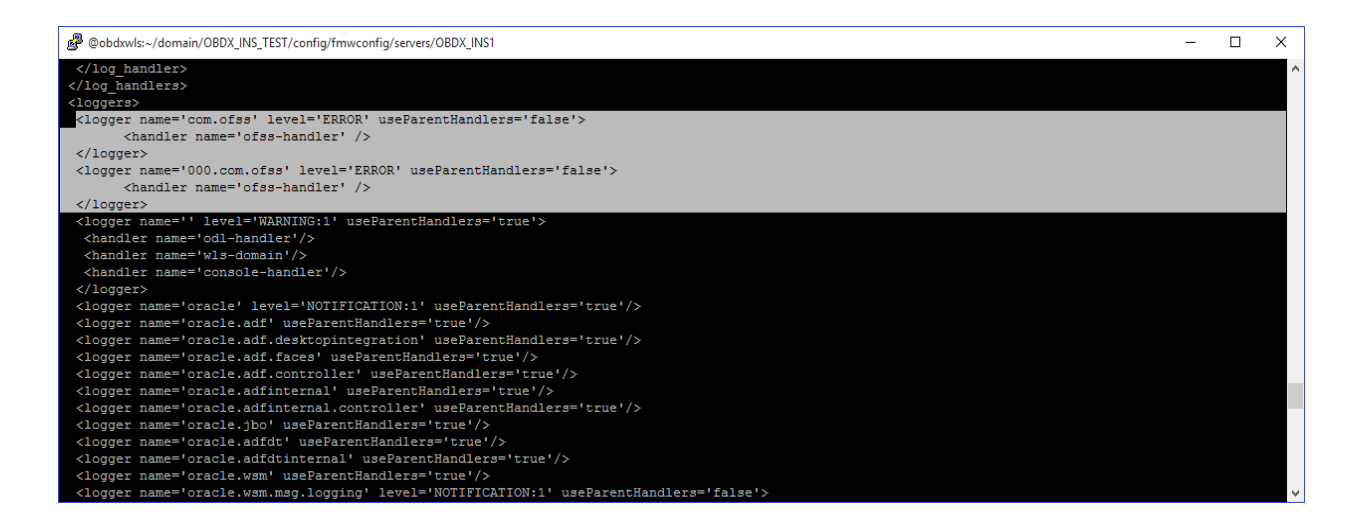

### **Eclipselink logging**

To modify eclipselink logging make changes in <INSTALLATION\_HOME>\config\META-INF\persistence.xml using below link :

<https://wiki.eclipse.org/EclipseLink/Examples/JPA/Logging>

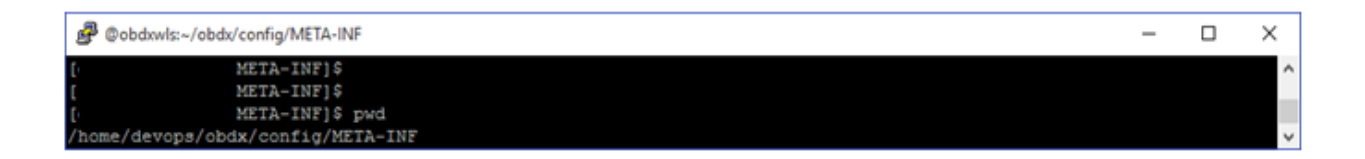

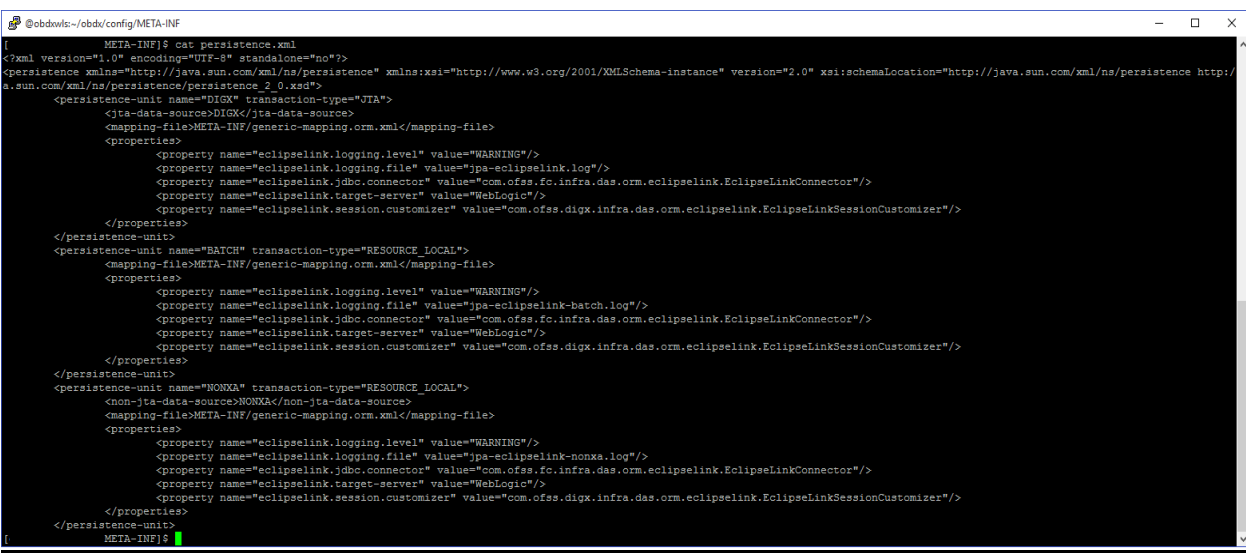

### **Change logging level during runtime**

To change OBDX application logging level at runtime (when OBDX application is up and running) do following steps.

To do this, ensure that the Admin Server is running. Login to the EM (Enterprise Manager) Console using the following URL:

*http://<hostname>:<admin\_port>/em*

**Note:** EM console would be available on same hostname and port which was used for Weblogic Admin Console for OBDX domain (created via installer), just replace the "/console" with "/em".

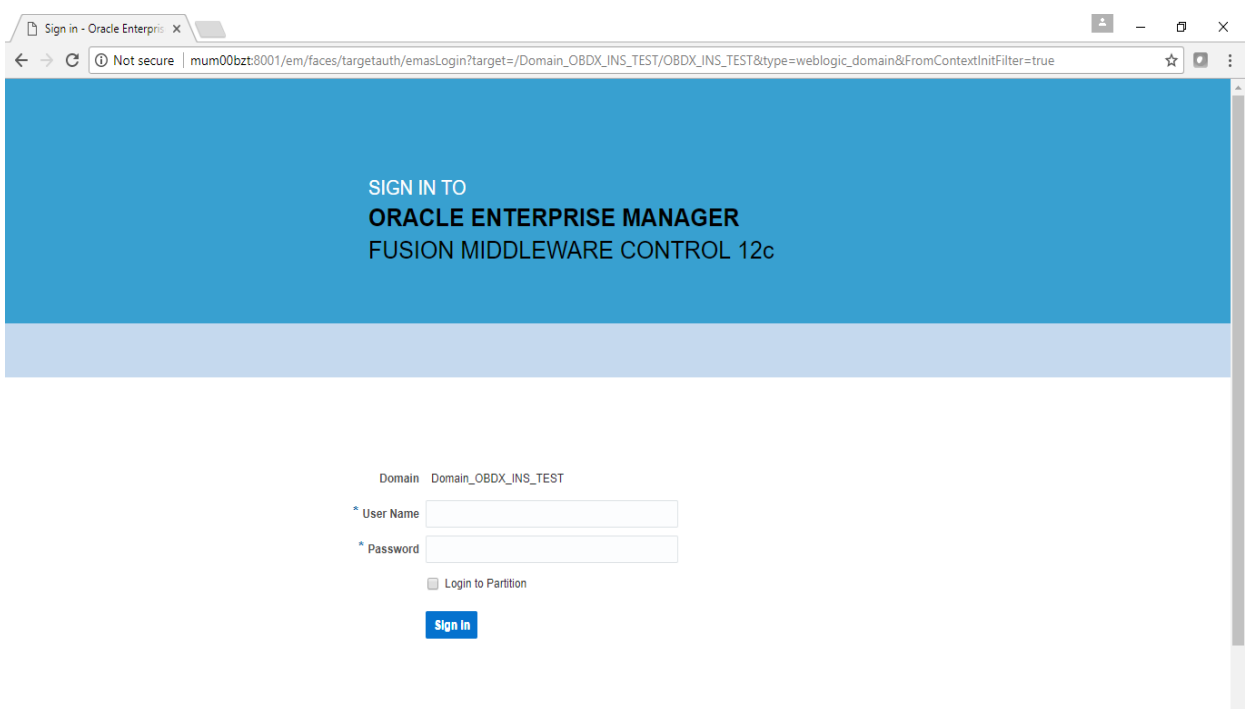

Click on obdx-server

**Note : Depending on installer.properties, Managed server will differ from above screenshot.**

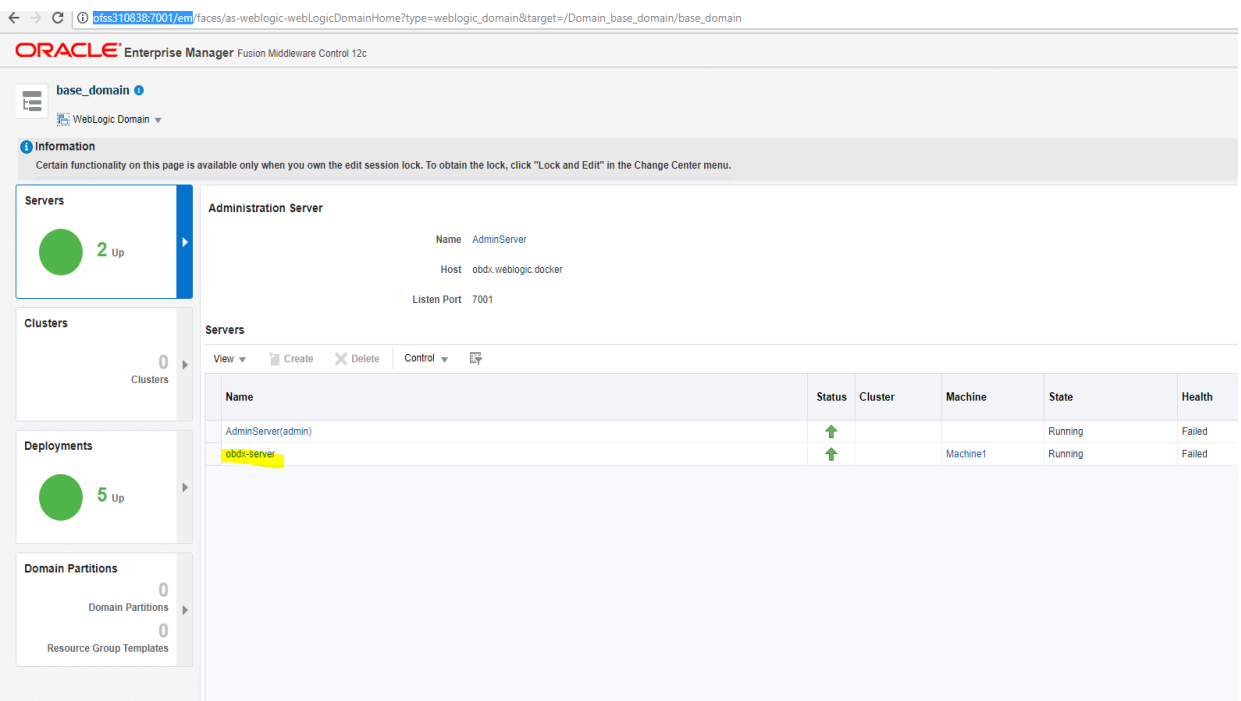

- $\textit{O}\textit{Eopalization}\times\textit{V} \textit{O} \textit{on} \textit{S} \textit{A} \textit{V} \textit{O} \textit{on} \textit{S} \textit{B} \textit{C} \textit{S} \textit{C} \textit{C} \textit{C} \textit{C} \textit{C} \textit{C} \textit{C} \textit{C} \textit{C} \textit{C} \textit{C} \textit{C} \textit{C} \textit{C} \textit{C} \textit{C} \textit{C} \textit{C} \textit{C} \textit{C} \textit{C} \textit{C} \$  $\leftarrow \rightarrow c$   $\sigma$  ofss10838.7001/em/faces/as-weblogic-webLogicServerHome?type=weblogic\_j2eeserver&target=%2FDomain\_base\_domain%2Fbase\_domain%2Fbbdx-ser WebLogic Domain www.weblogic www.facebook **ORACLE** Enterprise Manager Fusion Middleware Control 12c tobdx-server O  $\frac{1}{\sqrt{2}}$   $\bullet$   $\frac{1}{\sqrt{2}}$   $\bullet$   $\frac{1}{\sqrt{2}}$  Auto Refresh Off  $\bullet$  $\equiv$ Server v Start Up Shut Down Dul 4, 2017 9:26:27 AM UTC PL V O Info<br>Cert n you own the edit session lock. To obtain the lock, click "Lock and Edit" in the Change Center menu. Monitoring Monit Diagnostics Response and Load Control  $1.0<sub>1</sub>$  $_{\rm Ren}$ Up Since Jul 3, 2017 12:07:13 PM Logs View Log Messages  $0.8$ Version  $12.2100$ Log Configuration  $0.6$ **Deployments** Ш **JDBC Data Sourc** State Running ...<br>0.2 Deplo **Messaging** Health  $_{\text{OK}}$  $0.0$  $\mathbf{1}$  $0.8$ <br>0.6<br>0.4 Web Services Server Type Administration Server Other Services CPU Usage (%) 2.37  $\overline{0.2}$ Administration  $\frac{1}{09:27}$  0.0 Heap Usage (MB) 956.56 09:13 AM<br>
July 04 2017 09:15  $09:17$ 09:23 System MBean Browser  $09:19$  $09:21$ 09:25 Most Java Vendor Oracle Corporation C WebLogic Server Adr  $\overline{1}$ ation Co  $\blacktriangleright$ Request Processing Time (ms) EReq Java Version 1.8.0 101 Target Sitemap Table View **Target Information** EJBs erviets and JSPs Beans in Use 0 Active Sessions 0 Bean Accesses (per minute) 0.00 est Processing Time (ms) 0 Bean Access Successes (%) 0.00 Requests (per minute) 0.00 Transaction Commits (per minute) 0.00 **Work Manager** Bean Transaction Rollbacks (per minute) 0.00 Requests (per minute) 580.05 saction Timeouts (per minute) 0.00 Pending Requests 1 Bean Transaction Commits (%) 0.00 **JDBC and JTA Usage JMS** Open JDBC Connections 0 JMS Servers 1 JDBC Connection Creates (per minute) 0.05 Pending Messages 0
- In Weblogic Domain menu click on Logs -> Logs Configurations

Select the logger and change the logging level and then click on apply.

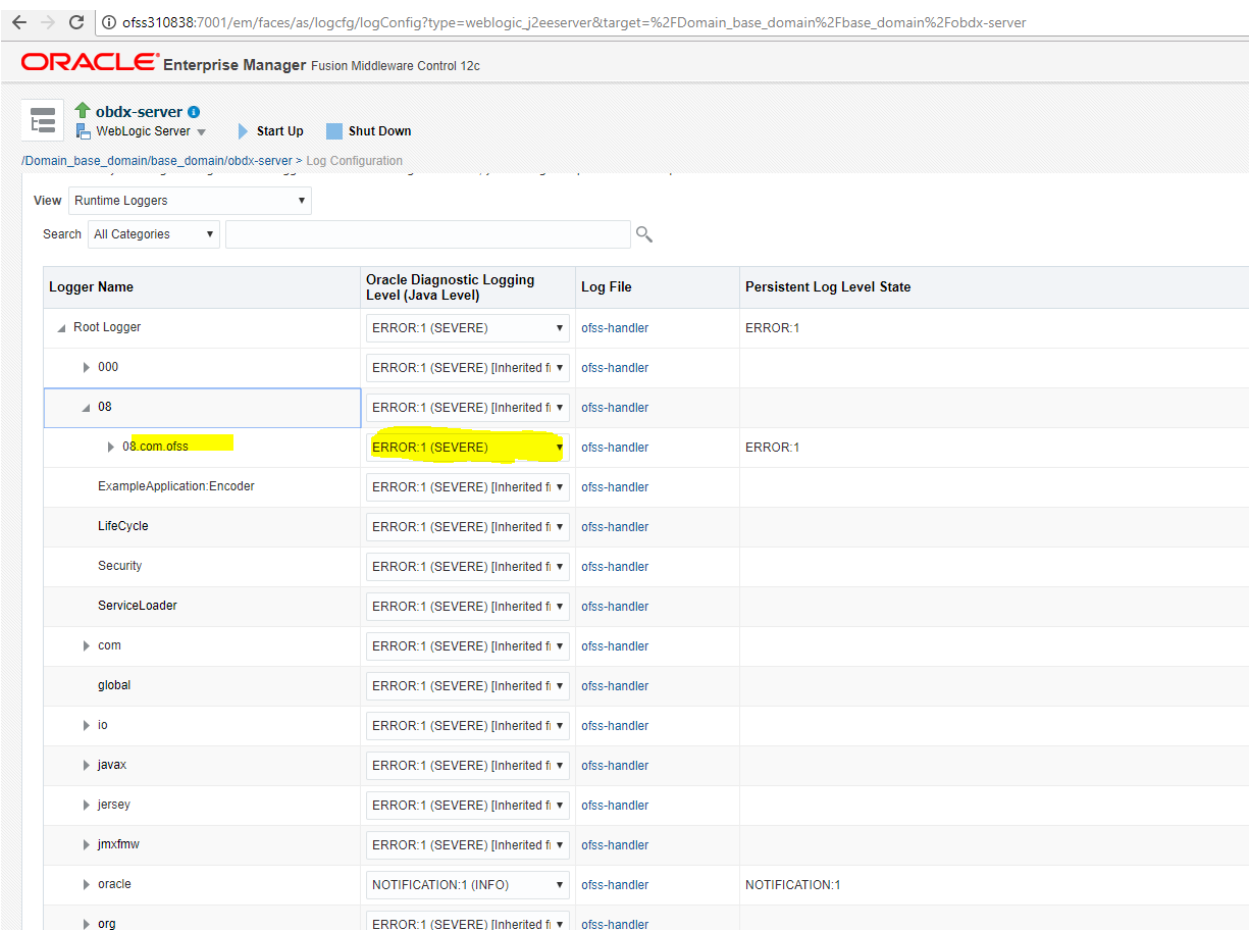

### **Note : Logger name should be defined in logging.xml.**

### **Universal Banking Solution (OBDX with UBS)**

If during installer execution Universal Banking Solution (OBDX with UBS) is selected, then below steps needs to be done manually.

### **Foreign Server**

 Login into Weblogic Admin console (OBDX domain created using installer) and Browse to Summary of JMS Modules > UBSSystemModule (as shown below)

Home >Summary of JMS Modules >UBSSystemModule >Summary of JMS Modules >UBSSystemModule >Summary of JMS Modules

#### **Summary of JMS Modules**

JMS system resources are configured and stored as modules similar to standard Java EE modules. Such resources include queues, topics, connection factories, templates, destination keys, quota, distributed queues, distribute

This page summarizes the JMS system modules that have been created for this domain.

 $\triangleright$  Customize this table

#### **JMS Modules**

#### Click the Lock & Edit button in the Change Center to activate all the buttons on this page.

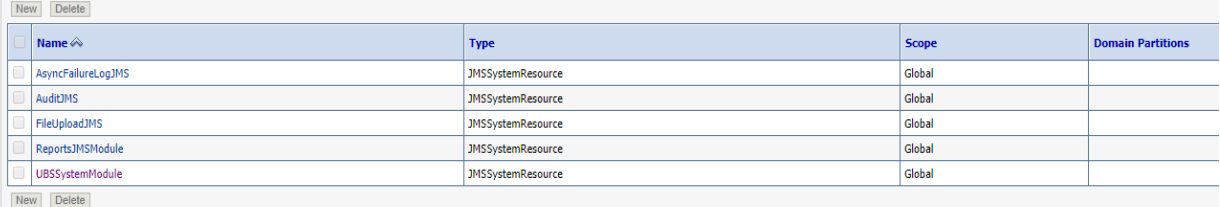

Home >Summary of JMS Modules >UBSSystemModule >Summary of JMS Modules >UBSSystemModule >Summary of JMS Modules >UBSSystemModule

#### Settings for UBSSystemModule

Configuration Subdeployments Targets Security Notes

This page displays general information about a JMS system module and its resources. It also allows you to configure new resources and access existing resources.

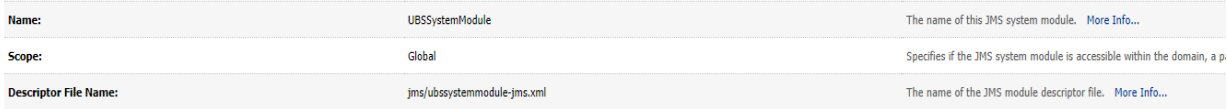

This page summarizes the JMS resources that have been created for this JMS system module, including queue and topic destinations, connection factories, JMS templates, destinations ort keys, destination quota, distributed d

#### $\triangleright$  Customize this table

#### **Summary of Resources**

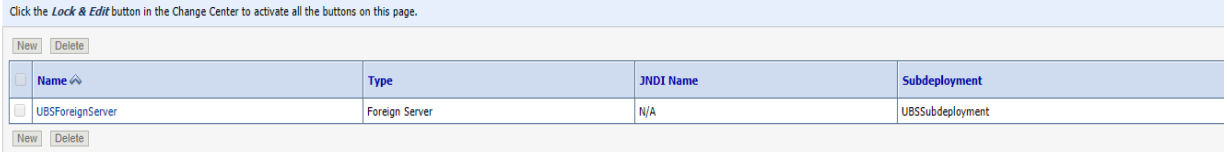

## Click on [UBSForeignServer](http://mum00bzt:8001/console/console.portal?_nfpb=true&DispatcherPortletperspective=configuration-page&_pageLabel=DispatcherPage&DispatcherPortlethandle=com.bea.console.handles.JMXHandle%28%22com.bea%3AName%3DUBSForeignServer%2CType%3Dweblogic.j2ee.descriptor.wl.ForeignServerBean%2CParent%3D%5BOBDX_INS_TEST%5D%2FJMSSystemResources%5BUBSSystemModule%5D%2CPath%3DJMSResource%5BUBSSystemModule%5D%2FForeignServers%5BUBSForeignServer%5D%22%29)

Home >Summary of JMS Modules >UBSSystemModule >Summary of JMS Modules >UBSSystemModule >Summary of JMS Modules >UBSSystemModule >UBSFerreignServer

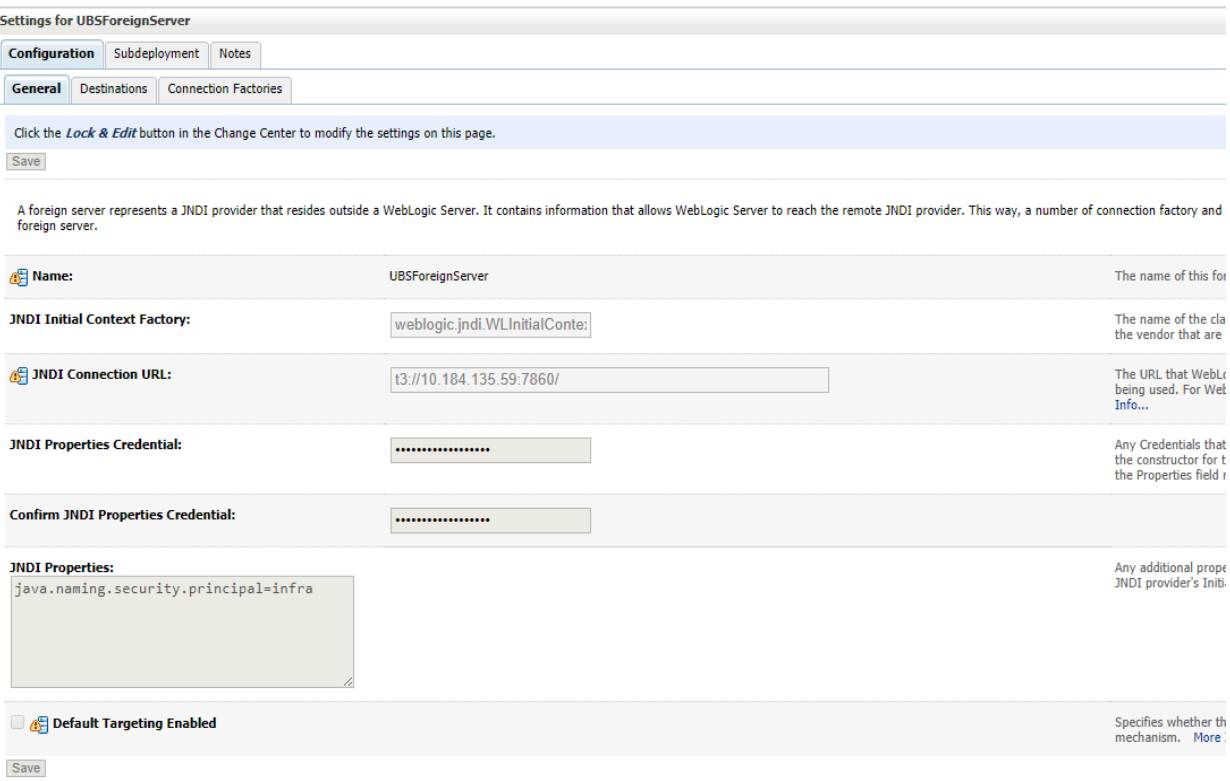

## Click on [Lock](http://mum00bzt:8001/console/console.portal?_nfpb=true&DispatcherPortletperspective=configuration-page&_pageLabel=DispatcherPage&DispatcherPortlethandle=com.bea.console.handles.JMXHandle%28%22com.bea%3AName%3DUBSForeignServer%2CType%3Dweblogic.j2ee.descriptor.wl.ForeignServerBean%2CParent%3D%5BOBDX_INS_TEST%5D%2FJMSSystemResources%5BUBSSystemModule%5D%2CPath%3DJMSResource%5BUBSSystemModule%5D%2FForeignServers%5BUBSForeignServer%5D%22%29) & Edit

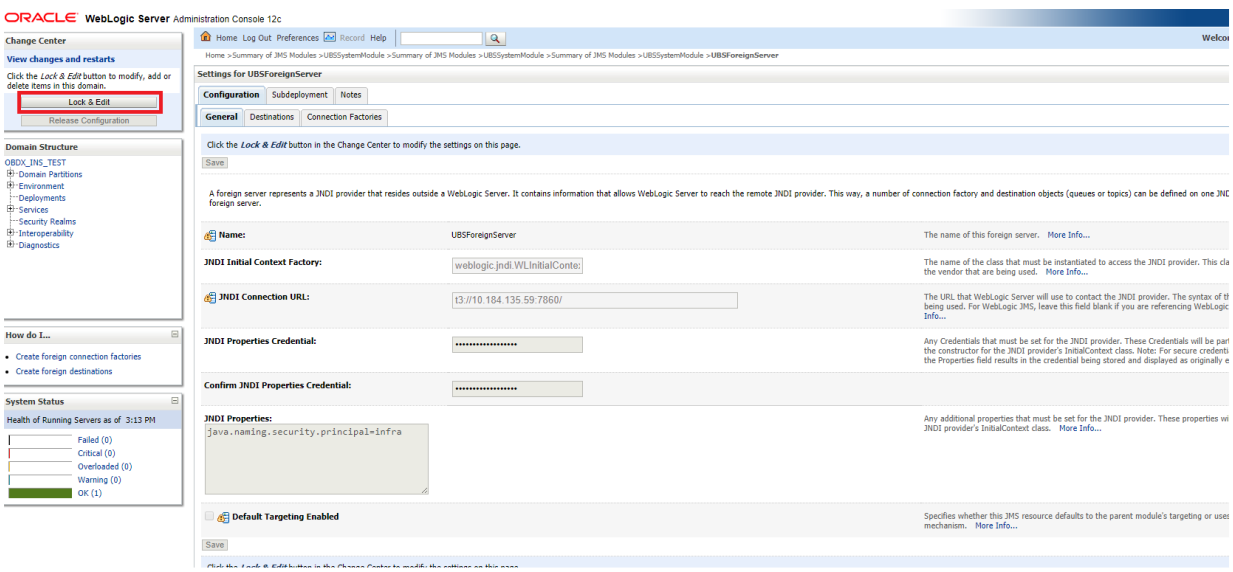

#### Post Installation Steps

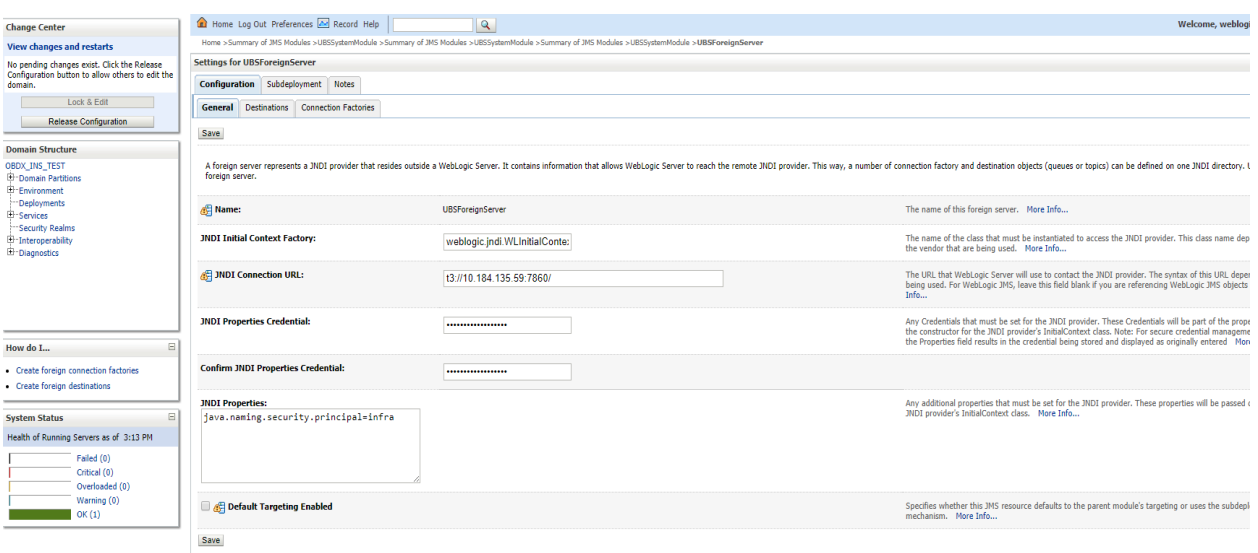

Set below configurations with:

**JNDI Connection URL** – UBS HOST Weblogic t3 URL for Managed server (where NOTIFY\_DEST\_QUEUE and NOTIFY\_DEST\_QUEUE\_FCDB are mapped)

**JNDI Properties Credential** – Password for username set in JNDI properties

**Confirm JNDI Properties Credential** – Confirm password for username set in JNDI properties

**JNDI Properties** – Value to be set as "java.naming.security.principal=<username>", where username is the login user of UBS Weblogic Admin Console (user which created the primary local queues for UBS).

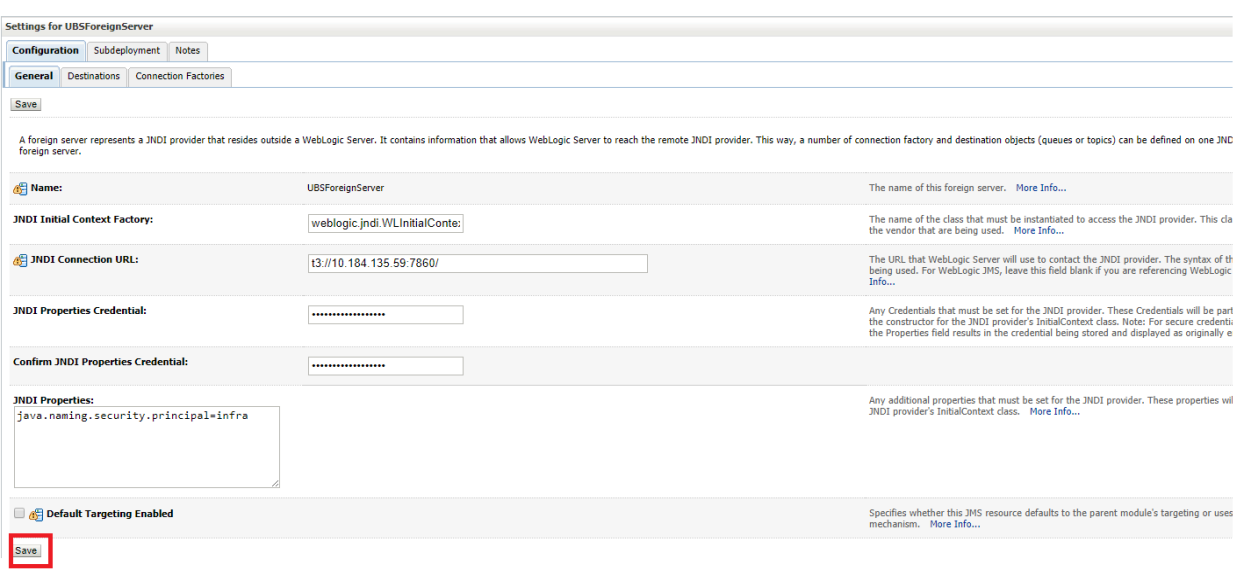

Click on Save

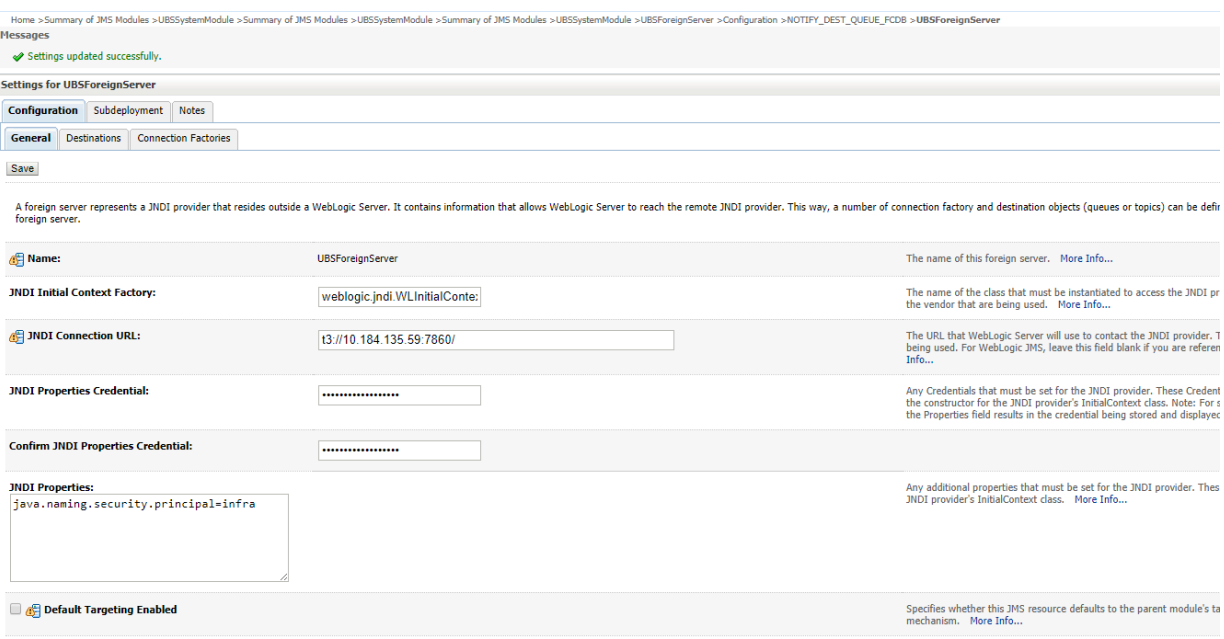

Save

# • Click on Activate Changes

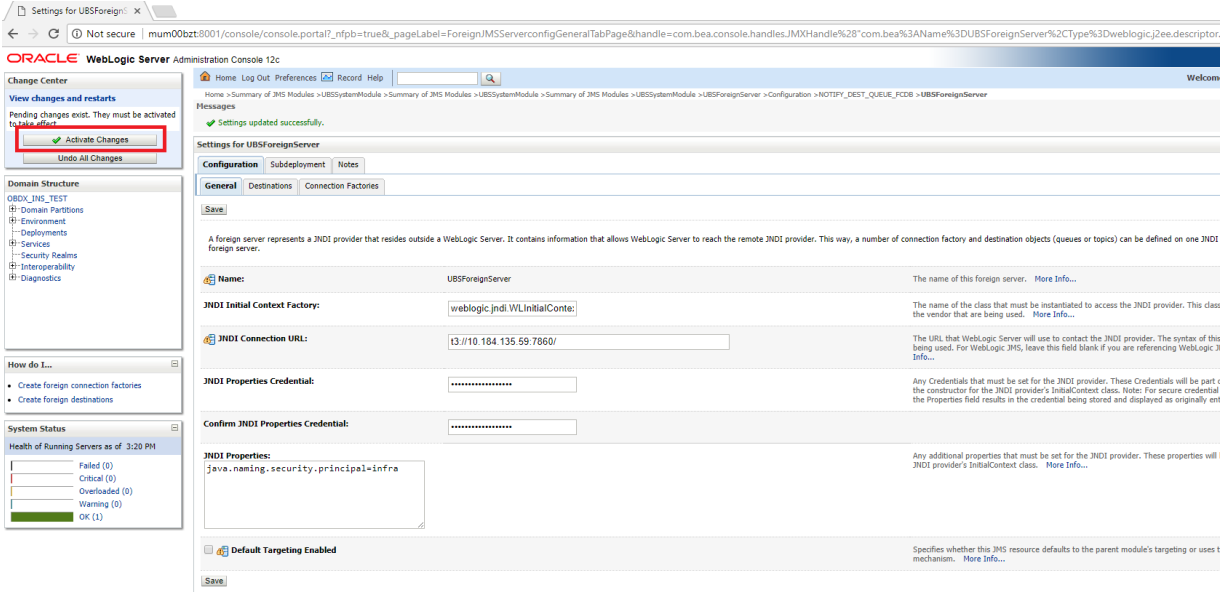

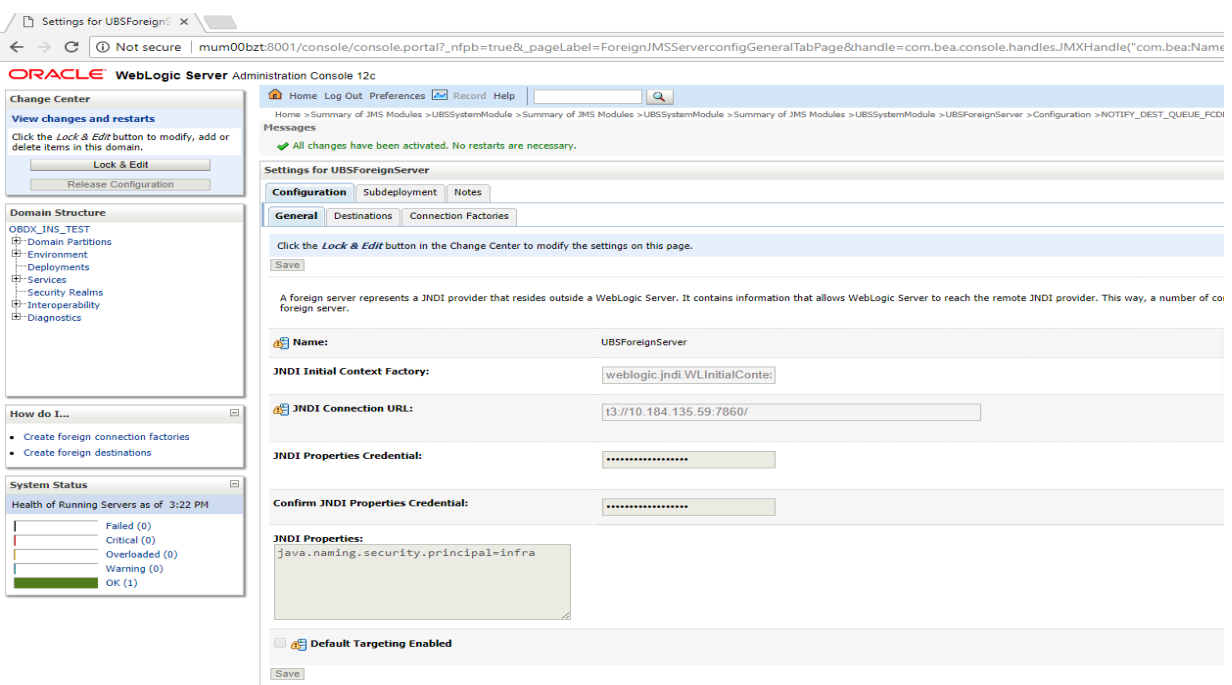

### **Deployment of notification MDB application**

Before deployment of obdx.externalsystem.ubs.notification.mdb.ear application, kindly perform below steps:

 Open the obdx.externalsystem.ubs.notification.mdb.ear (EAR file is available <OBDX INSTALLER DIR>/installables/app/components/ubs/deploy/obdx.externalsystem.ubs.notification.mdb.ear) using any archiving tools (i.e.: 7-zip)

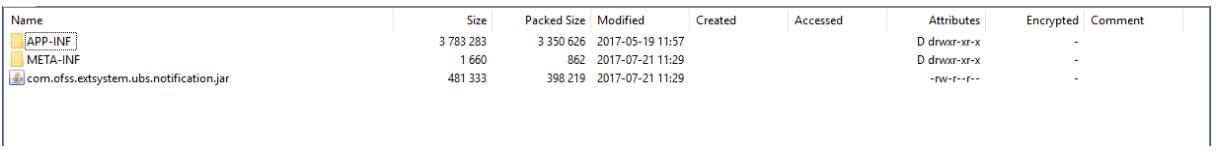

Double click on com.ofss.extsystem.ubs.notification.jar

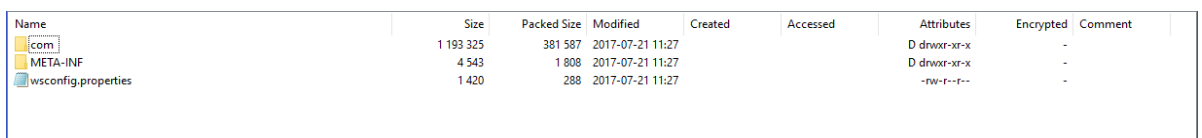

• Open the wsconfig.properties to edit

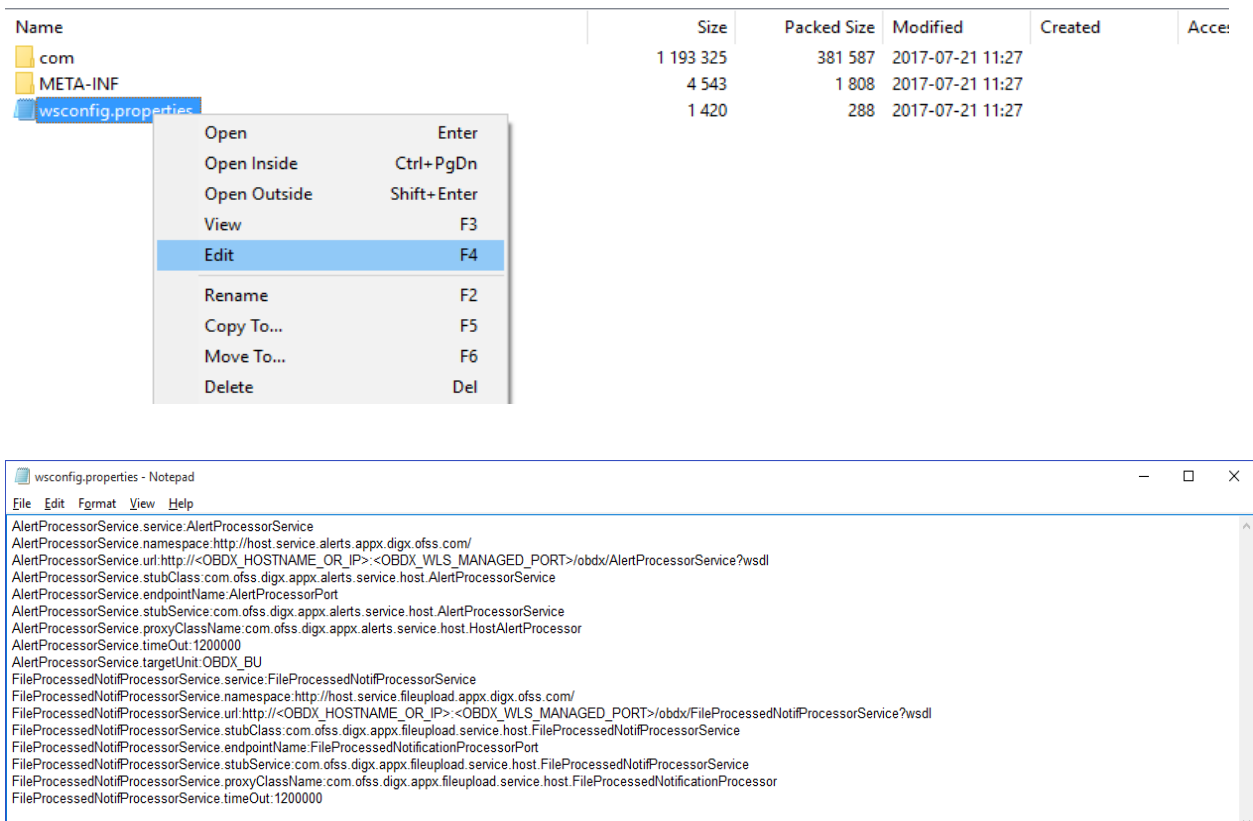

 Change the URL for AlertProcessorService.url and FileProcessedNotifProcessorService.url (Note the hostname and port should be of OBDX managed server created by installer)

### Post Installation Steps

î,

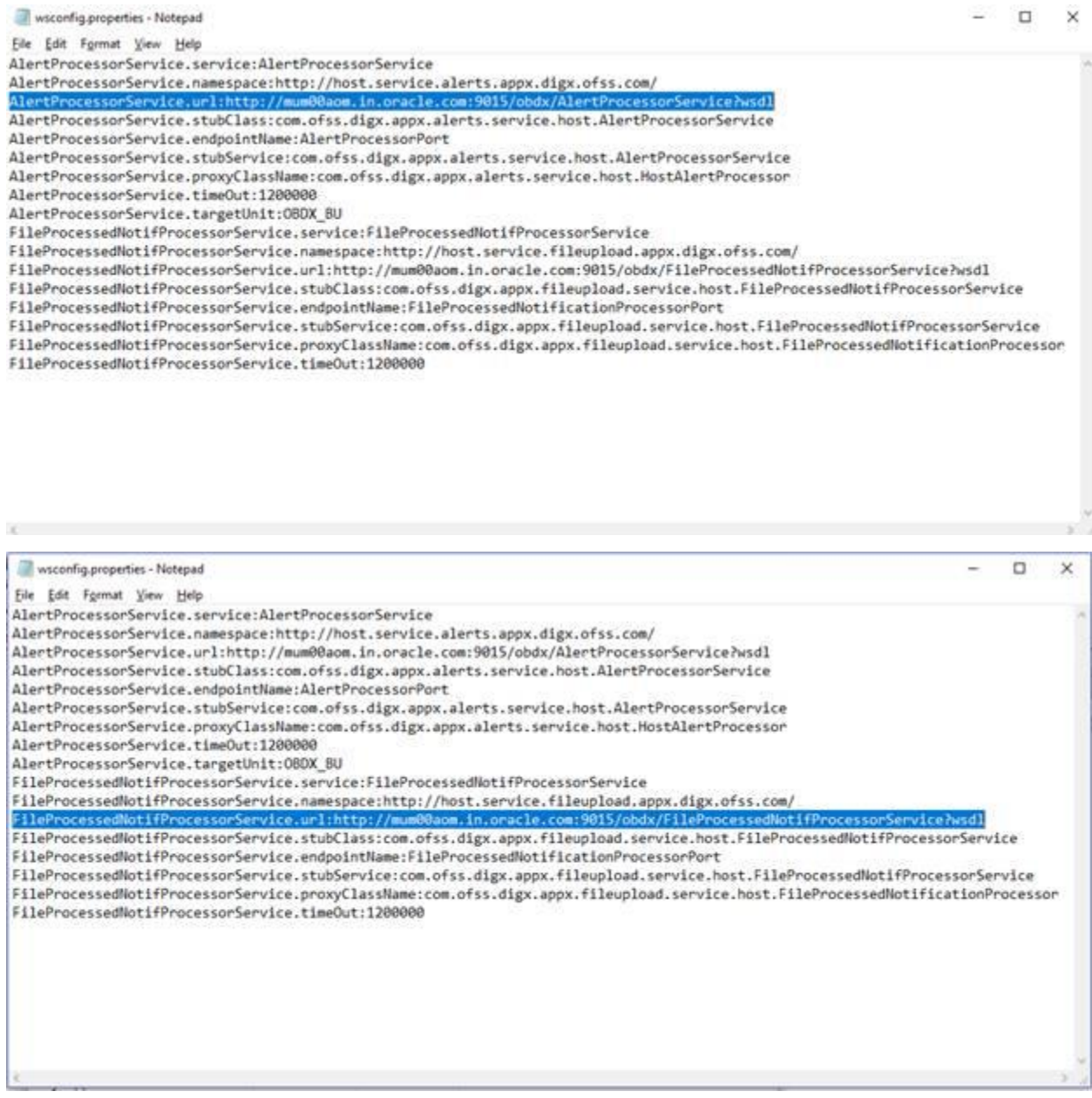

- Save changes.
- Click OK.

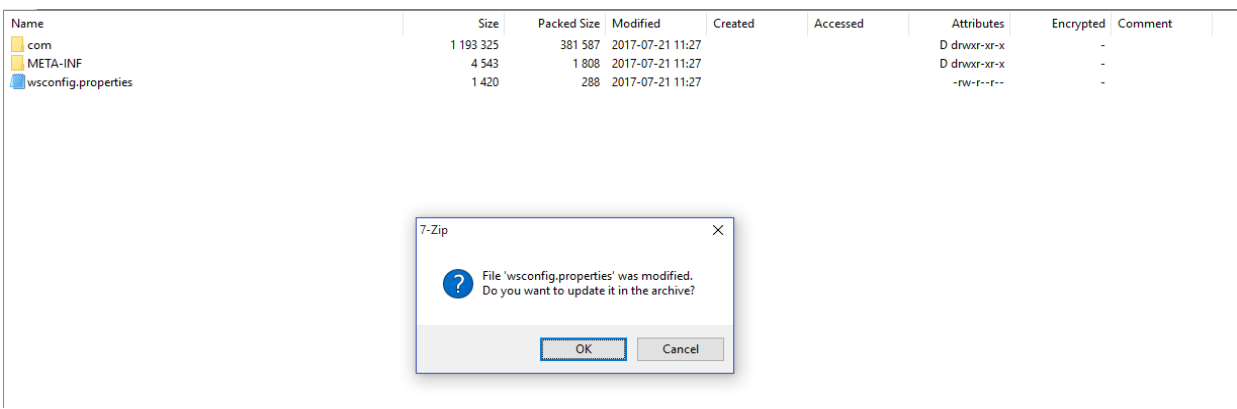

## Navigate back to obdx.externalsystem.ubs.notification.mdb.ear

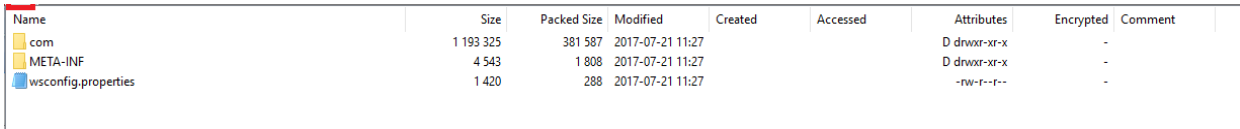

### Click OK

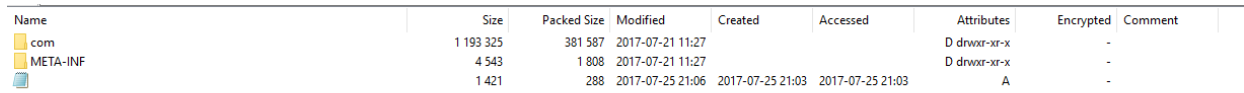

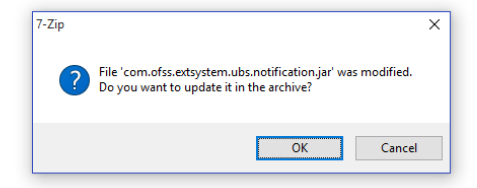

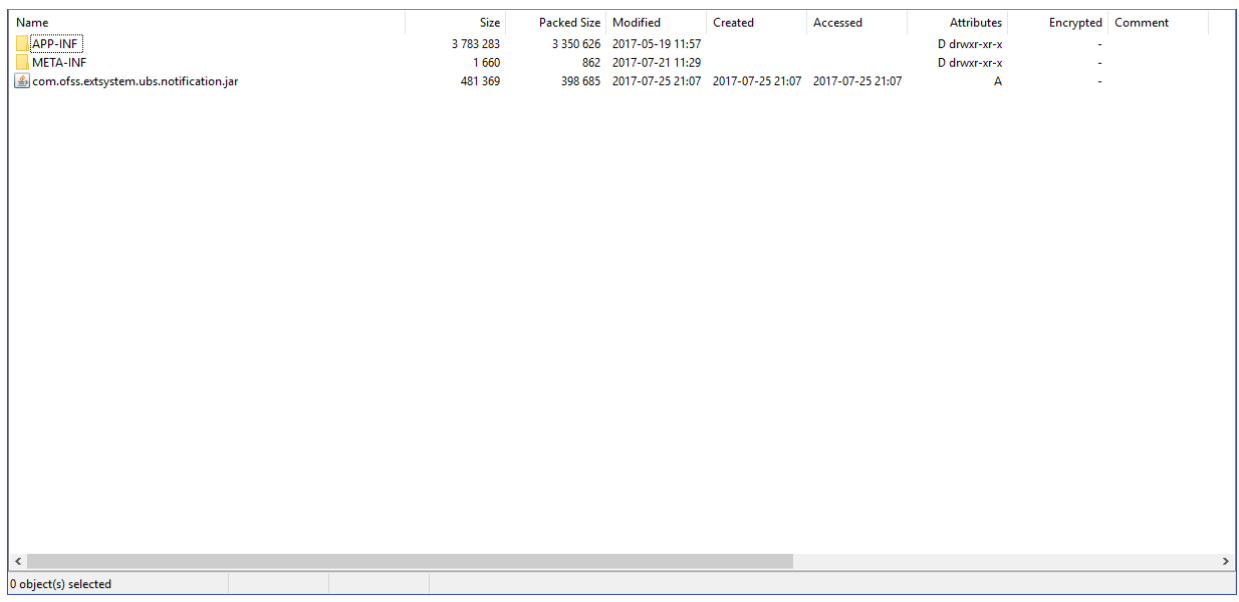

Deploy the updated obdx.externalsystem.ubs.notification.mdb.ear using below steps.

 Login into Weblogic Admin Console (OBDX domain created using installer) and navigate to **Deployments** 

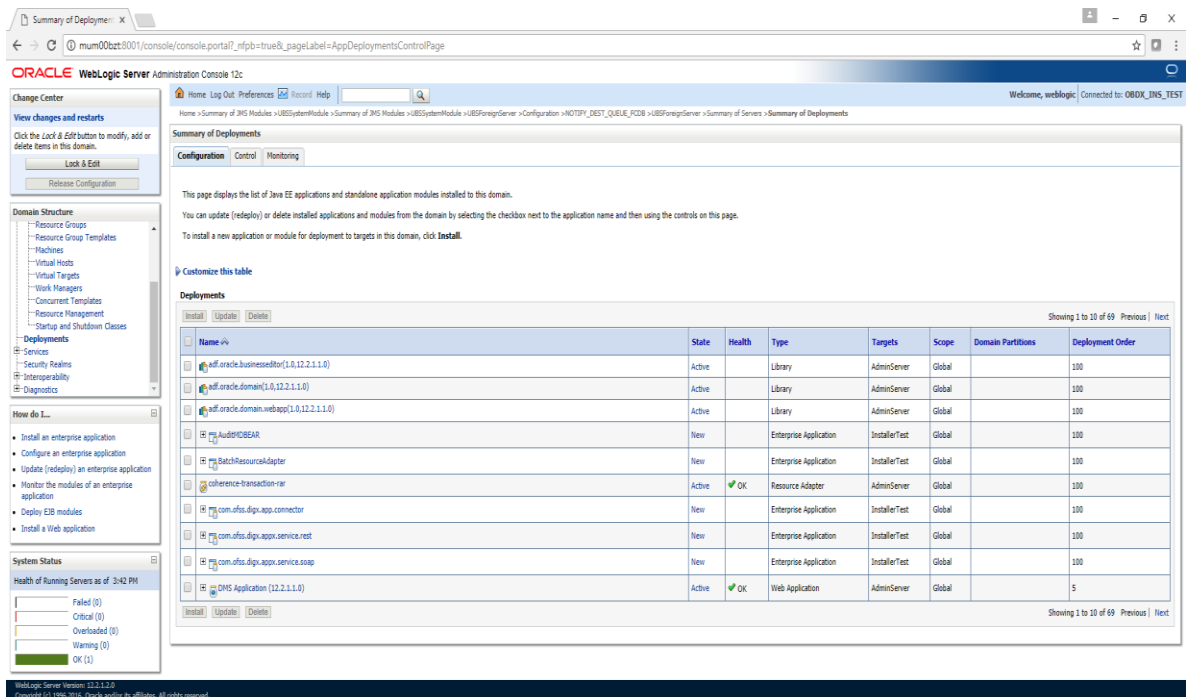

Click Lock & Edit

### Post Installation Steps

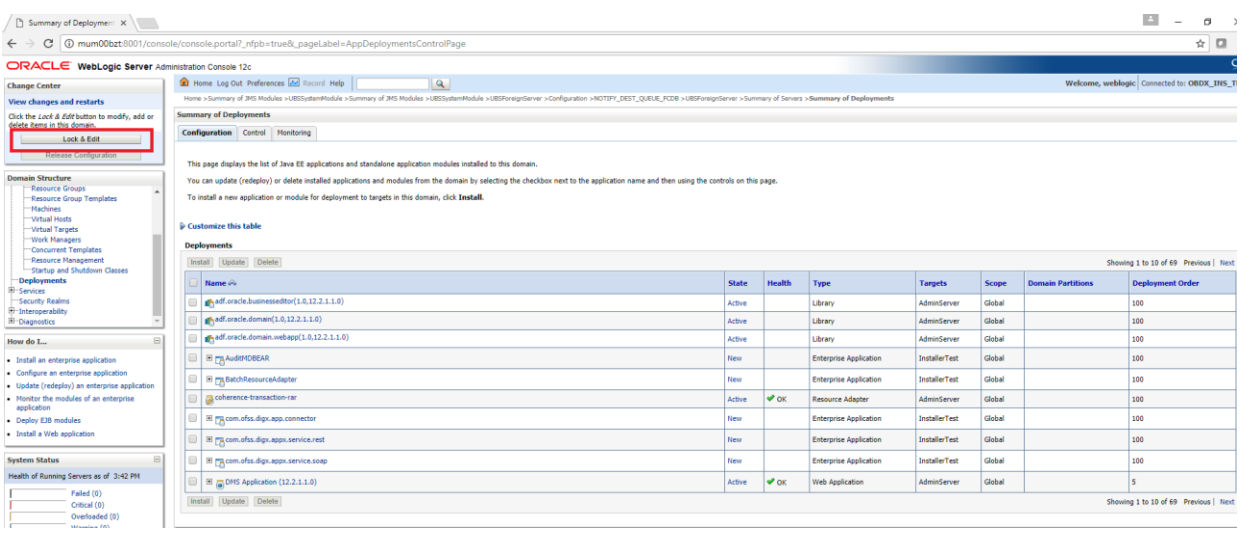

### • Click on Install

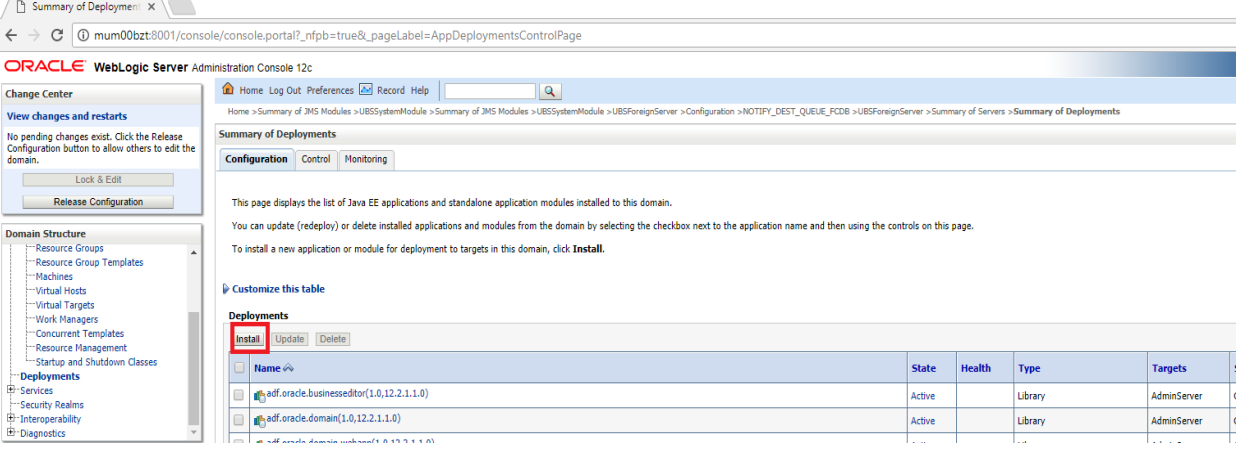

# Click on Upload your file(s)

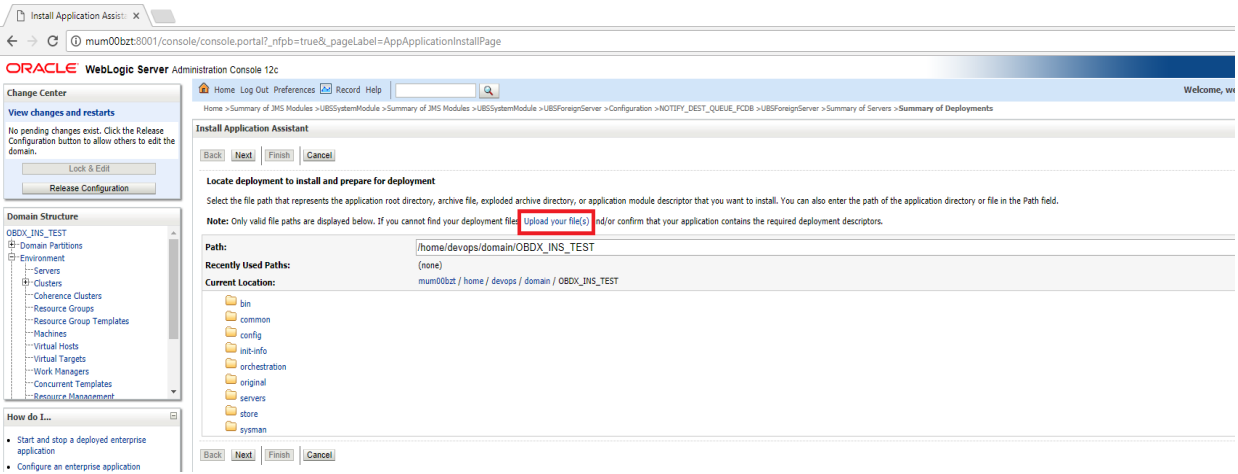

### Click on Choose File

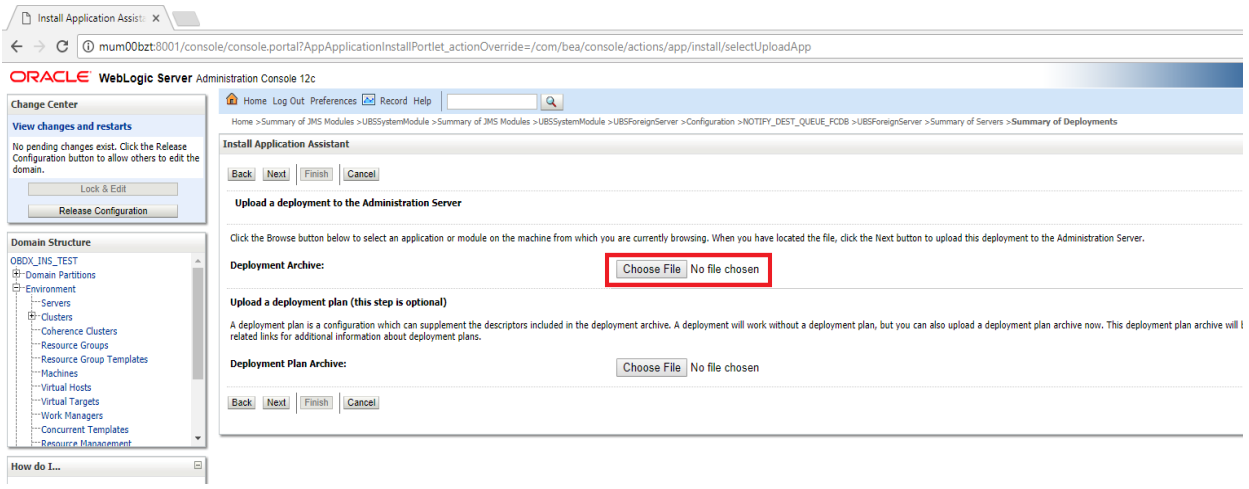

Navigate to customized obdx.externalsystem.ubs.notification.mdb.ear and click Open

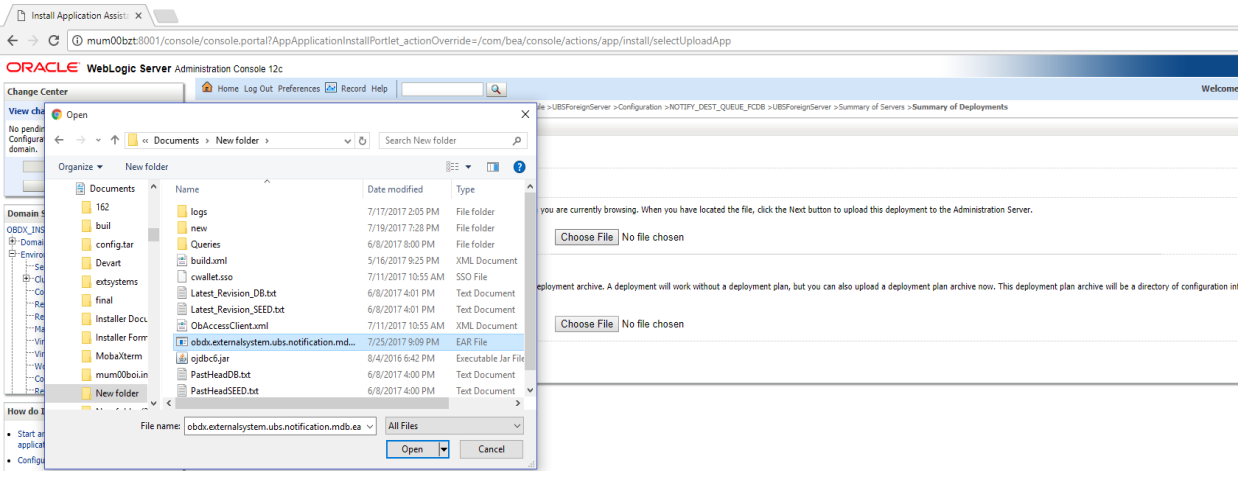

Click Next

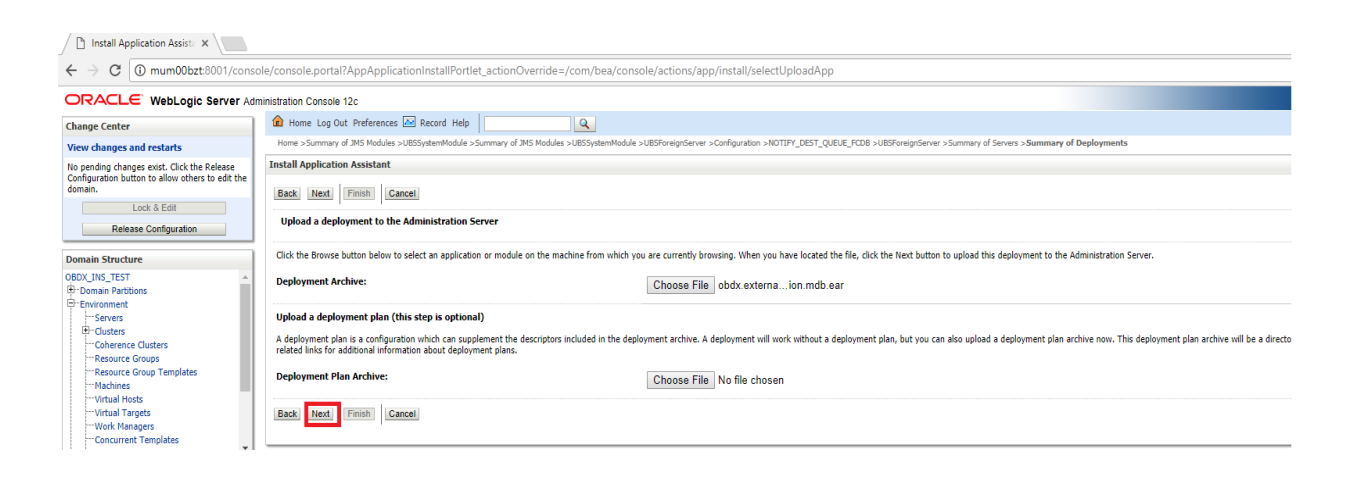

#### Click Next

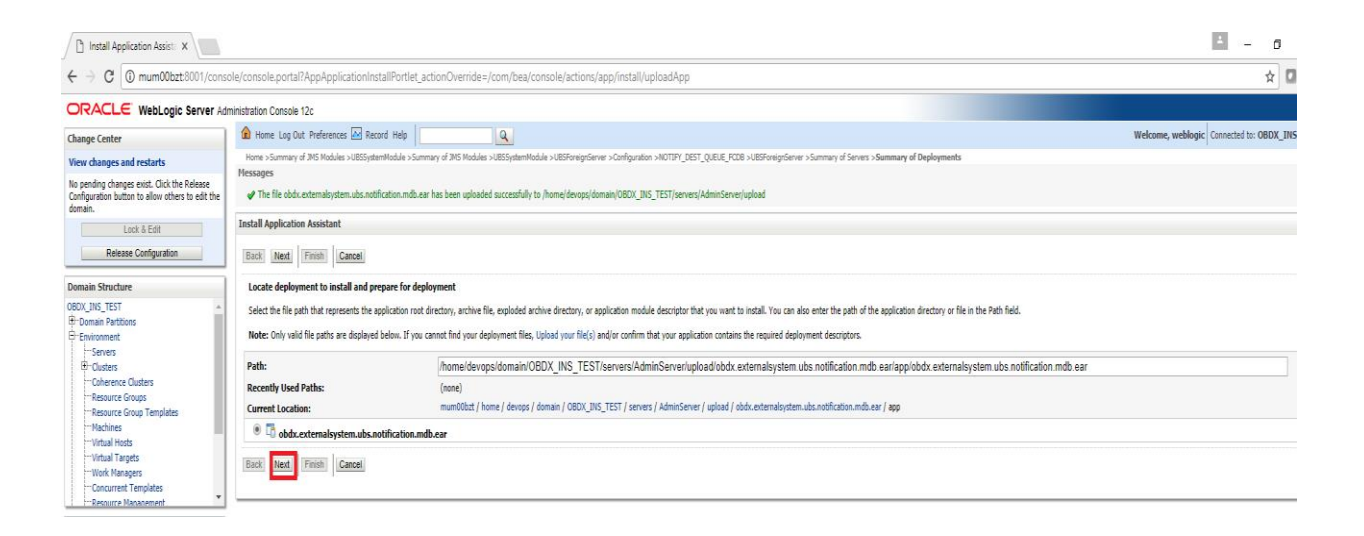

Select "Install this deployment as an application" and click Next

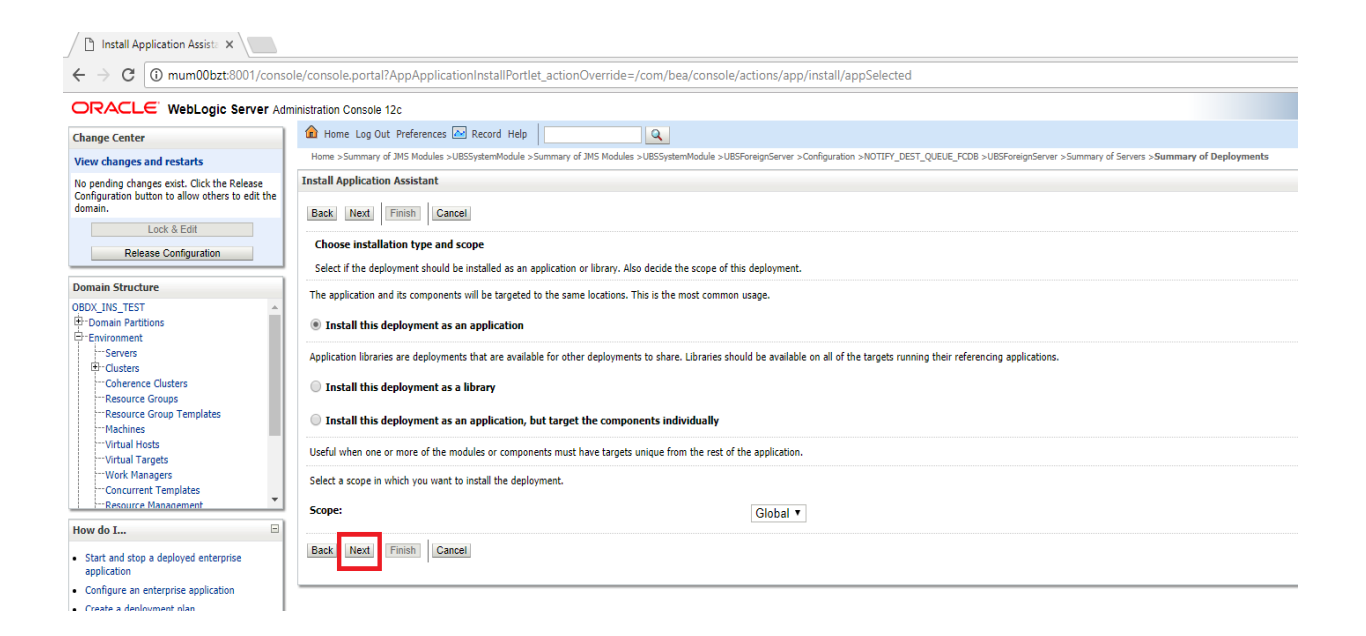

### Select Cluster as target and click Next

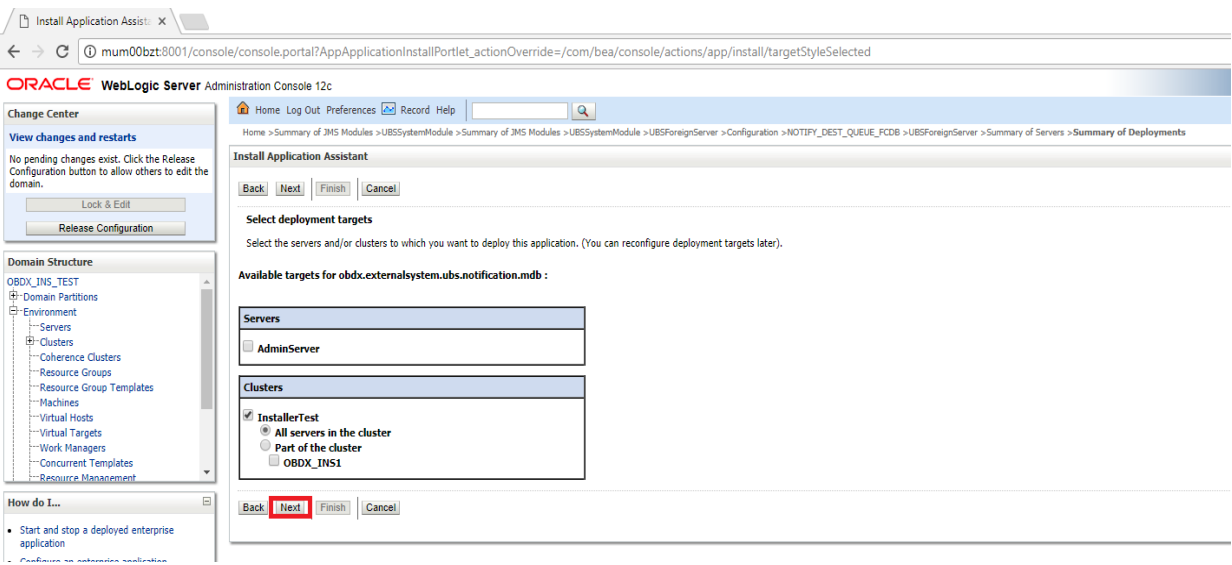

### Click Next

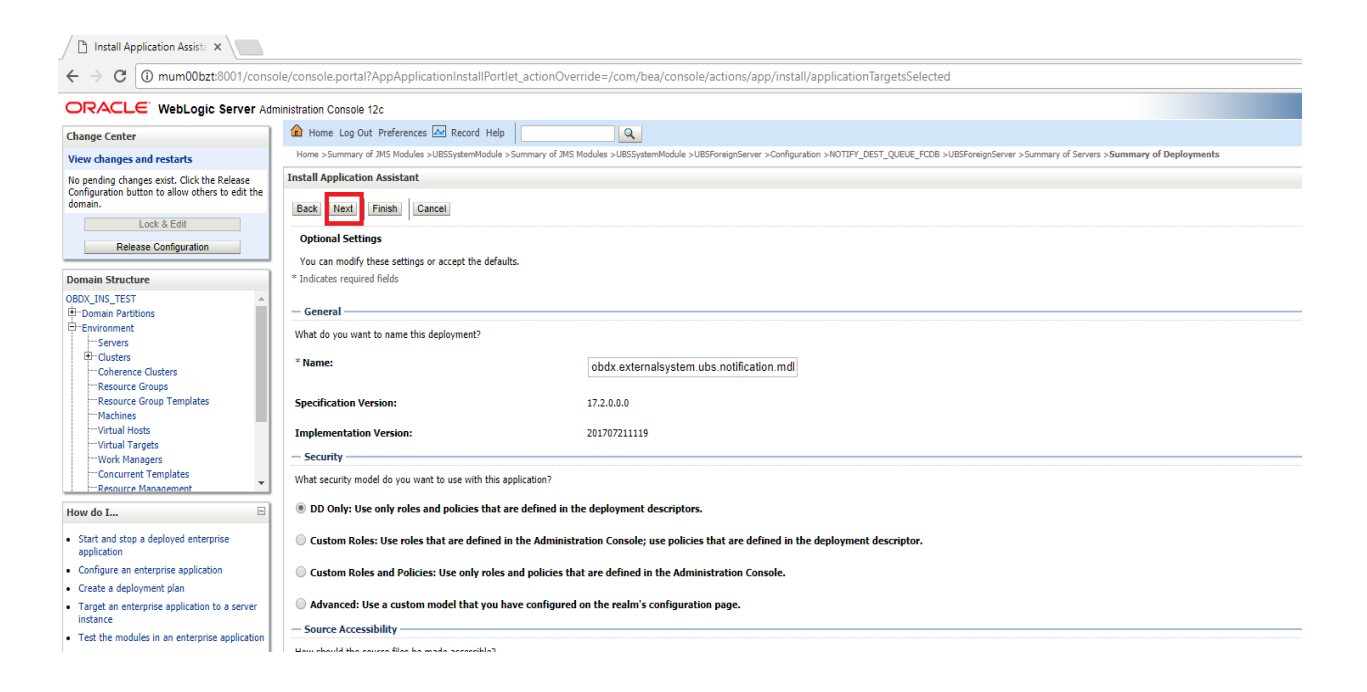

### • Click Finish.

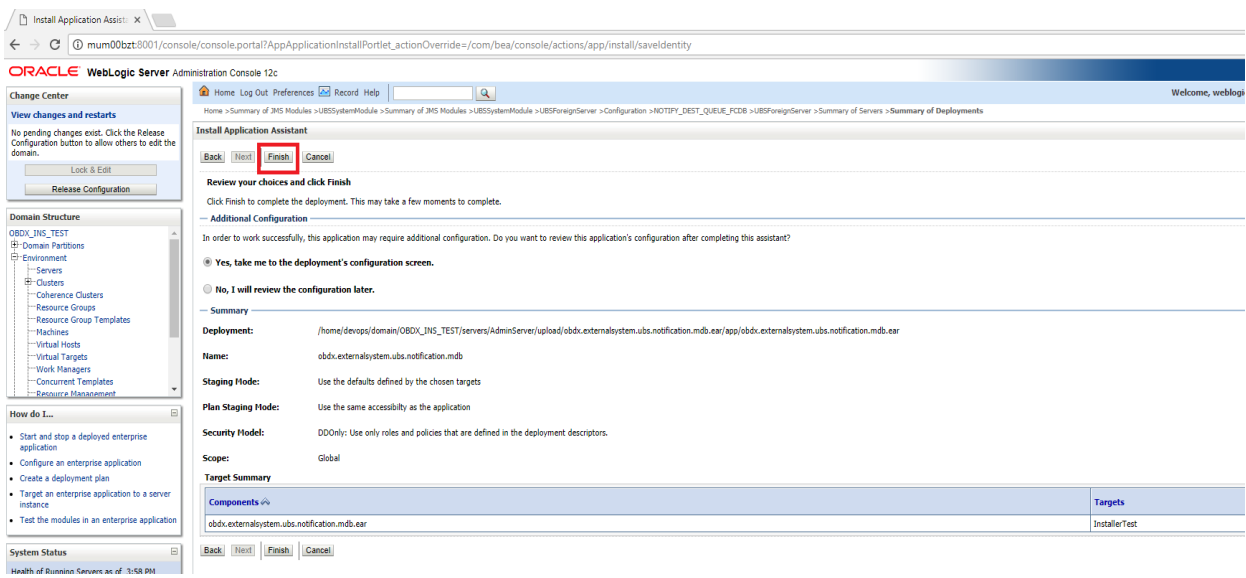

## • Click Save.

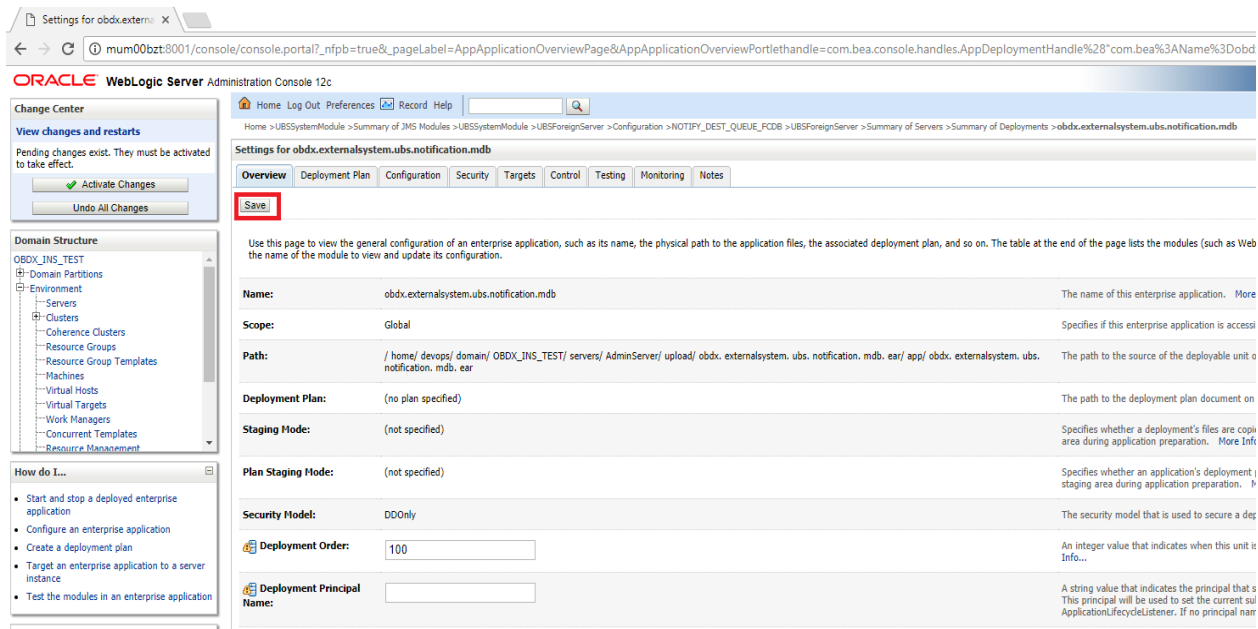

# Click Activate Changes

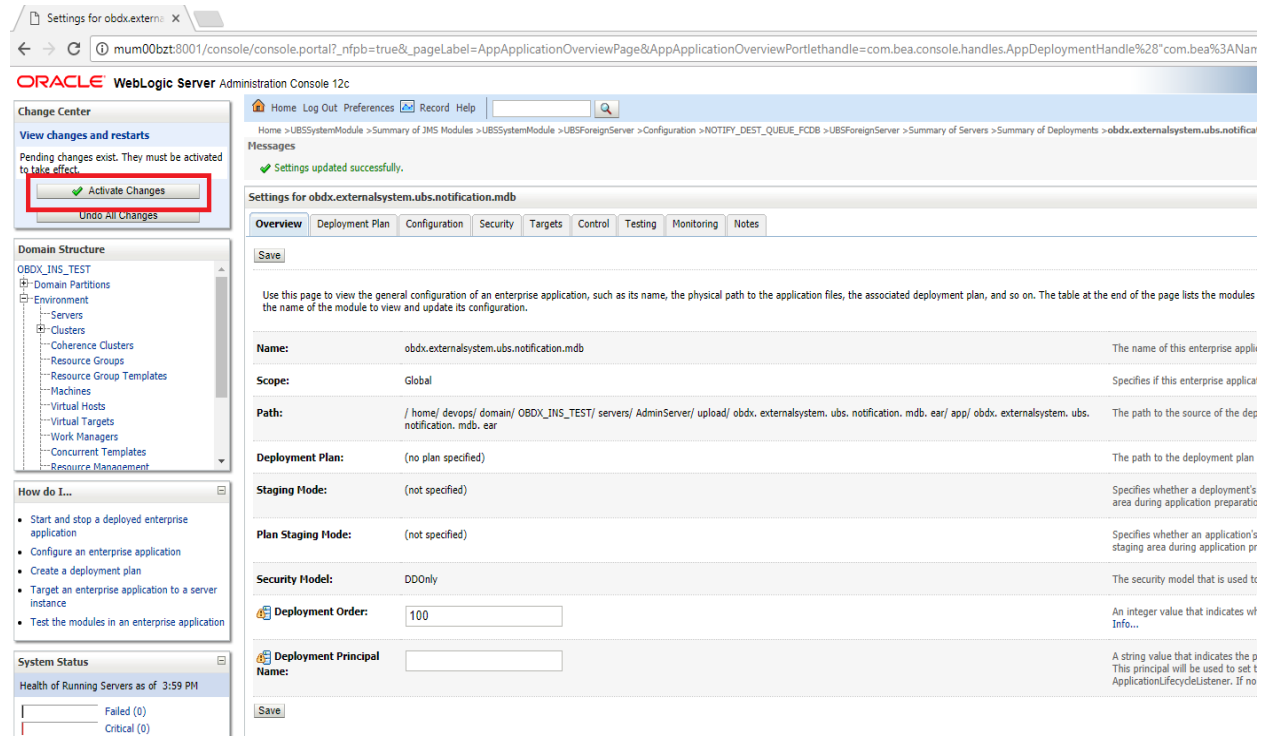

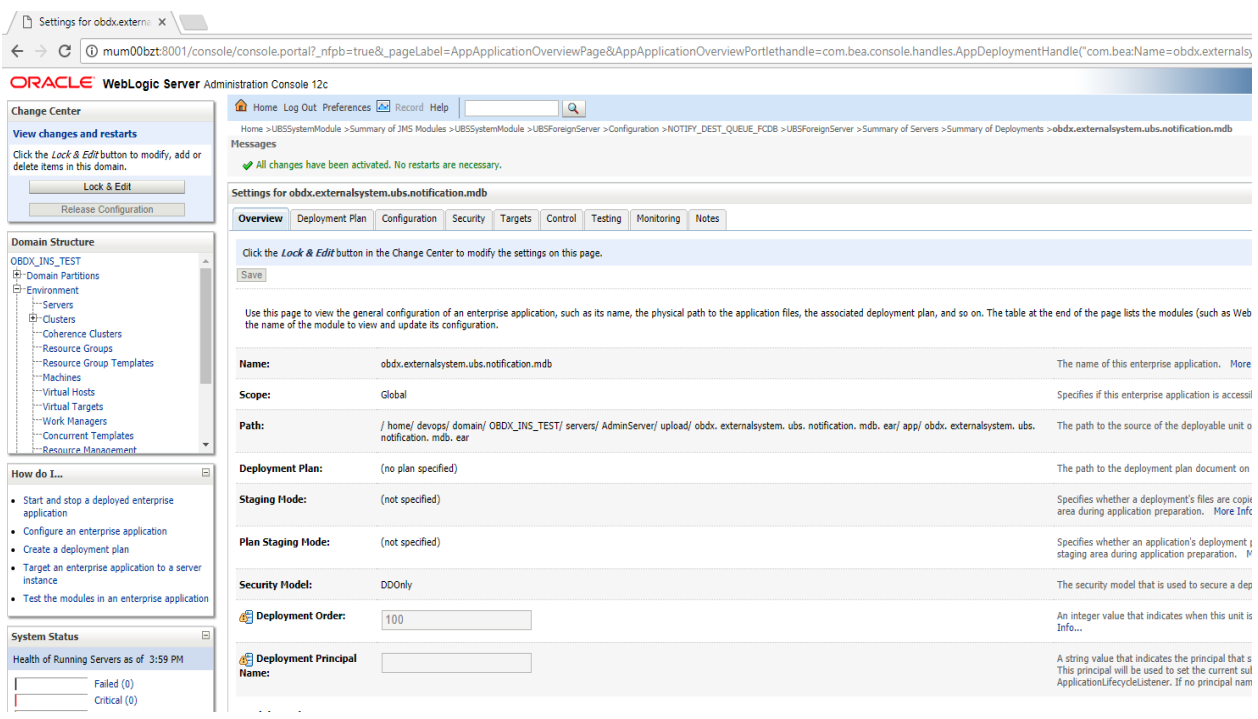

### **Fileupload with UBS**

Refer below document for File upload configuration with UBS Oracle Banking Digital Experience File Upload Report Configuration

### **Origination with UBS**

Refer below document (section 5 and 6) for enabling Origination with UBS

Oracle Banking Digital Experience UBS Origination Setup and Configuration

### **OBDX with OBP Base (Installation with Oracle Banking Platform)**

Refer below document (section 5.2 OUD configurations in OBP) for User Authentication required for integration with OBP

Oracle Banking Digital Experience OBP Base Setup and Configuration

### **OBDX US LZN with OBP US LZN (Installation with Oracle Banking Platform US LZN)**

Once OBP Base setup and configuration is complete, refer below document to apply LZN Installer required for integration with OBP 2.5.0.2 US LZN.

Oracle Banking Digital Experience OBP US LZN Setup and Configuration

### **OBDX with OFSLL (Installation with Oracle Services Lending and Leasing)**

Refer below document for OFSLL Installer required for integration with OFSLL

Oracle Banking Digital Experience OFSLL Setup Configuration

OFSLL supports social media integration. Refer Oracle Banking Digital Experience Origination Social Media Integration document.

### **OHS**

OHS server needs to be configured for all FLAVOR's as a mandatory activity.

To configure OHS server follow steps mentioned in below document before proceeding further.

Oracle Banking Digital Experience OHS User Interface Configuration

# **9. Configuring the Connector Credential Store**

This step is required to setup the encryption key required for encryption of certain sensitive data within the OBDX application.

For more information, refer the **Oracle Banking Digital Experience Connector Credential Store Guide.docx**

# **10. OBDX Product Verification**

Start managed server and verify all deployed applications are in Active state (as shown below).

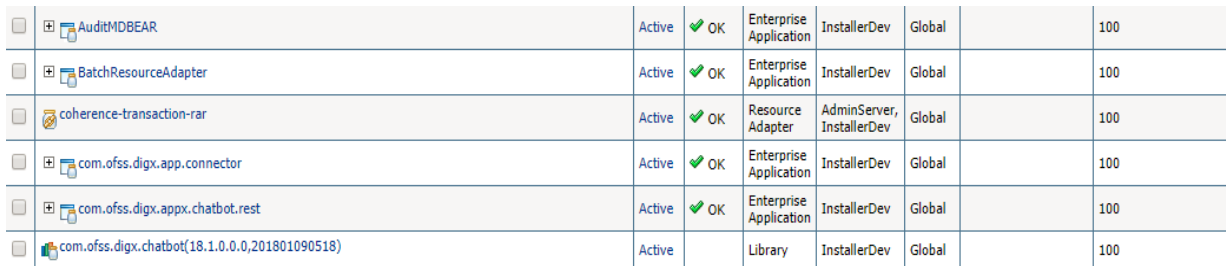

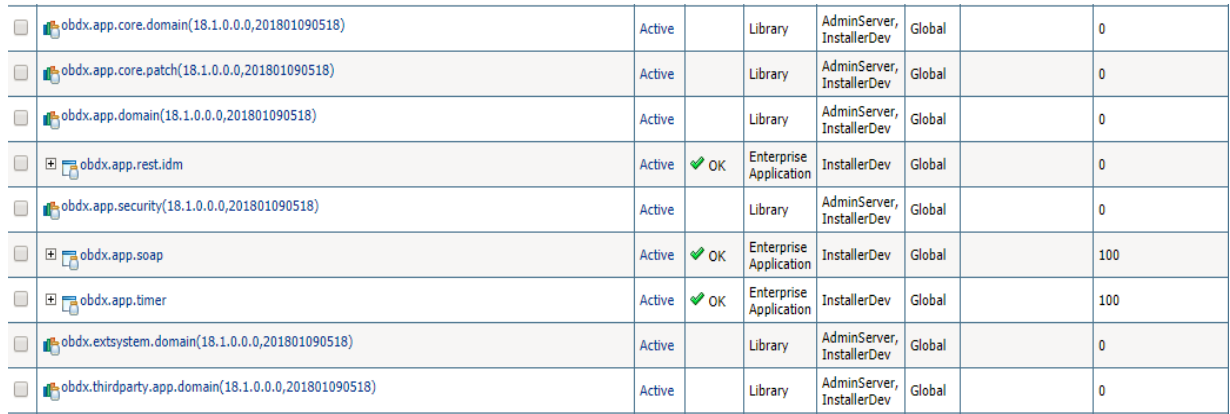

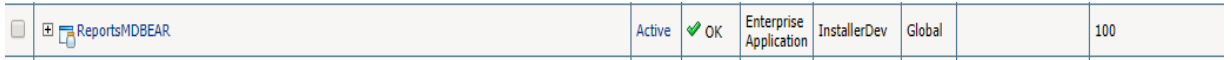

To login into application, new user needs to be created (if not already done) in OUD refer section Creating the Attributes, Object Class, Users, Groups and Adding Optional Attributes on LDAP Server of document "Oracle Banking Digital Experience Installer Pre-Requisite Setup Manual" mentioned in section 1.5 Related Information Sources.

To verify the installation, launch below URL

http://<OHS server ip or hostname>:<OHS port>

Check if the page loads successfully.

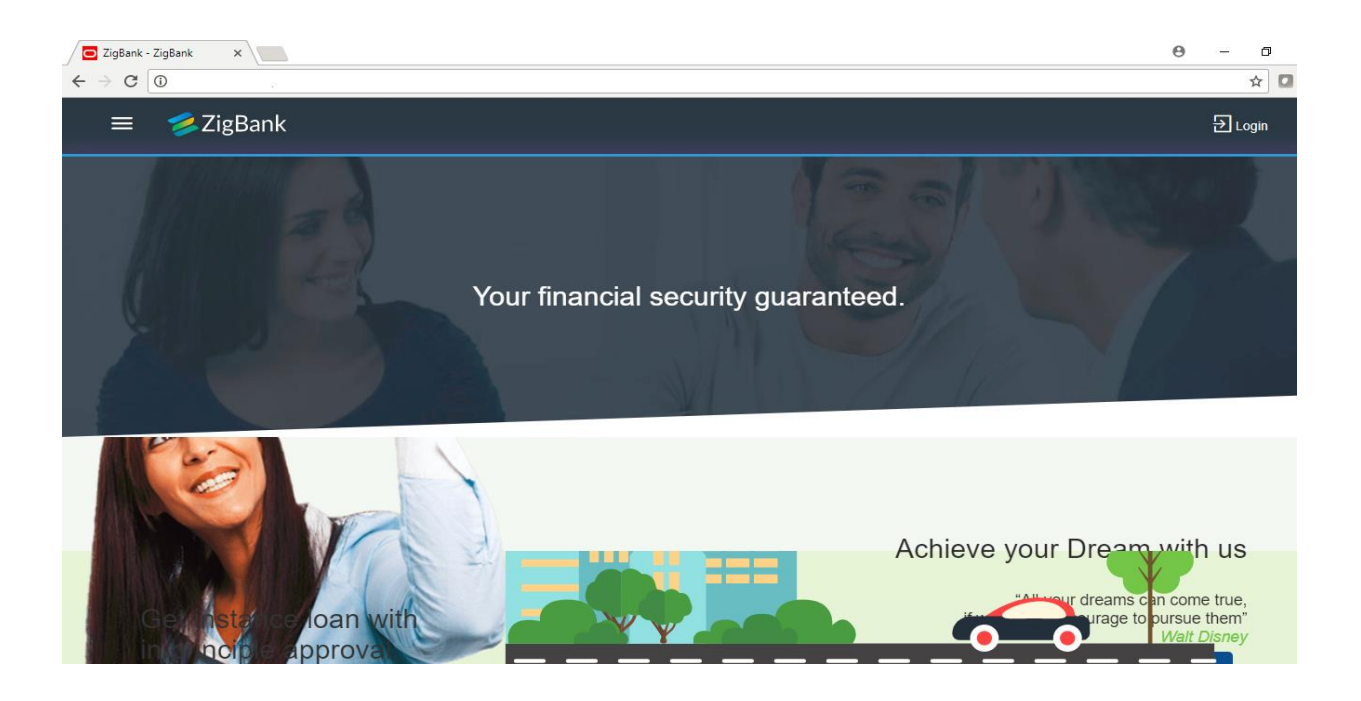

### **Day1 Configuration**

### **Universal Banking Solution (OBDX with UBS)**

Refer below document (Section 3. System Configuration) for Day1 configuration required for integration with UBS

Oracle Banking Digital Experience System Configuration

Once day1 is completed, application is available for end-user transactions.

**Note:** Post Day1 restart of Managed server is mandatory

### **Third Party System (OBDX with THP)**

Refer below document (Section 5. System Configuration – Host System as Third Party) for Day1 configuration required for integration with Third-party System

Oracle Banking Digital Experience System Configuration

Once day1 is completed, application is available for end-user transactions.

**Note:** Post Day1 restart of Managed server is mandatory

### **Oracle Banking Platform (OBDX with OBP)**

Refer below document (Section 4 System Configuration – Host System as OBP Base and US LZN) for Day1 configuration required for integration with OBP

Oracle Banking Digital Experience System Configuration

Once day1 is completed, application is available for end-user transactions.

**Note:** Post Day1 restart of Managed server is mandatory

### **Oracle Banking Platform US LZN (OBDX with OBP US LZN)**

Refer below document (Section 4 System Configuration – Host System as OBP Base and US LZN) for Day1 configuration required for integration

Oracle Banking Digital Experience System Configuration

Once day1 is completed, application is available for end-user transactions.

**Note:** Post Day1 restart of Managed server is mandatory

### **Oracle Financial Services Lending and Leasing ( OBDX with OFSLL)**

Refer below document (section 5.1 System Configuration) for Day1 configuration required for integration with OFSLL

Oracle Banking Digital Experience OFSLL Setup Configuration

Once day1 is completed, application is available for end-user transactions.

**Note:** Post Day1 restart of Managed server is mandatory

### **Chat Bot Configuration:**

Refer below document for Chat Bot configuration. Oracle Banking Digital Experience Chatbot Configuration

### **Mobile Application Builder:**

Refer below documents for Mobile Applications build and setup. Oracle Banking Digital Experience Mobile Application Builder-Android Oracle Banking Digital Experience Mobile Application Builder-iOS

### **[Home](#page-2-0)**

# **11. Configuration for OUD/OAM**

In-case installation needs to be done using OUD/ OAM provider, below steps needs to be performed manually.

### **Weblogic configuration**

### **REST EAR deployment:**

Undeploy obdx.app.rest.idm from deployments.

Deploy obdx.app.rest from Installer zip (<OBDX INSTALLER DIR> \installables\app\components\obdx\deploy\).

### **Security Realms**

To configure your own Oracle LDAP to use instead of the default embedded LDAP, which comes with Oracle Weblogic Server.

 To do this, ensure that the Admin Server is running. Login to the Weblogic Console for OBDX domain (created by Installer) using the following URL:

### *http://<hostname>:<admin\_port>/console*

Now, go to Security Realms > myrealm > Providers

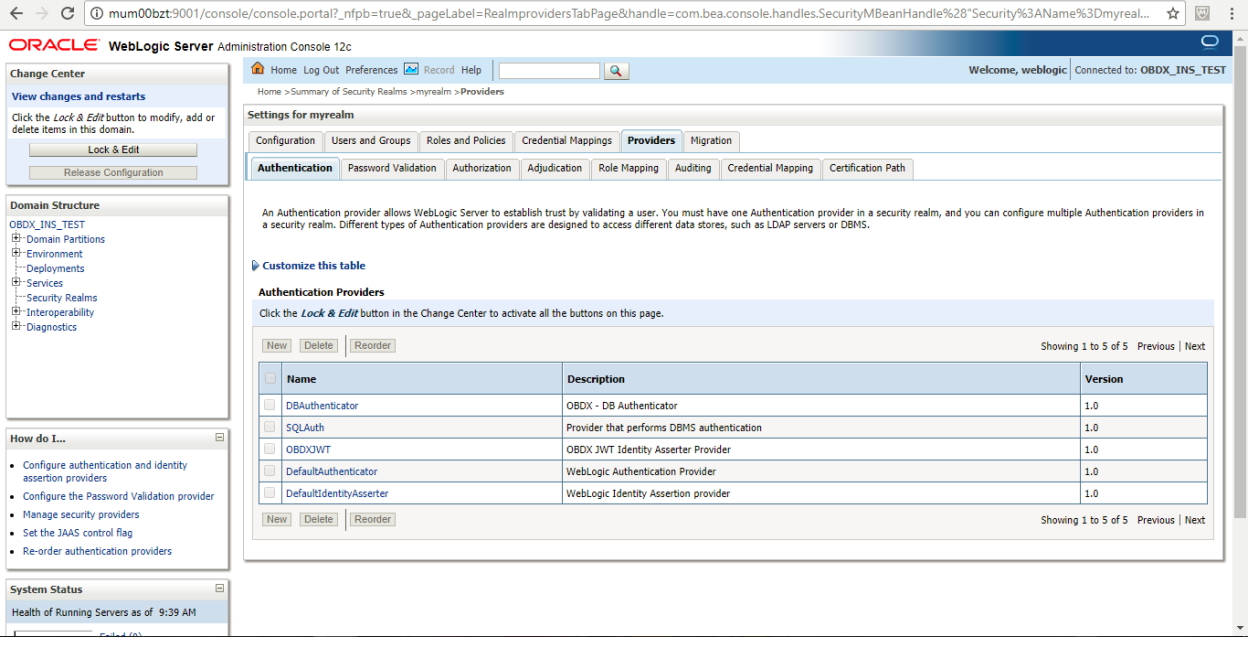

- Now click on **"Lock & Edit"** in order to edit the details.
- Delete the following authenticators under providers->authenticators: **DBAuthenticator**

### SQLAuth

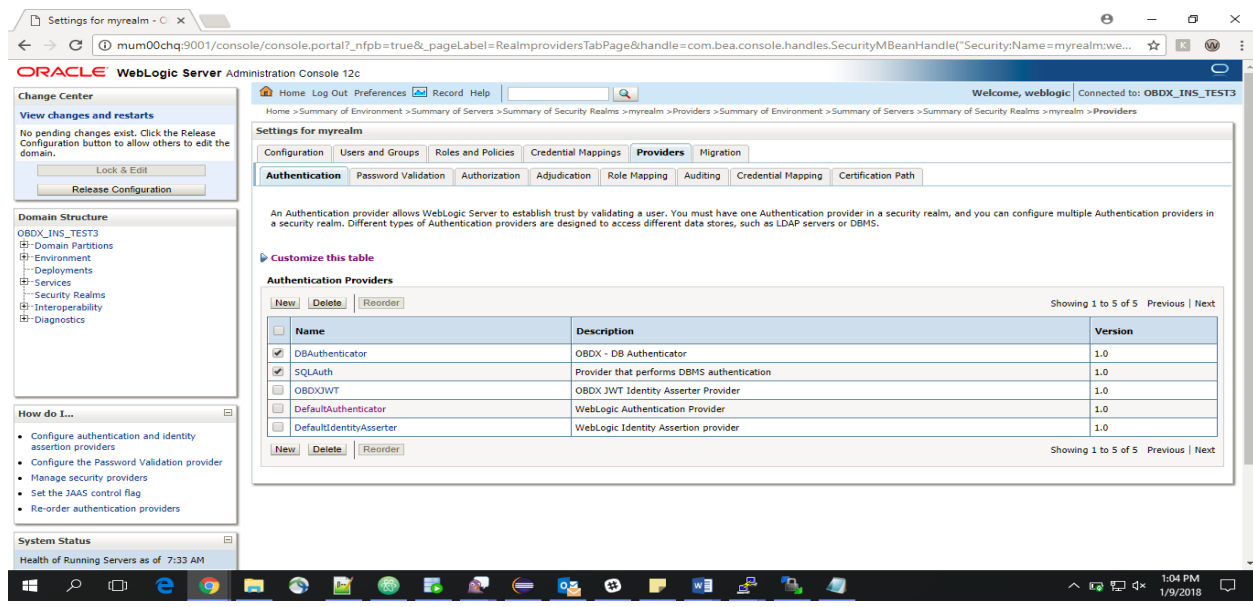

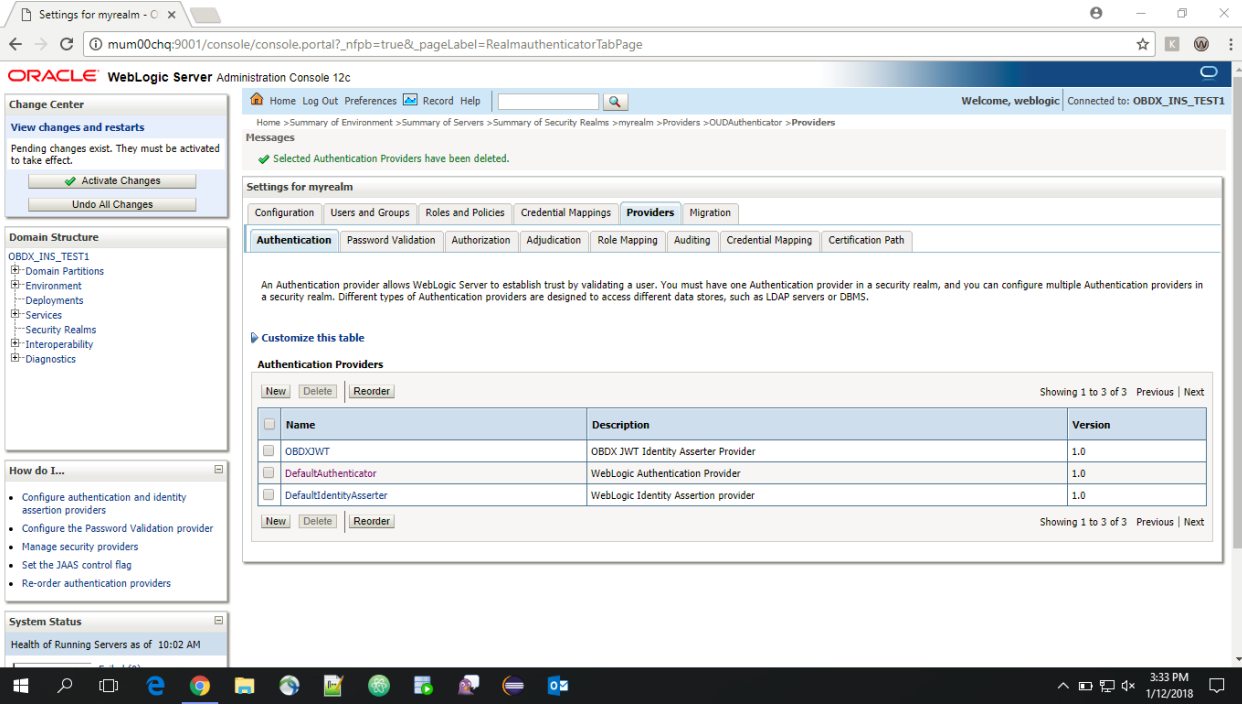

Click on '**DefaultAuthenticator**" provider and change the Control Flag to SUFFICIENT

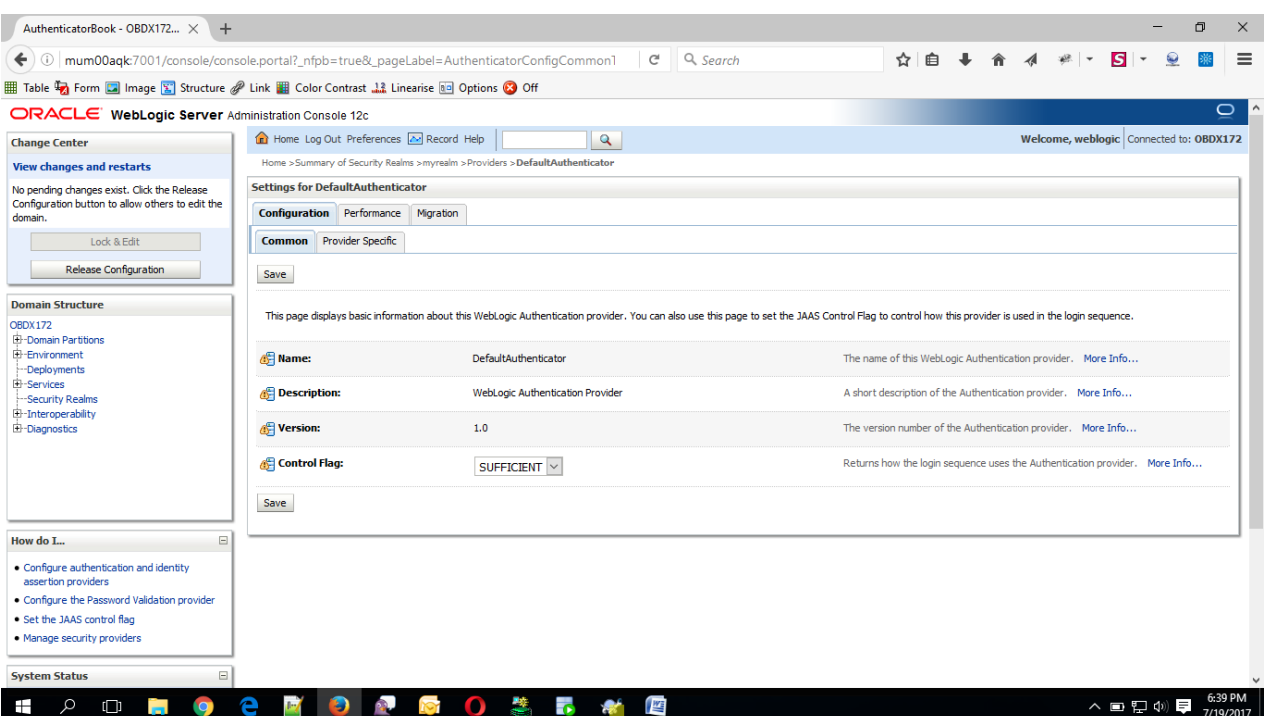

# • Click on Save button to save the changes

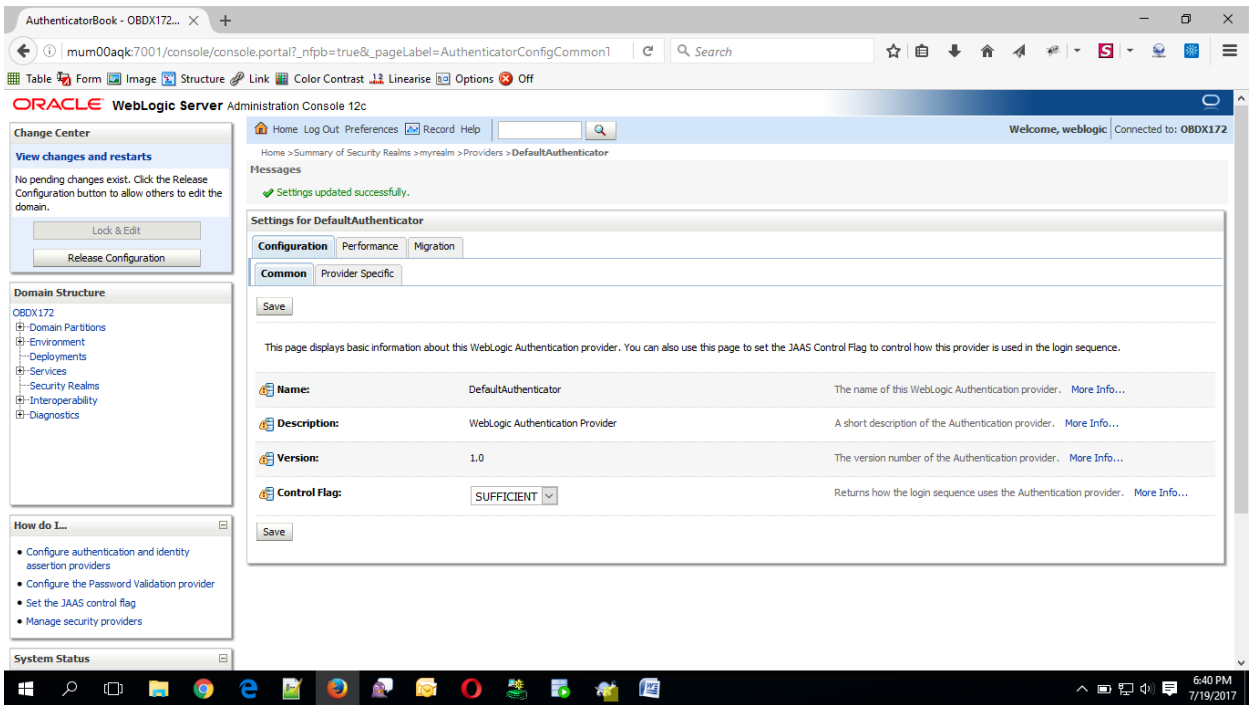

Navigate Back to Security Realms > myrealm > Providers

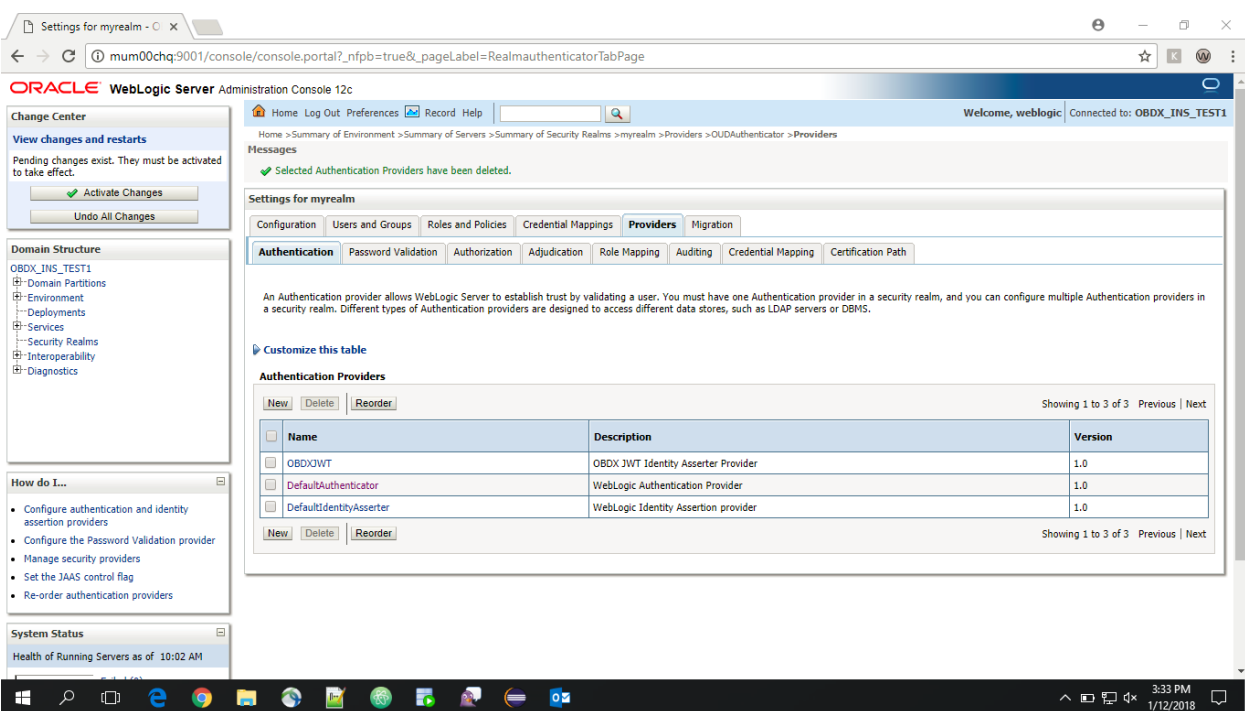

Now, click on New and enter the below details and click Save.

Name : OUDAuthenticator

Type : IPlanetAuthenticator

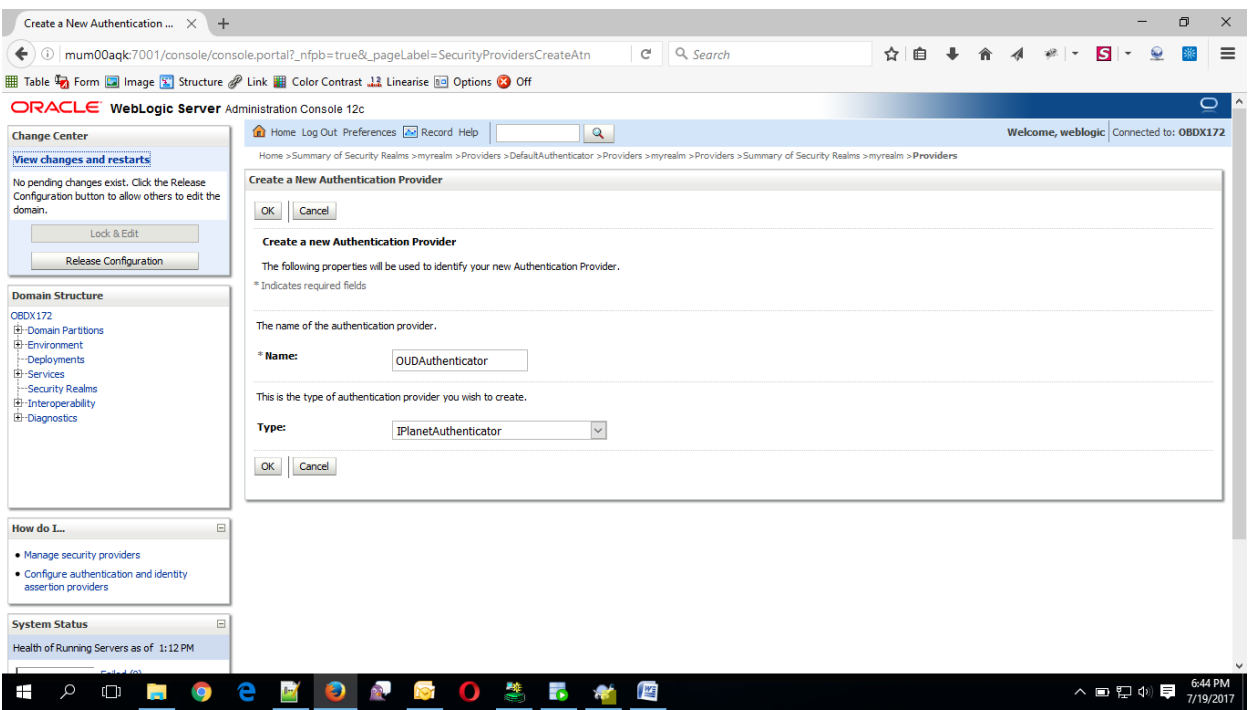

Click on OK Button.

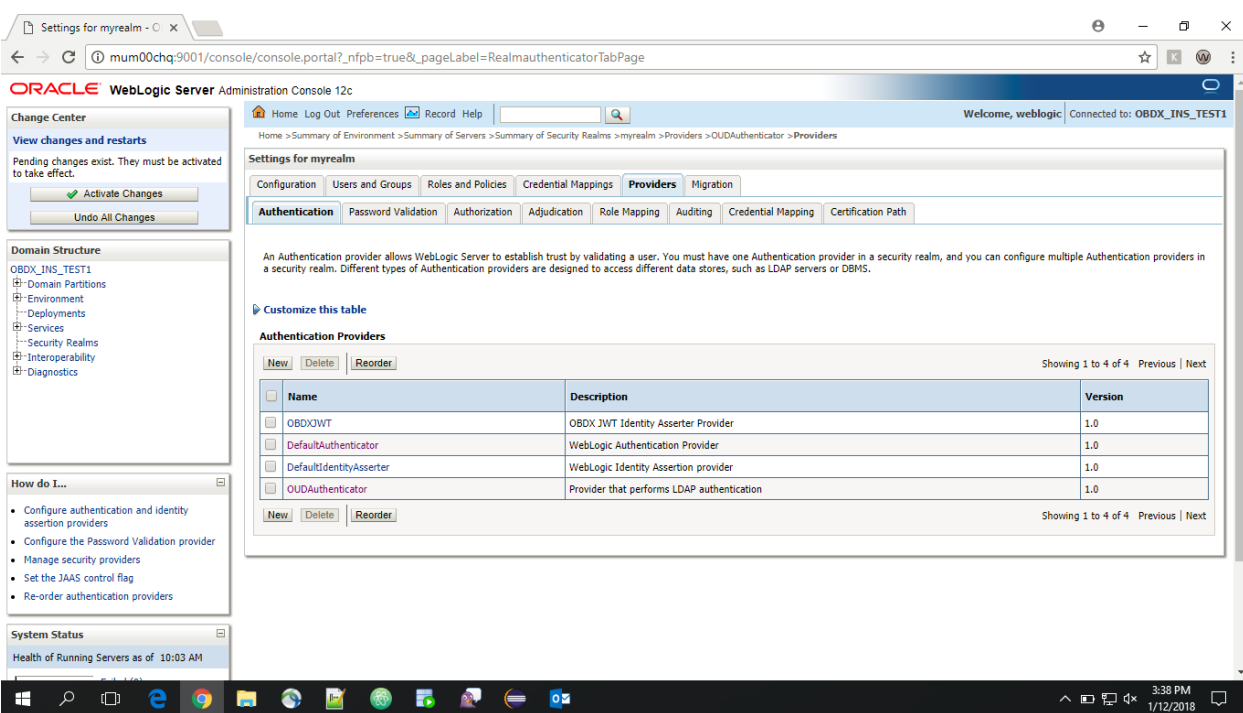

Now Click on OUDAuthenticator and select Control Flag as **"SUFFICIENT"**

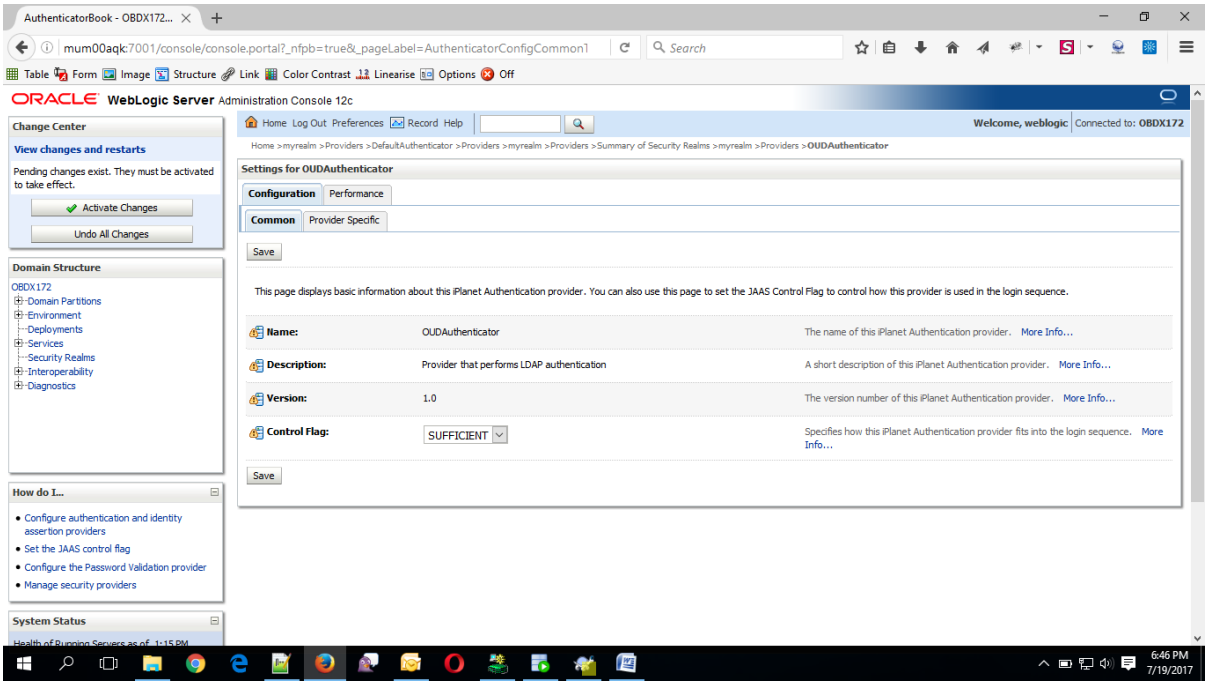

• Click on Save Button.

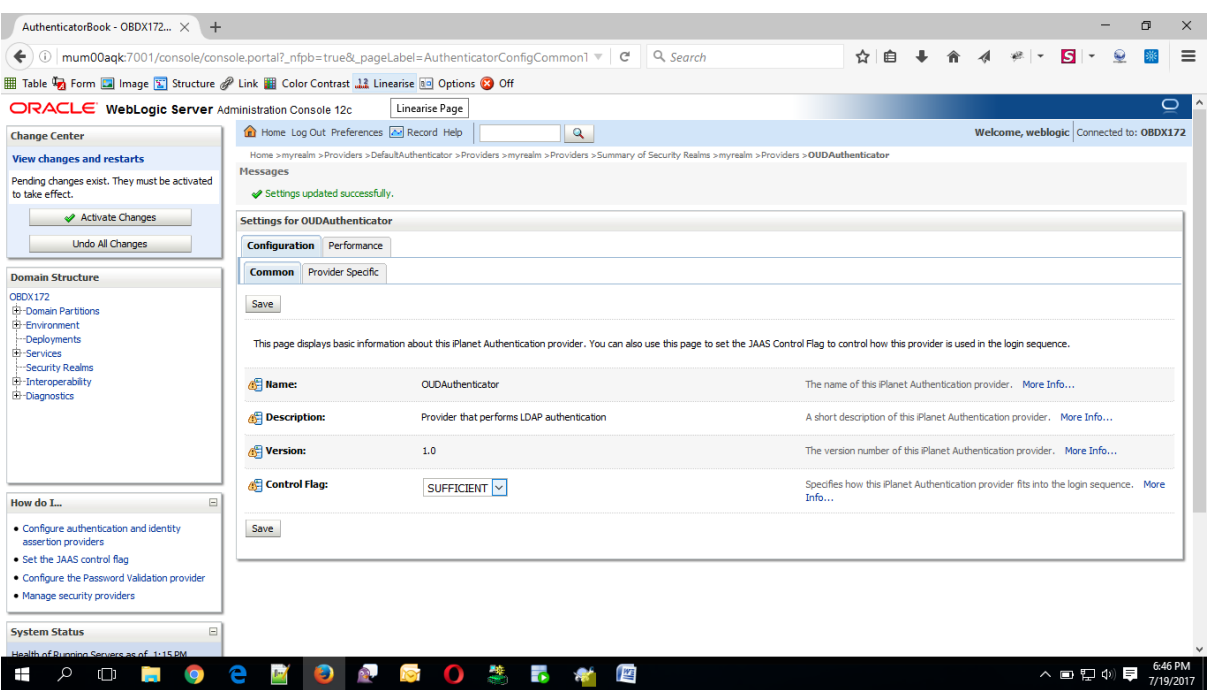

 Now under Provider Specific tab set the details of LDAP where the server should point. Refer to the following table for more information:

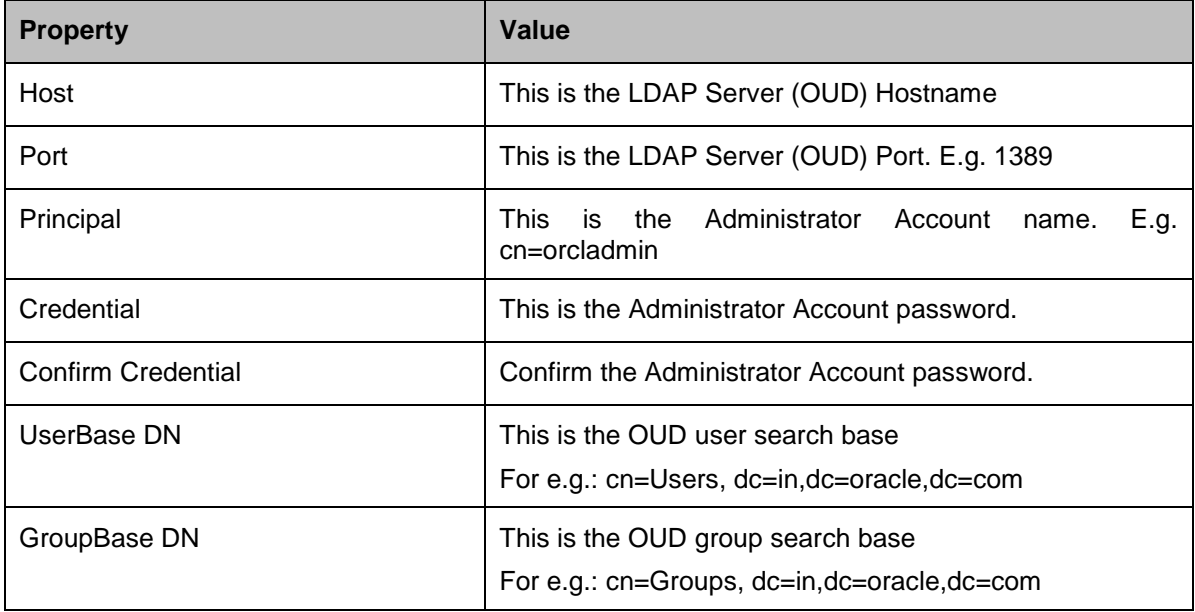

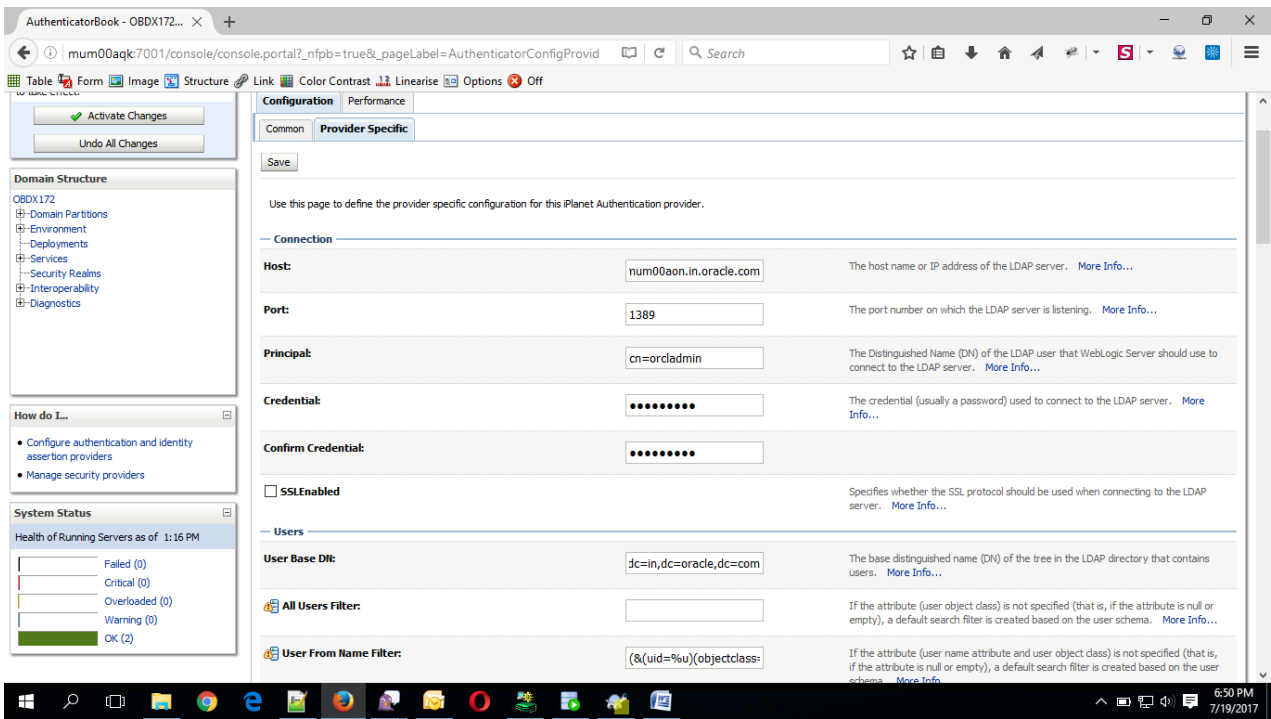

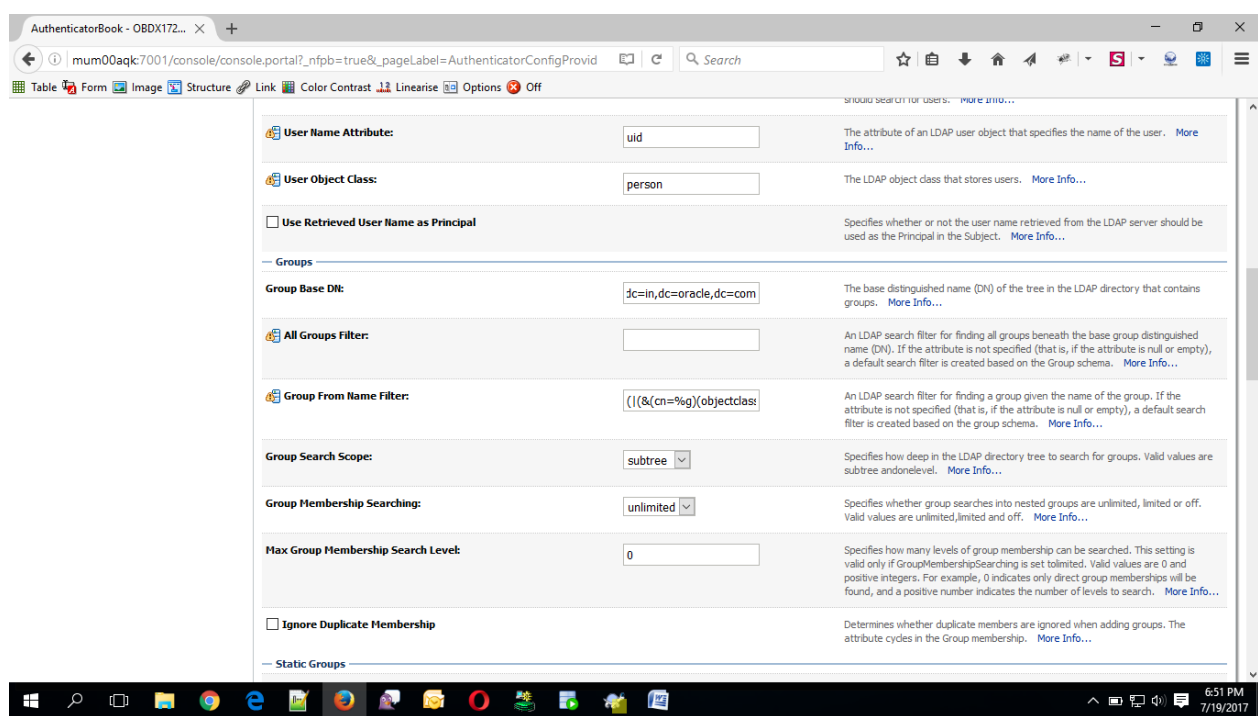

- Click on Save to update the changes.
- Navigate Back to Security Realms > myrealm > Providers

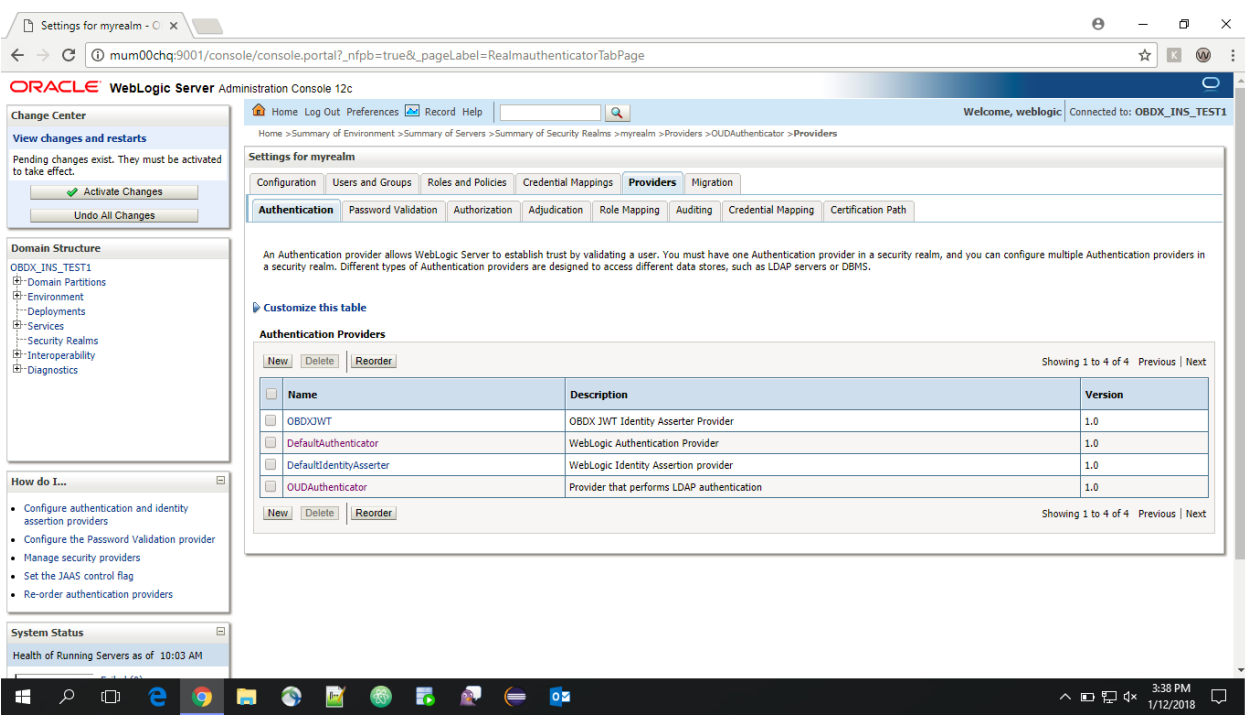

Now, click on New and enter the below details and click Save.

Name : OAMIdentityAsserter

Type : OAMIdentityAsserter

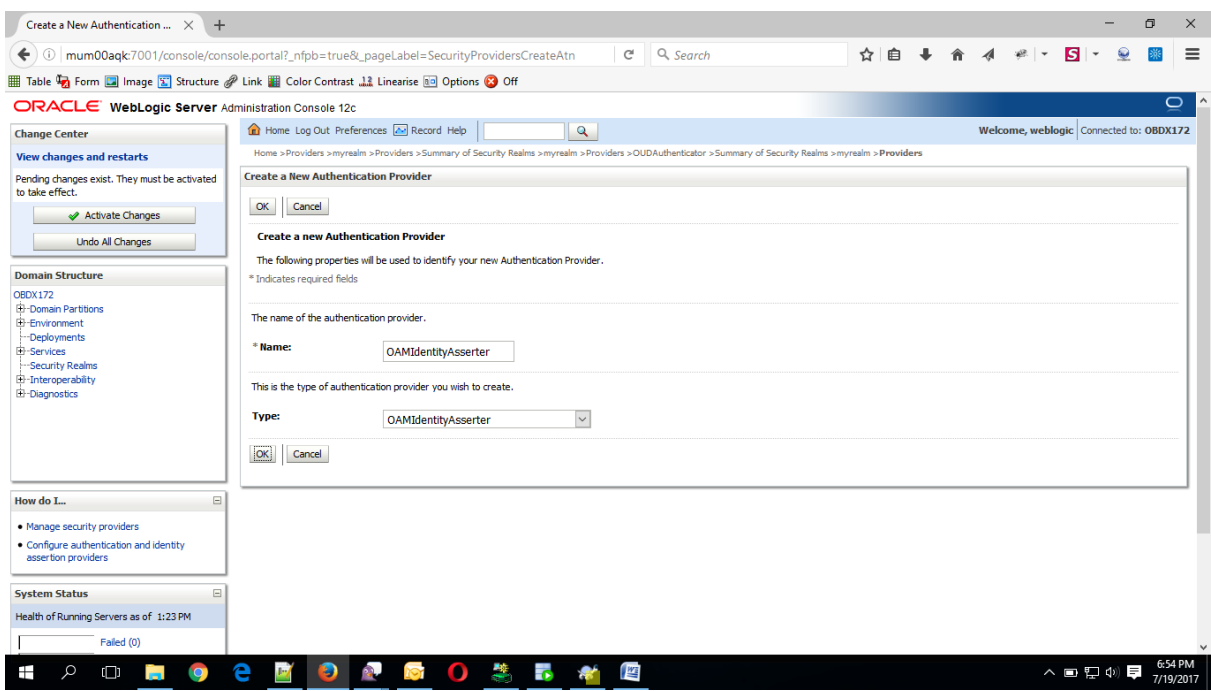

Click on OK Button.
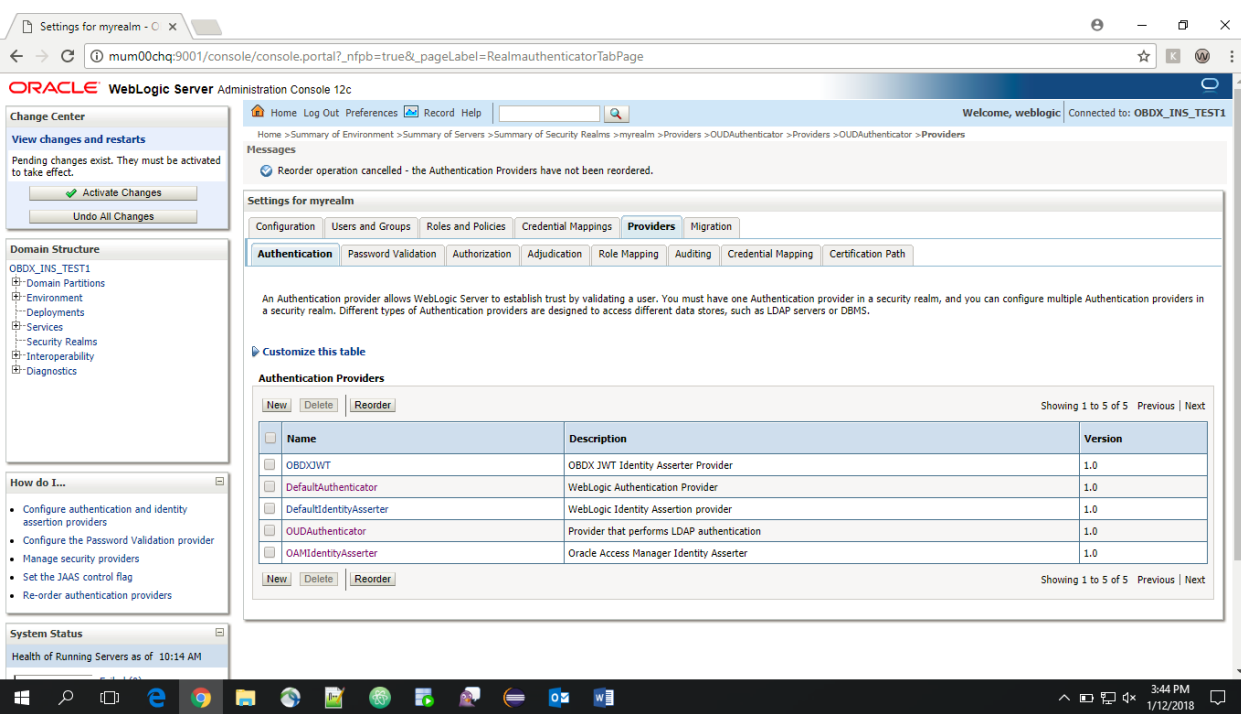

## Click on Reorder Button.

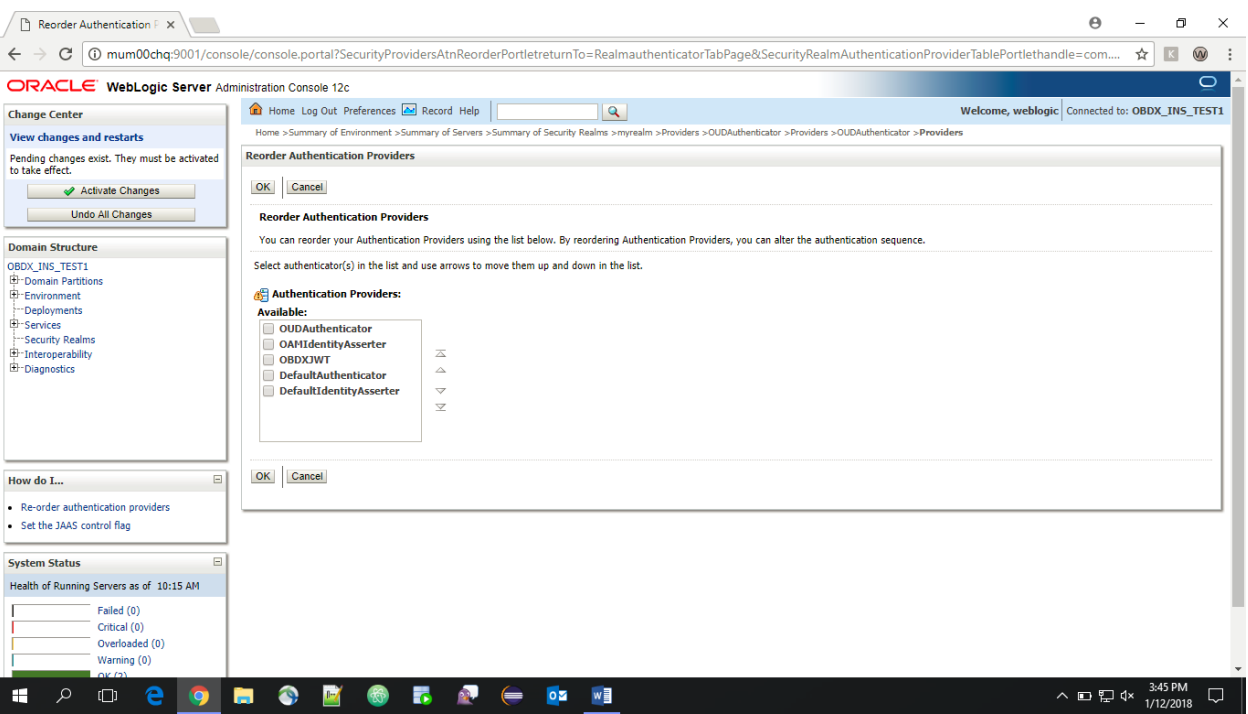

 Reorder the providers so that LDAP Provider (OUDAuthenticator) gets highest priority followed by OAMIdentityAsserter, OBDXJWT, DefaultAuthenticator, [DefaultIdentityAsserter.](http://mum00blf.in.oracle.com:7001/console/console.portal?_nfpb=true&DispatcherPortletperspective=configuration&_pageLabel=DispatcherPage&DispatcherPortletinterfaceClassName=weblogic.security.providers.authentication.DefaultIdentityAsserterMBean&DispatcherPortlethandle=com.bea.console.handles.SecurityMBeanHandle%2528%2522Security%253AName%253DmyrealmDefaultIdentityAsserter%253Bweblogic.security.providers.authentication.DefaultIdentityAsserterMBean%2522%2529&DispatcherPortletproviderType=AuthenticationProvider)

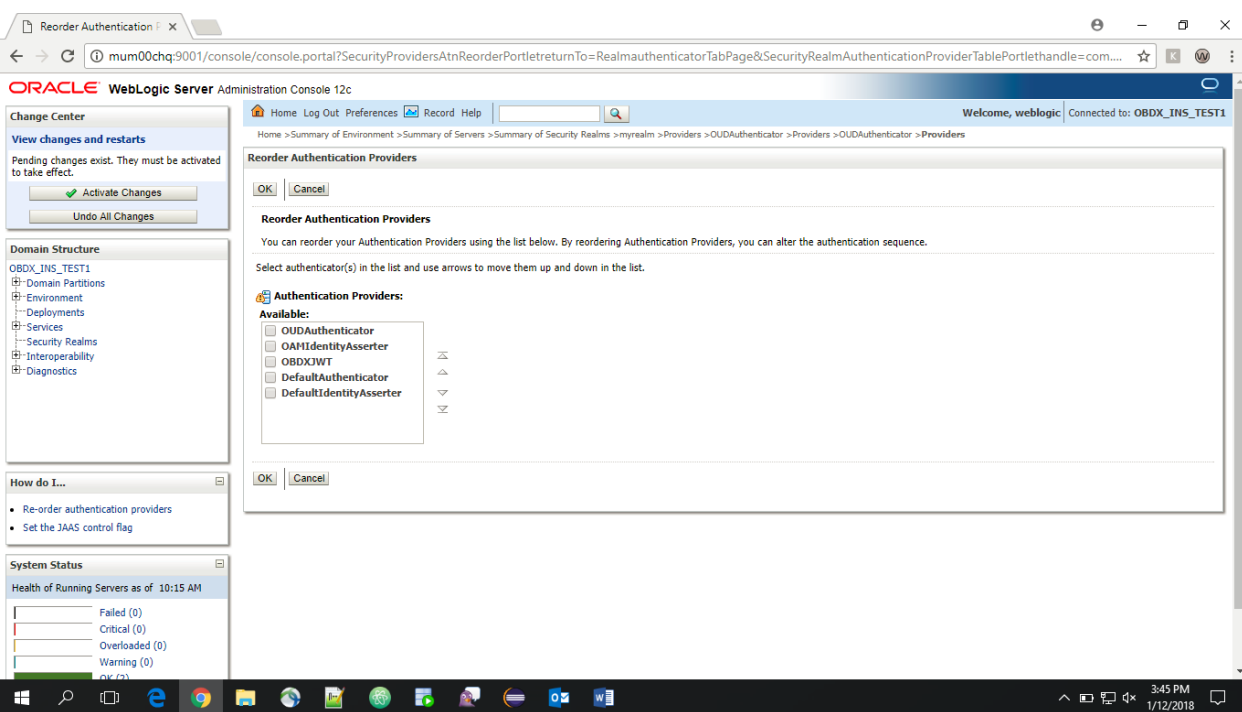

# Click on OK Button.

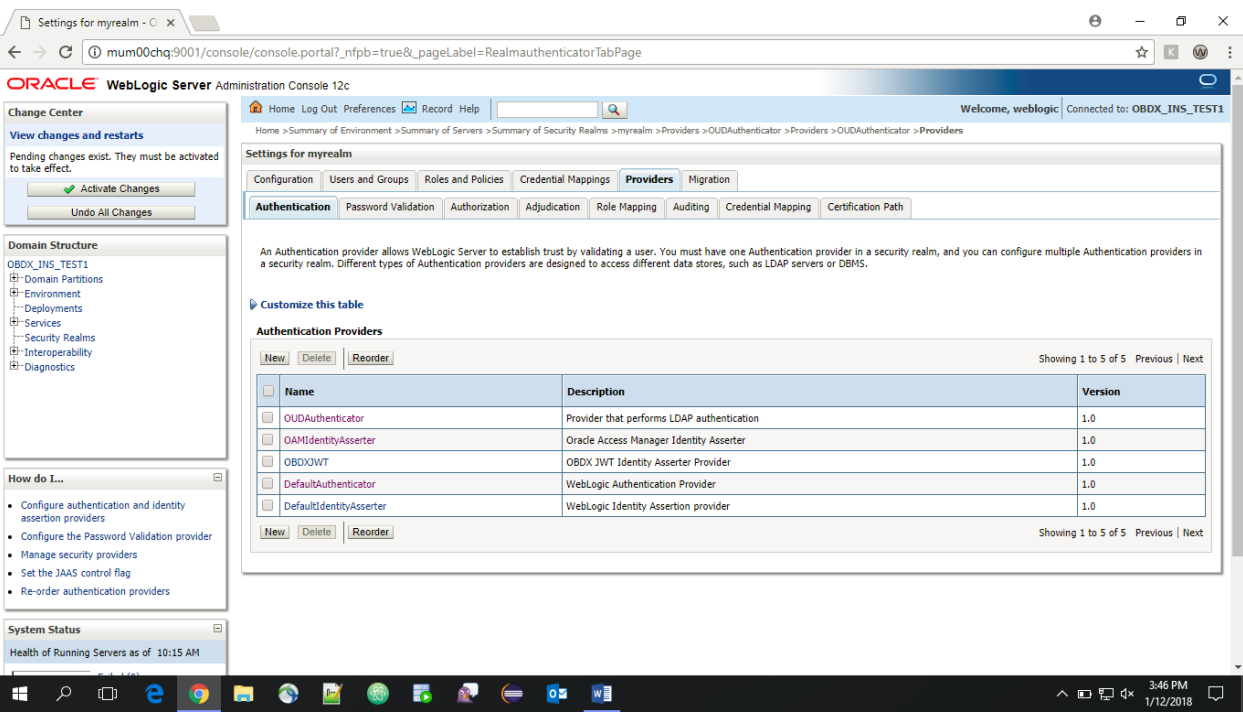

Click on Activate Changes to apply the changes.

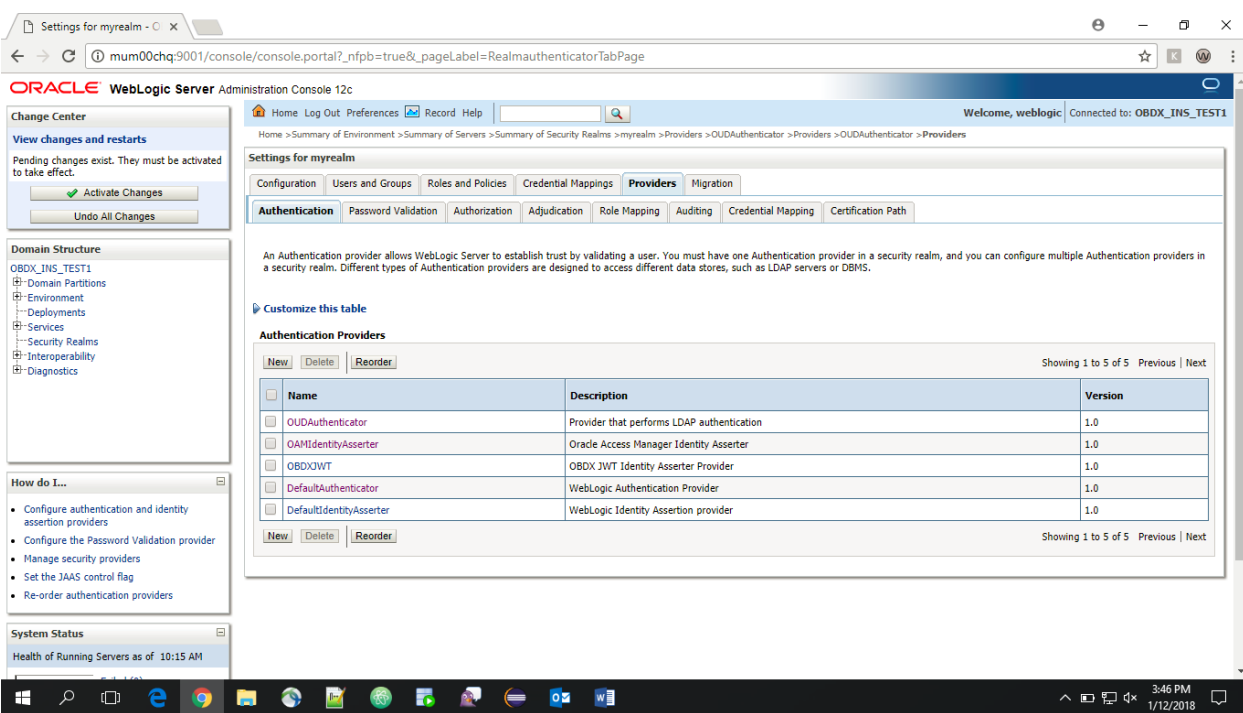

- Now go to the <DOMAIN\_PATH>/<DOMAIN\_NAME>/config/fmwconfig/
- Open jps-config.xml

Replace the line: <serviceInstanceRef ref="idstore.custom"/>

With <serviceInstanceRef ref="idstore.ldap"/>

```
\langle /serviceInstance>
      <serviceInstance name="policystore.db" provider="policystore.provider">
         <propertySetRef ref="props.db.1"/>
      \langle/serviceInstance>
   \langle/serviceInstances>
   <jpsContexts default="default">
      <jpsContext name="default">
         <serviceInstanceRef ref="credstore.db"/>
         <serviceInstanceRef ref="keystore.db"/>
         <serviceInstanceRef ref="policystore.db"/>
         <serviceInstanceRef ref="audit.db"/>
         <serviceInstanceRef ref="trust"/>
         <serviceInstanceRef ref="pdp.service"/>
         <serviceInstanceRef ref="attribute"/>
        <serviceInstanceRef ref="idstore.custom"/>
      </jpsContext>
      <jpsContext name="bootstrap_credstore_context">
        .<br><serviceInstanceRef ref="bootstrap.credstore"/><br><serviceInstanceRef ref="keystore"/>
      </jpsContext>
      <jpsContext name="bootstrap_credstore_context_local">
         <serviceInstanceRef ref="bootstrap.credstore.local"/>
      \langle/jpsContext>
   </jpsContexts>
<//jpsConfig>
```
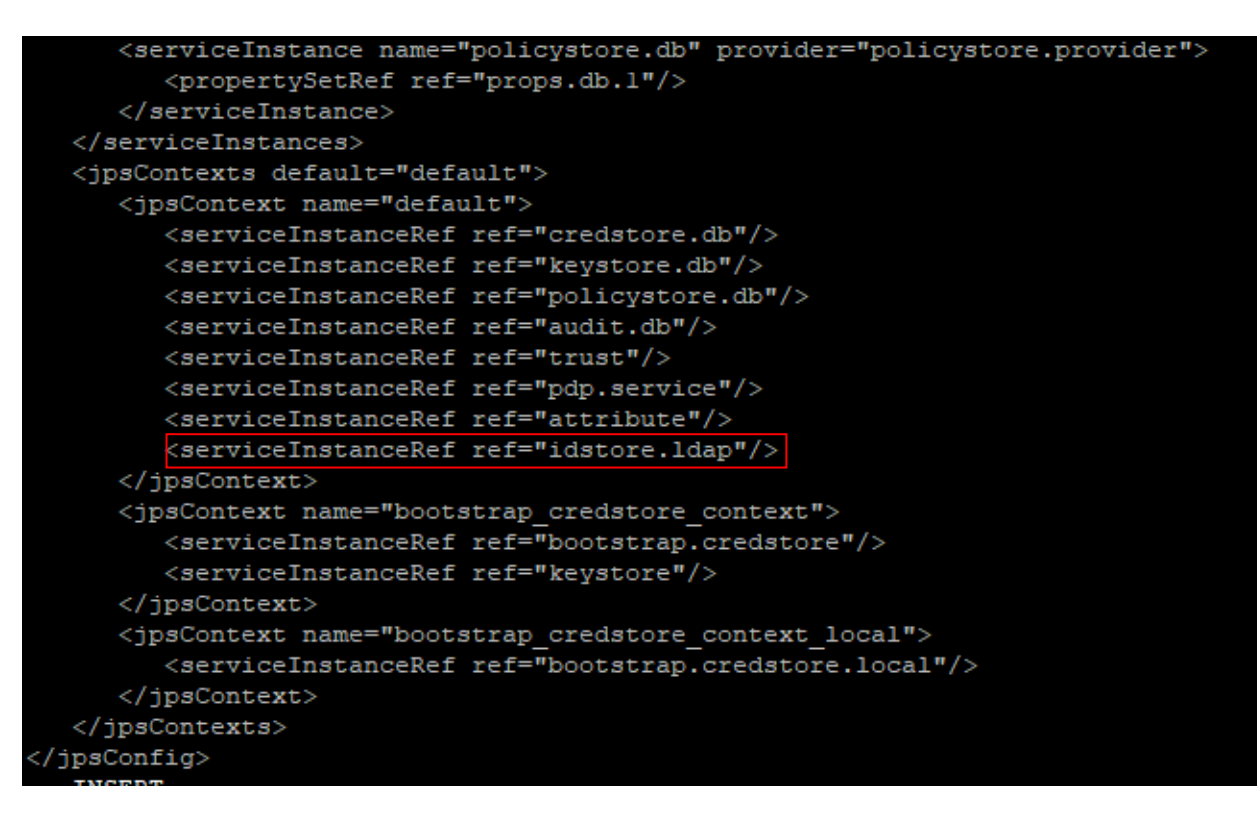

- Now Shutdown the Admin server.
- Now, again start the Admin Server using the command, <DOMAIN\_PATH>/<DOMAIN\_NAME>/**bin/startWeblogic.sh**
- $\triangleright$  Run the following script into OBDX Schema:

### update DIGX\_FW\_CONFIG\_ALL\_B set

prop\_value='com.ofss.digx.app.sms.adapter.impl.user.OUDUserAdapterFactory' where PROP\_ID='USER\_MANAGEMENT\_ADAPTER\_FACTORY' and CATEGORY\_ID='adapterfactoryconfig'; commit;

Restart Managed Server

## **Verification**

Post Admin and Managed Servers restart, login into Admin Console and browse to Security Realms > myrealm > Users and Groups.

Under Users tab additional LDAP users would be populated and additional LDAP groups can be seen under Groups tab.

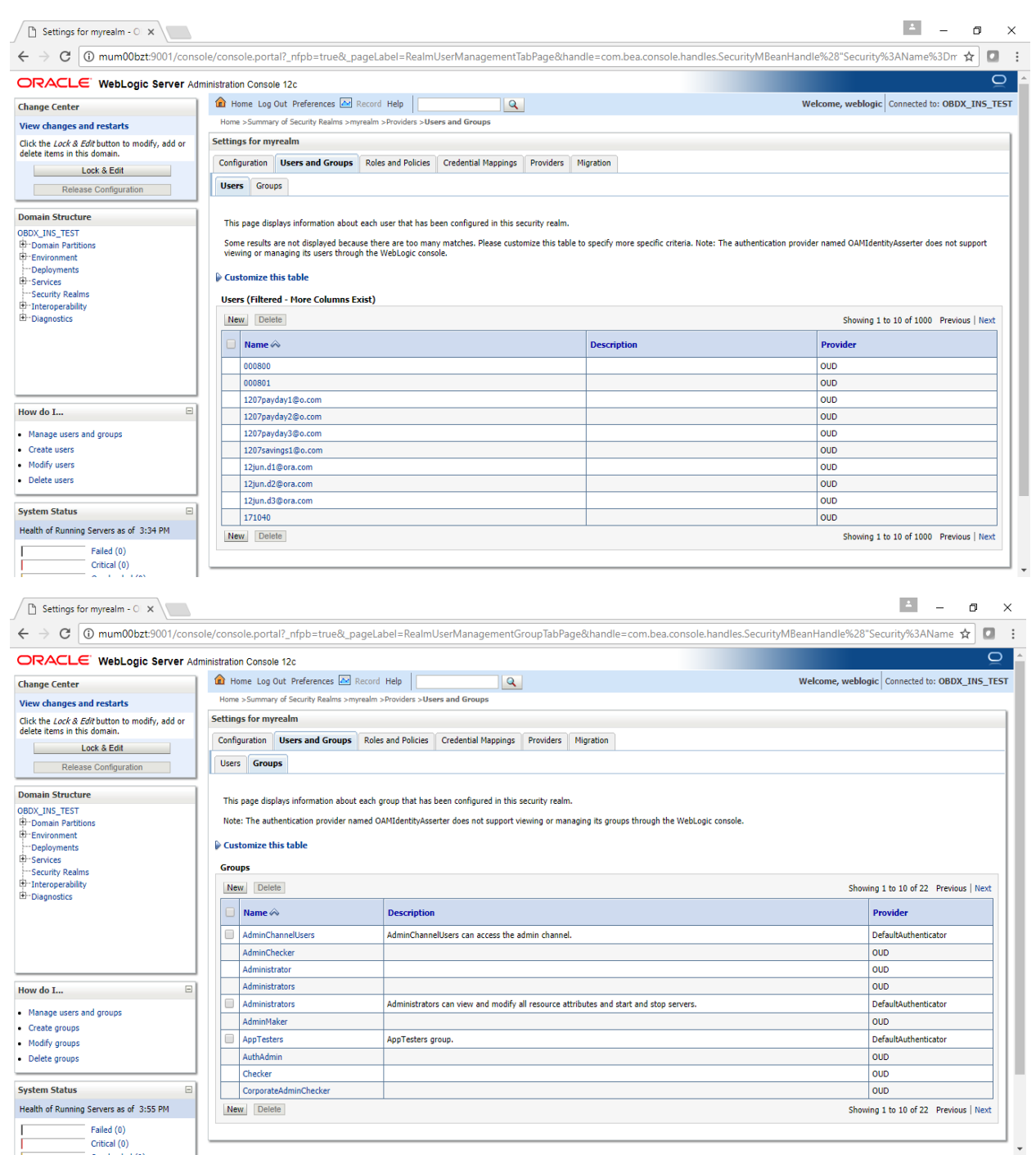

# **12. Multi Entity**

To add entity to existing OBDX with supported host system follow below steps.

- ▶ Add entity through OBDX Web application, using User Manual Oracle Banking Digital Experience System Configuration User Manual
- > Run OBDX installer

Ensure that managed server should be down and admin server should be running.

Ensure ORACLE\_HOME, JAVA\_HOME variable are set and their binaries are available in PATH variable before proceeding.

Login with OS user which was used to perform OBDX software installation (or has ownership on Oracle Weblogic home directory)

Ensure OBDX Installation home and filestore path maintained in installer.properties exists and user running the installer has read-write permissions.

- From your terminal navigate to <OBDX INSTALLER DIR>
- Enter the following command

#### **python runInstaller.py**

Select installation type as 'New Entity Creation'

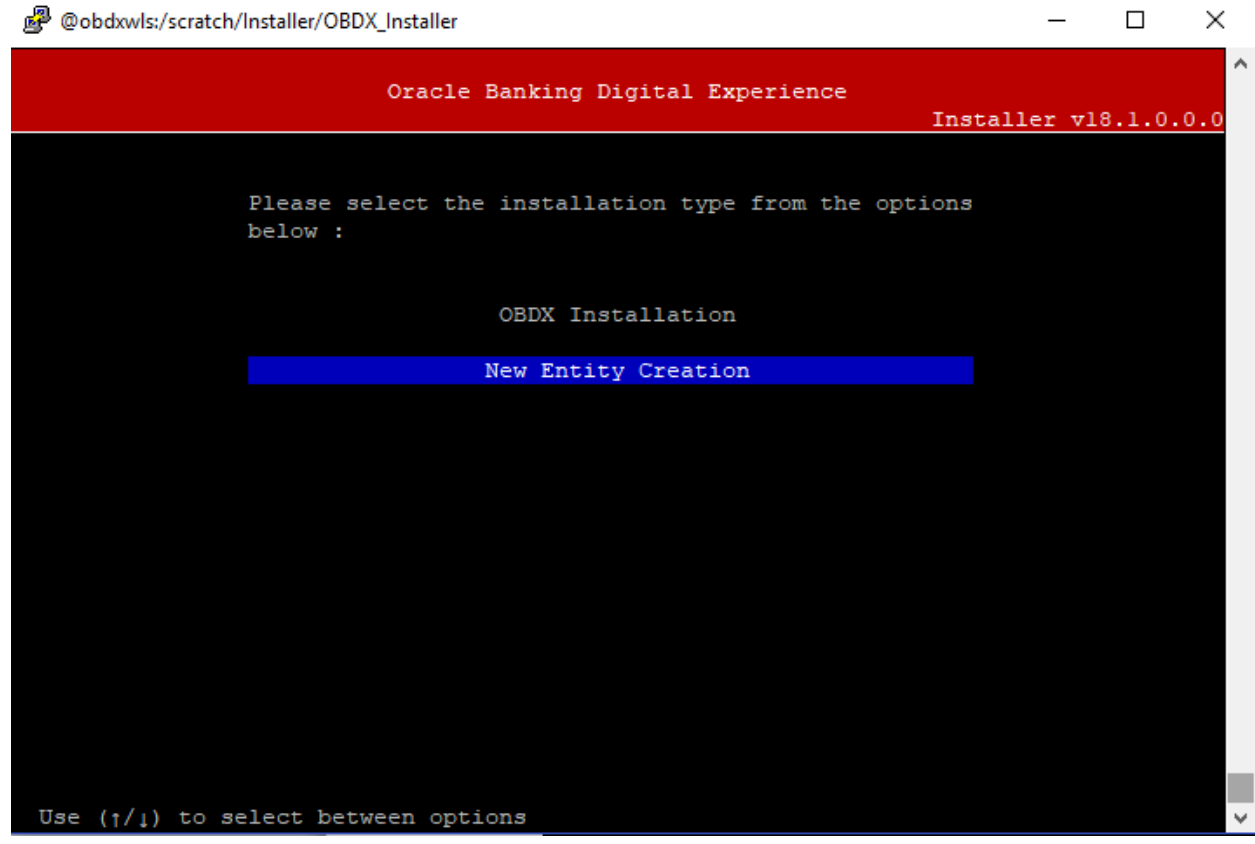

## Below screen will appear after selecting add entity

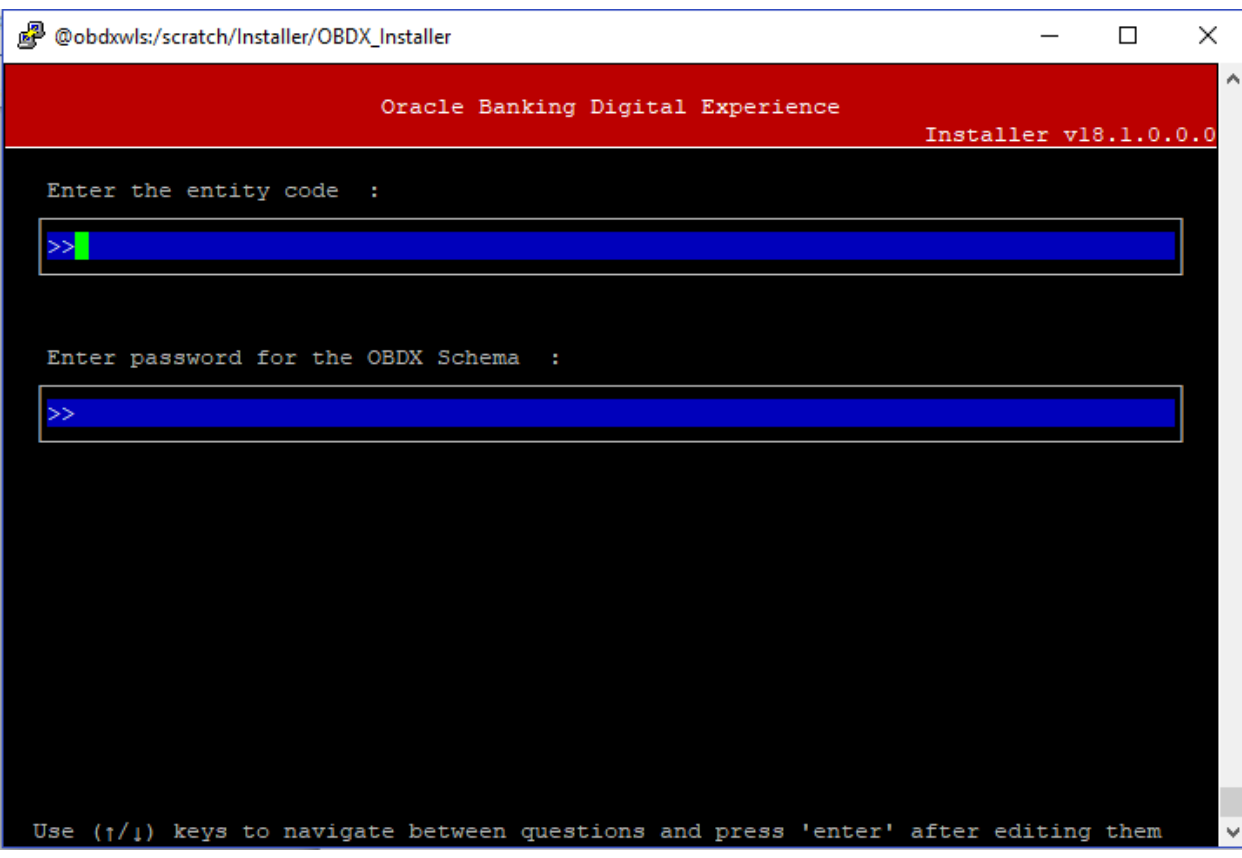

Enter below information:

- **•** Entity code which has been added from screen
- OBDX schema password

If an entity code belongs to UBS host following screen will appear:

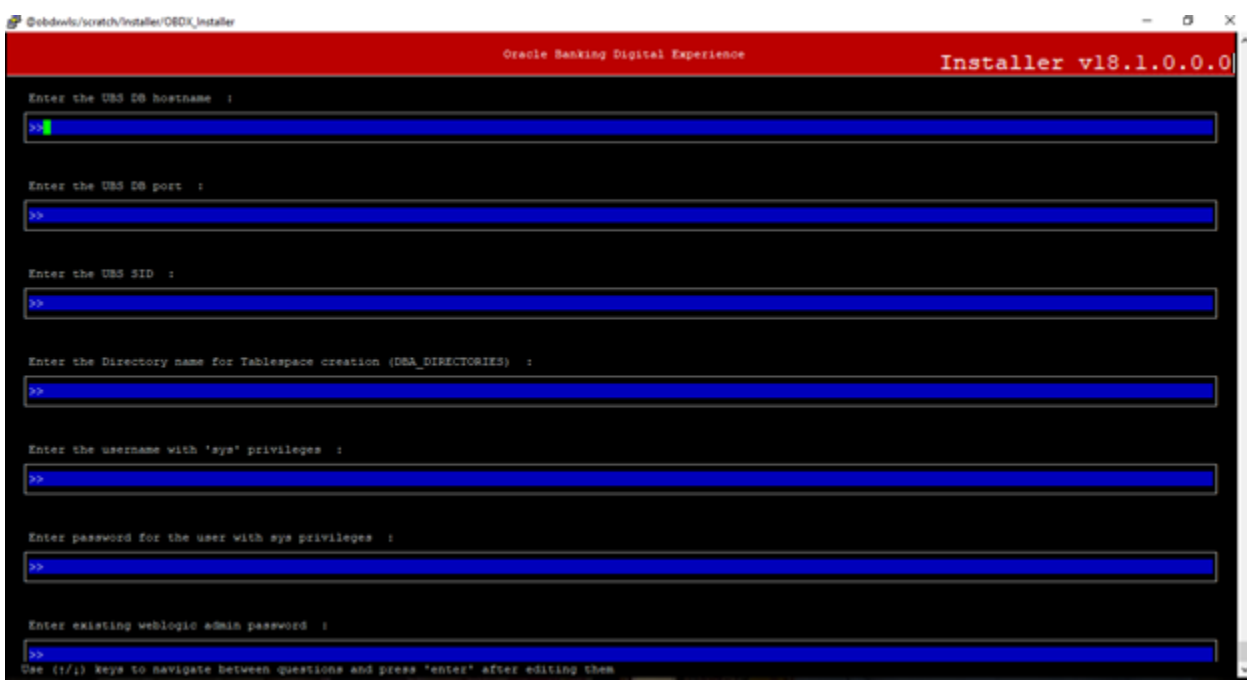

Enter below details:

- Hostname of the UBS database host server
- Port of the UBS database host server
- UBS Host database Service Name
- Oracle directory name in which you want the database datafile (dbf) to be created. Enter only the name NOT the path.
- Username with 'sys' privileges
- SYS privilege user password where UBS schema would be created
- Weblogic console administrator user password

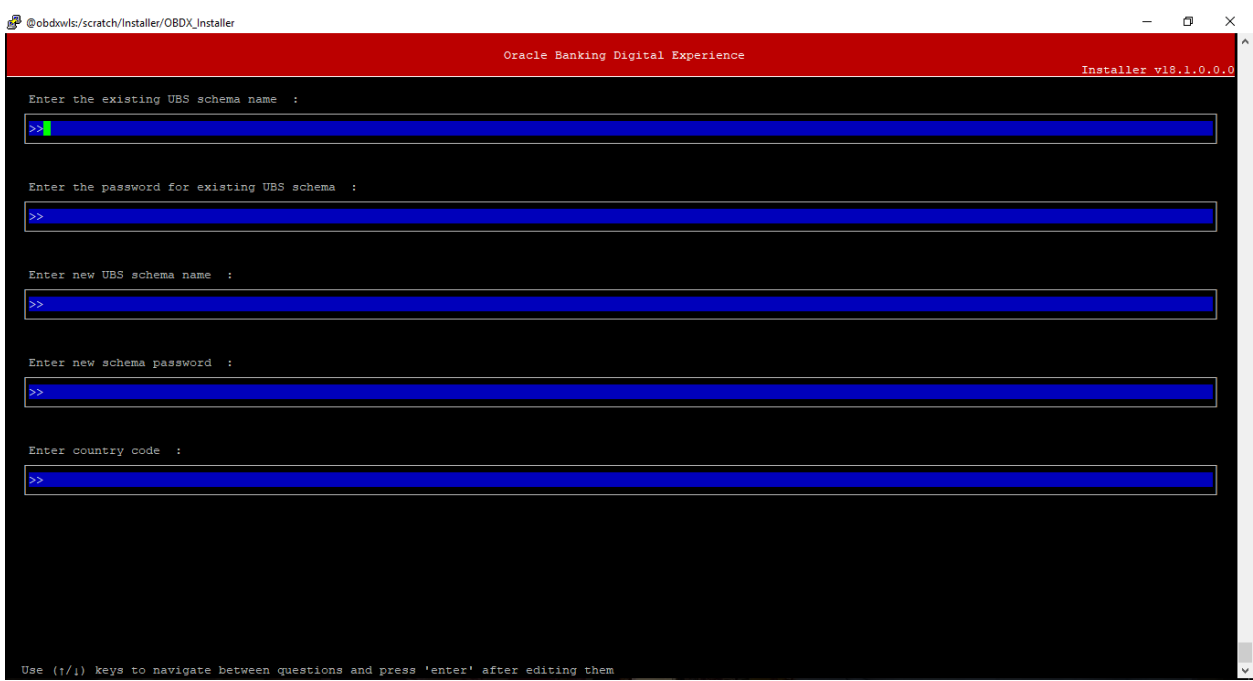

Enter below details:

- EXISTING UBS Host schema name
- Password for EXISTING UBS schema
- Complete UBS B1A1 (HostInterface) schema name you want installer to create as new schema
- Password for New UBS schema
- Country Code of entity branch

#### **Installation Status in case of UBS**

After entering all required details, the status is displayed (as shown below) on the terminal to indicate the progress of the installation.

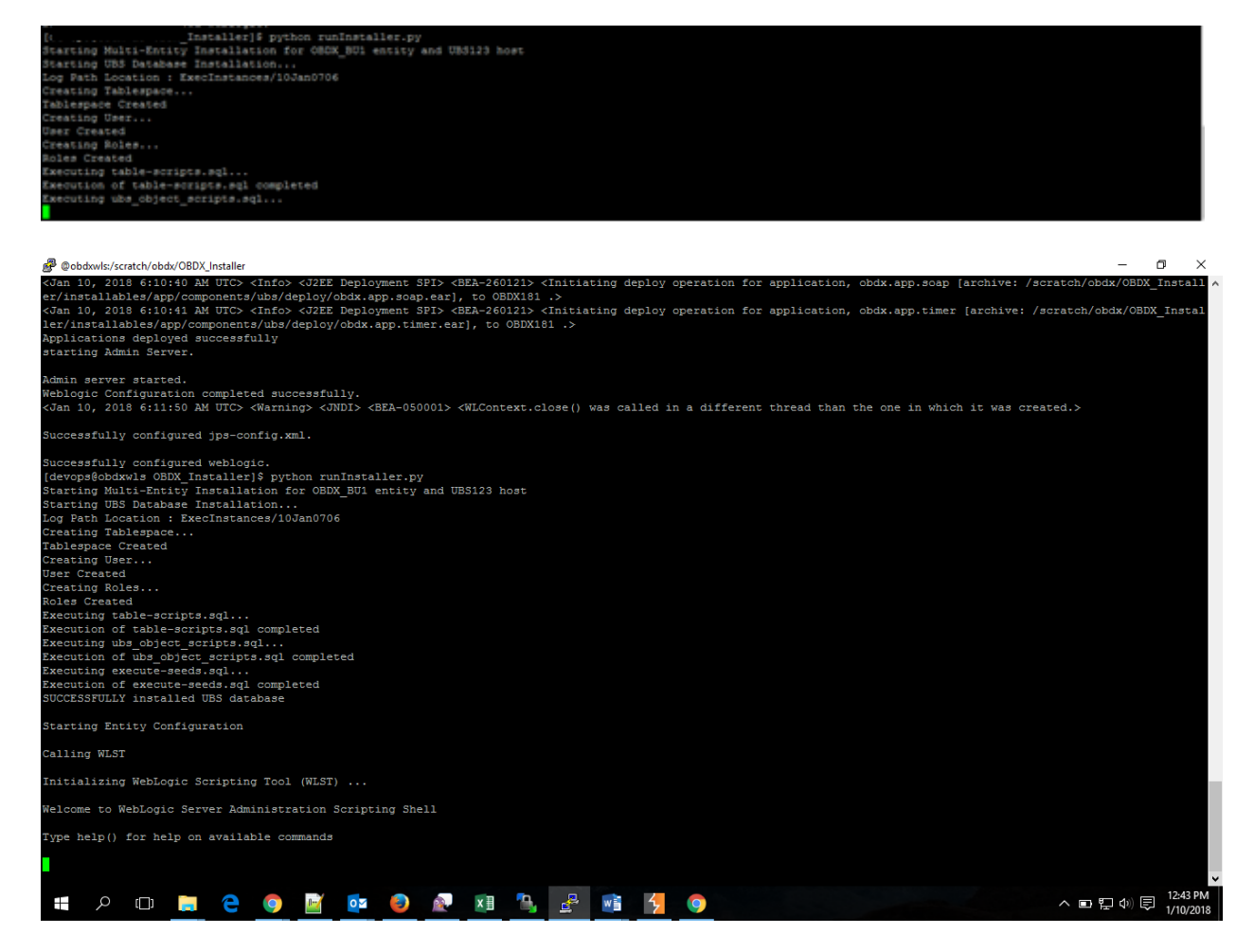

When the installation completes, the below message is displayed

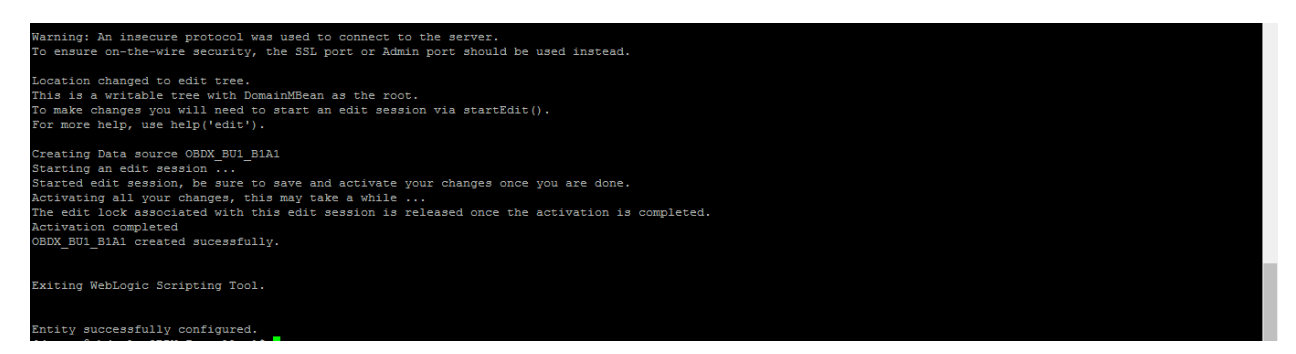

#### **Installation Status in case of other hosts**

After entering all required details (Entity code and OBDX schema password), the status is displayed (as shown below) on the terminal to indicate the progress of the installation.

vops@obdxwls OBDX\_Installer]\$ python runInstaller.py<br>additional B1A1 and weblogic configuration<br>vops@obdxwls OBDX\_Installer]\$

**[Home](#page-2-0)**

# **13. Multi-entity installation In Silent Mode**

This chapter describes how to run the OBDX installer for add entity in silent mode.

Ensure that managed server should be down and admin server should be running.

Ensure ORACLE\_HOME, JAVA\_HOME variable are set and their binaries are available in PATH variable before proceeding.

Login with OS user which was used to perform OBDX software installation (or has ownership on Oracle Weblogic home directory)

## **Steps for Silent-Mode Installation**

• Set the environment variables

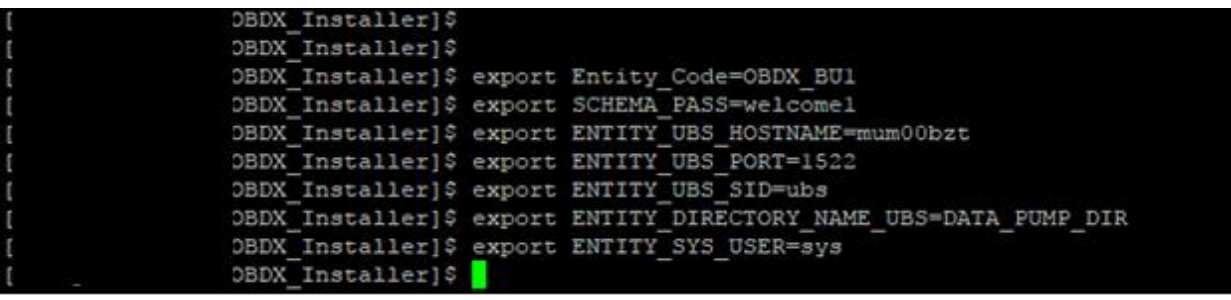

Below parameters should be set in environment variables

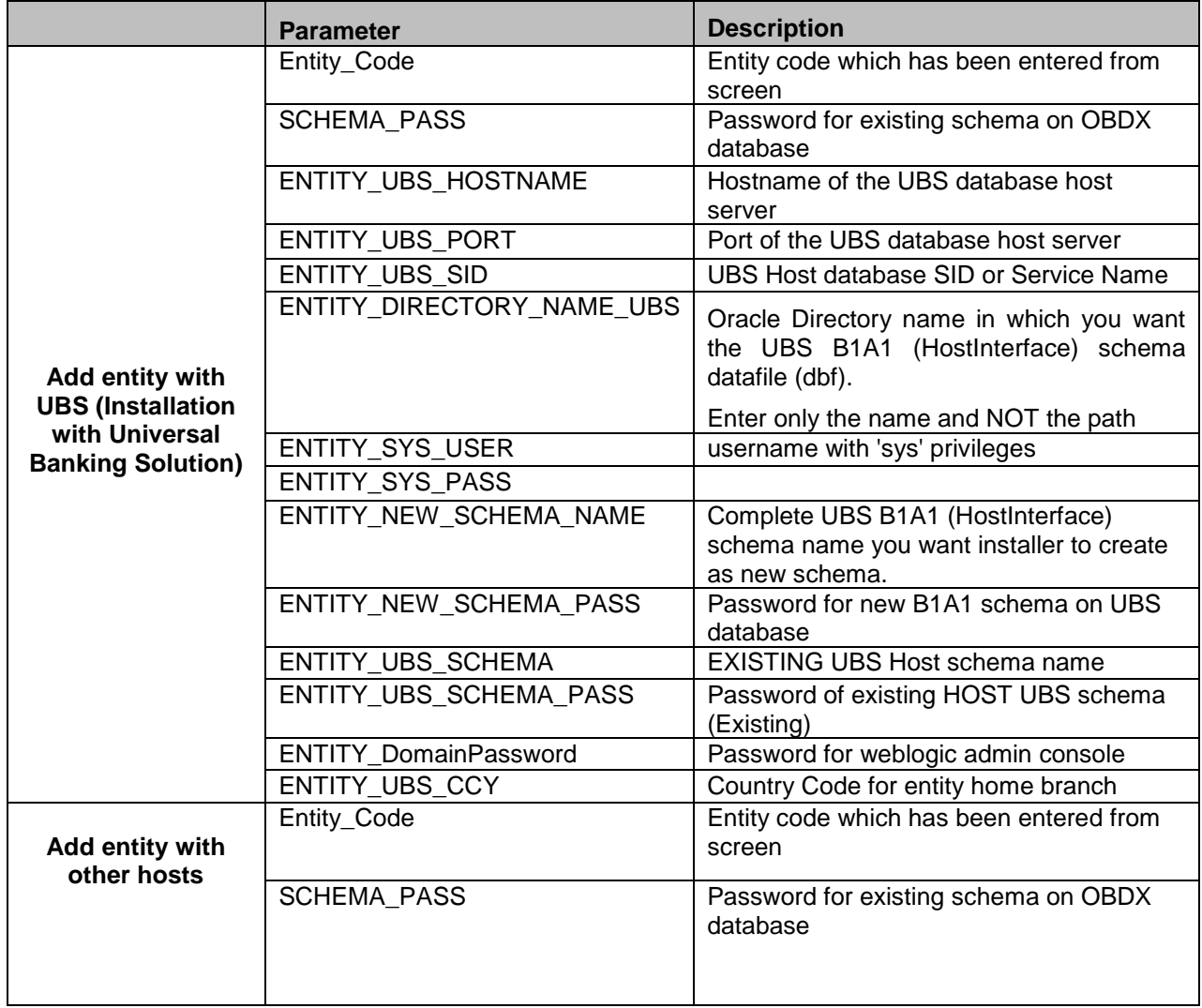

• Run the runInstaller.py file with '--silent' argument along with '--addEntity'

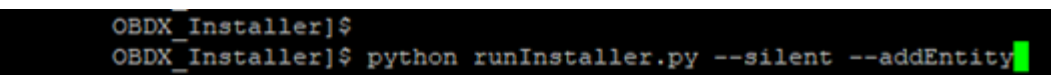

#### **Installation Status in case of UBS**

After entering all required details, the status is displayed (as shown below) on the terminal to indicate the progress of the installation.

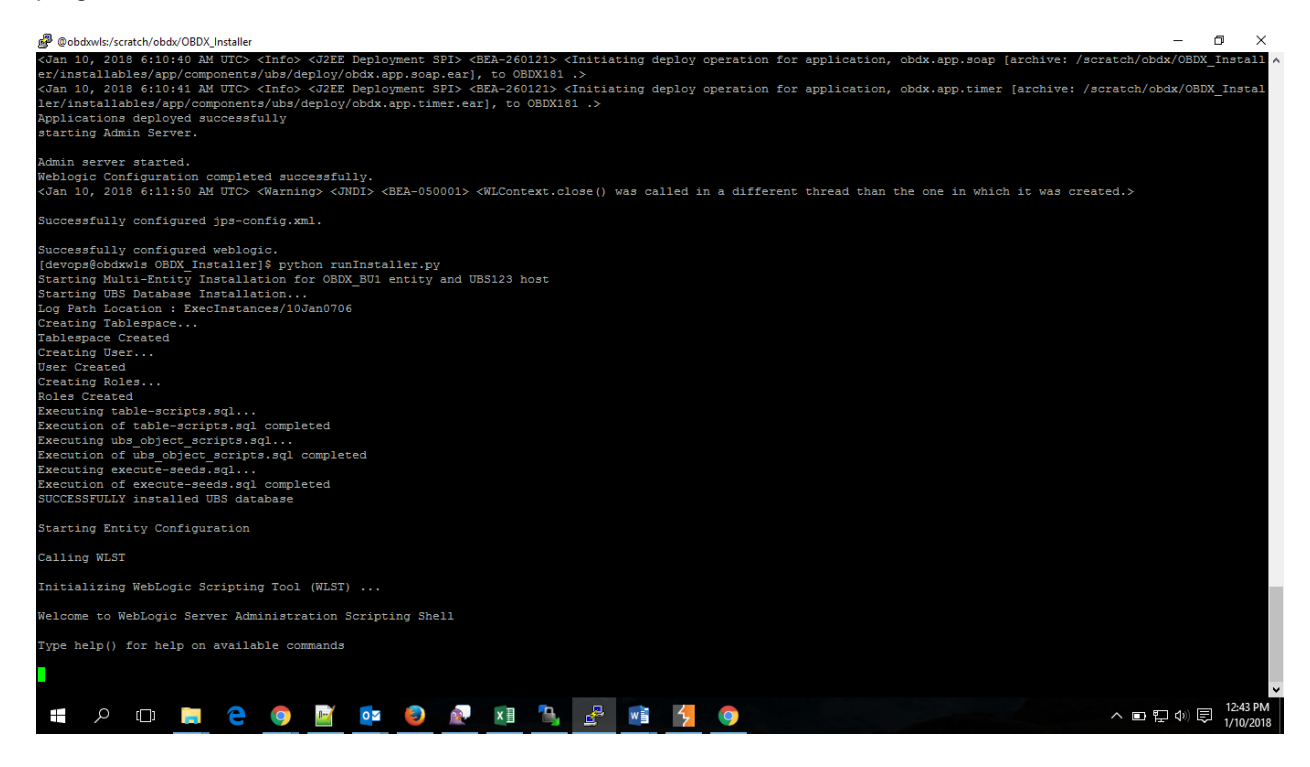

When the installation completes, the below message is displayed

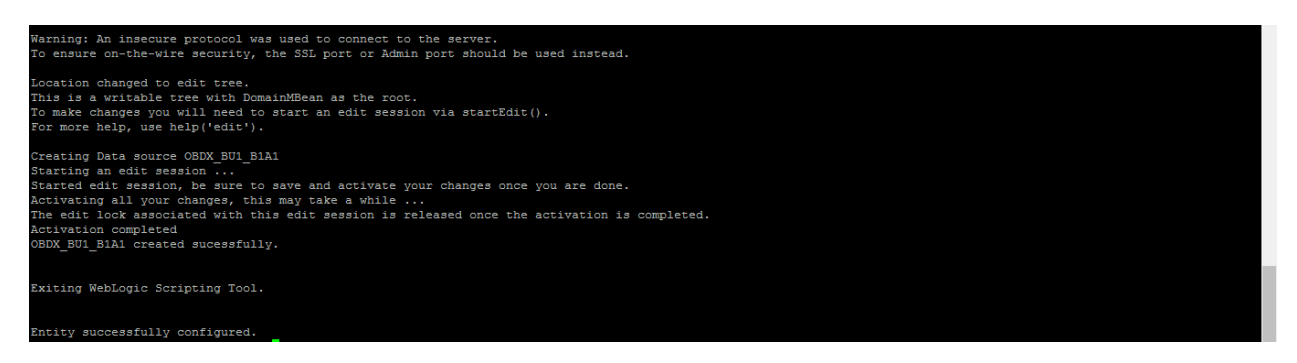

### **Installation Status in case of other hosts**

After entering all required details, the status is displayed (as shown below) on the terminal to indicate the progress of the installation.

OBDX\_Installer}\$ python runIn<br>additional BlA1 and weblogic configuration<br>OBDX\_Installer}\$ unInataller.n

# **14. OBDX Product Security**

Refer below document for OBDX product security configuration Oracle Banking Digital Experience Security Guide

**[Home](#page-2-0)**

# **15. Troubleshoot Overview**

This section describes how to troubleshoot OBDX setup.

### **Invalid database password**

This topic contains troubleshooting information if you receive an error when attempting to connect to the database server.

If you get the following error:

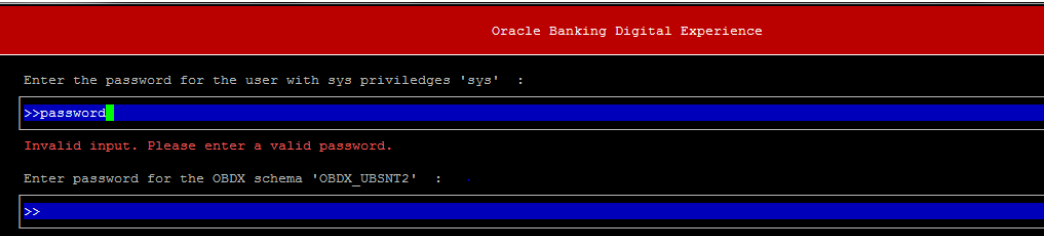

Try one of the following:

- Verify that the database is running.
- Check Network connectivity between Weblogic Server and Database server.
- Check the database configuration in installer.properties file
- Verify that the entered password is correct.

#### **cx\_oracle module**

This topic contains troubleshooting information about problems with cx\_Oracle python module.

If you get the following error:

```
opt]# python
.<br>Python 2.7.5 (default, Sep 5 2016, 02:30:38)<br>[GCC 4.8.5 20150623 (Red Hat 4.8.5-9)] on linux2
Type "help", "copyright", "credits" or "license" for more information.
>>> import cx_Oracle
Traceback (most recent call last):
 File "<stdin>", line 1, in <module>
ImportError: libclntsh.so.12.1: cannot open shared object file: No such file or directory
 >> ext()
```
Execute the below command:

export LD\_LIBRARY\_PATH=/usr/lib/oracle/12.2/client64/lib:\$ LD\_LIBRARY\_PATH

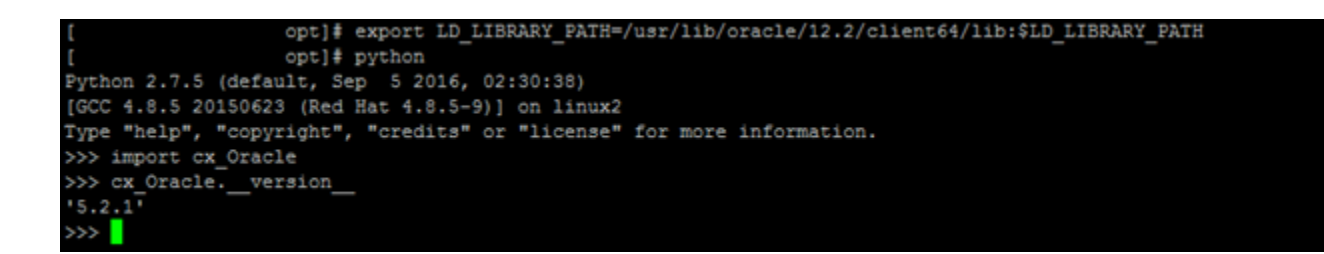

### **Failed Database Scripts**

This topic contains troubleshooting information in case of database script failures.

If you get the following error in DB\_installation.log:

2017-07-13 13:45:41,747 DEBUG Executed /scratch/jenkins/OBDX\_Installer/ExecInstances/13Ju11338/db/UBS/seed/MSTENTITYUSERTYPELANG.sql successful 2017-07-13 13:45:41,796 ERROR Executed /scratch/jenkins/OBDX\_Installer/ExecInstances/13Ju11338/db/UBS/seed/mstlang.sql failed 2017-07-13 13:45:41,796 DEBUG total scripts=15 2017-07-13 13:45:41,797 DEBUG scripts successfully executed=14

Check the detailed log of the failed SQL file at <OBDX INSTALLER DIR>/ExecInstances/<DDMonthHHMM> /logs/db folder.

### **Failure of Policy Seeding**

This topic contains troubleshooting information if policy seeding fails during installation.

If you get the following error:

```
Starting base Installation with UBS123 host
Creating Tablespace...
Tablespace Created
Creating User...
User Created
Creating Roles...
Role created
Creating Grants...
Execution of clip master script.sql started
Execution of clip master script.sql completed
Execution of clip constraints.sql started
Execution of clip constraints.sql completed
Execution of clip seeds executable.sql started
Execution of clip seeds executable.sql completed
SUCCESSFULLY installed OBDX database
Starting UBS database installation
Starting UBS Database Installation...
Creating Tablespace...
Tablespace Created
Creating User...
User Created
Creating Roles...
Roles Created
Executing table-scripts.sql...
Execution of table-scripts.sql completed
Executing ubs object scripts.sql...
Execution of ubs object scripts.sql completed
Executing execute-seeds.sql...
Execution of execute-seeds.sql completed
SUCCESSFULLY installed UBS database
Polic<mark>y seeding railed. Please see logs for more details</mark>
```
Try one of the following:

- Check if error.log is created on following path <OBDX INSTALLER DIR>/ExecInstances/<DDMonthHHMM>/logs/db/error.log. This log contains runtime SQL execution errors.
- If the above mentioned file does not exist, then check the seedPolicies.log on <OBDX INSTALLER DIR>/ExecInstances/<DDMonthHHMM>/logs/db/seedPolicies.log. This log file contains errors generated during execution of the seed policies jar.

Fix the problem by following below steps:

- Login to OBDX installer server
- > Browse to <OBDX INSTALLER DIR>\installables\policies
- $\triangleright$  Run below command manually

java -jar SeedPolicies.jar "Clip.csv,Admin.csv" "CLIP,ADMIN" "<Directory where logs needs to be created>" "INS-oracle.jdbc.OracleDriver,<OBDX Schema name>,<OBDX Schema

password>,jdbc:oracle:thin:@<OBDX DB hostname or IP>:<OBDX DB listener port>/<OBDX Service Name>"

for e.g.:

java -jar SeedPolicies.jar "Clip.csv,Admin.csv" "CLIP,ADMIN" "/tmp/" "INSoracle.jdbc.OracleDriver,OBDX\_THP181,Welcome#1,jdbc:oracle:thin:@10.44.169.255:1521/OBDX"

 $\triangleright$  Post successfully execution, restart Managed server.

**[Home](#page-2-0)**